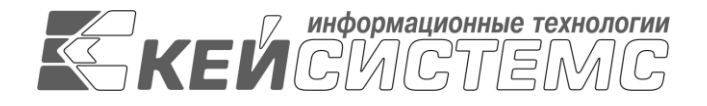

## УТВЕРЖДАЮ Генеральный директор ООО «Кейсистемс» \_\_\_\_\_\_\_\_\_\_\_\_\_\_\_\_\_ А.А. Матросов

 $\leftarrow$   $\rightarrow$  2022 г.

## **ПРОГРАММНЫЙ КОМПЛЕКС «МУНИЦИПАЛЬНОЕ САМОУПРАВЛЕНИЕ-СМАРТ»**

Руководство пользователя

# **ЛИСТ УТВЕРЖДЕНИЯ**

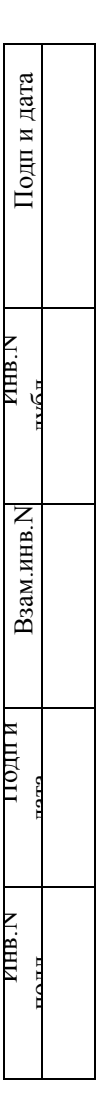

СОГЛАСОВАНО Руководитель департамента ООО «Кейсистемс» \_\_\_\_\_\_\_\_\_\_\_\_\_\_\_\_\_

« $\longrightarrow$  2022 г

2022

Литера А

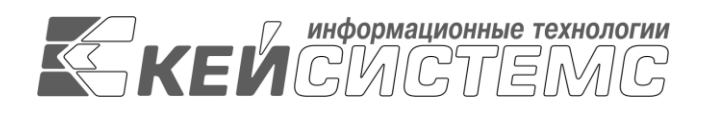

## **ПРОГРАММНЫЙ КОМПЛЕКС «МУНИЦИПАЛЬНОЕ САМОУПРАВЛЕНИЕ-СМАРТ»**

Руководство пользователя

Листов 66

2022

Литера. А

## **АННОТАЦИЯ**

Настоящий документ является руководством пользователя программного комплекса «Муниципальное самоуправление - СМАРТ»

Руководство состоит их четырех разделов:

Назначение и условия применения.

Описание операций.

Нестандартные ситуации.

Рекомендации по освоению.

В разделе *Назначение и условия применения* описываются виды деятельности, функции, для автоматизации которых предназначен программный комплекс, условия, при соблюдении которых обеспечивается его применение в соответствии с назначением (вид и конфигурация технических средств, требования к подготовке специалистов и т. п.).

Раздел *Нестандартные ситуации* содержит описание действий в случае несоблюдения условий выполнения технологического процесса, действий по восстановлению программ, данных при отказе технических средств или обнаружении ошибок в данных, а также действий в других аварийных ситуациях.

## **СОДЕРЖАНИЕ**

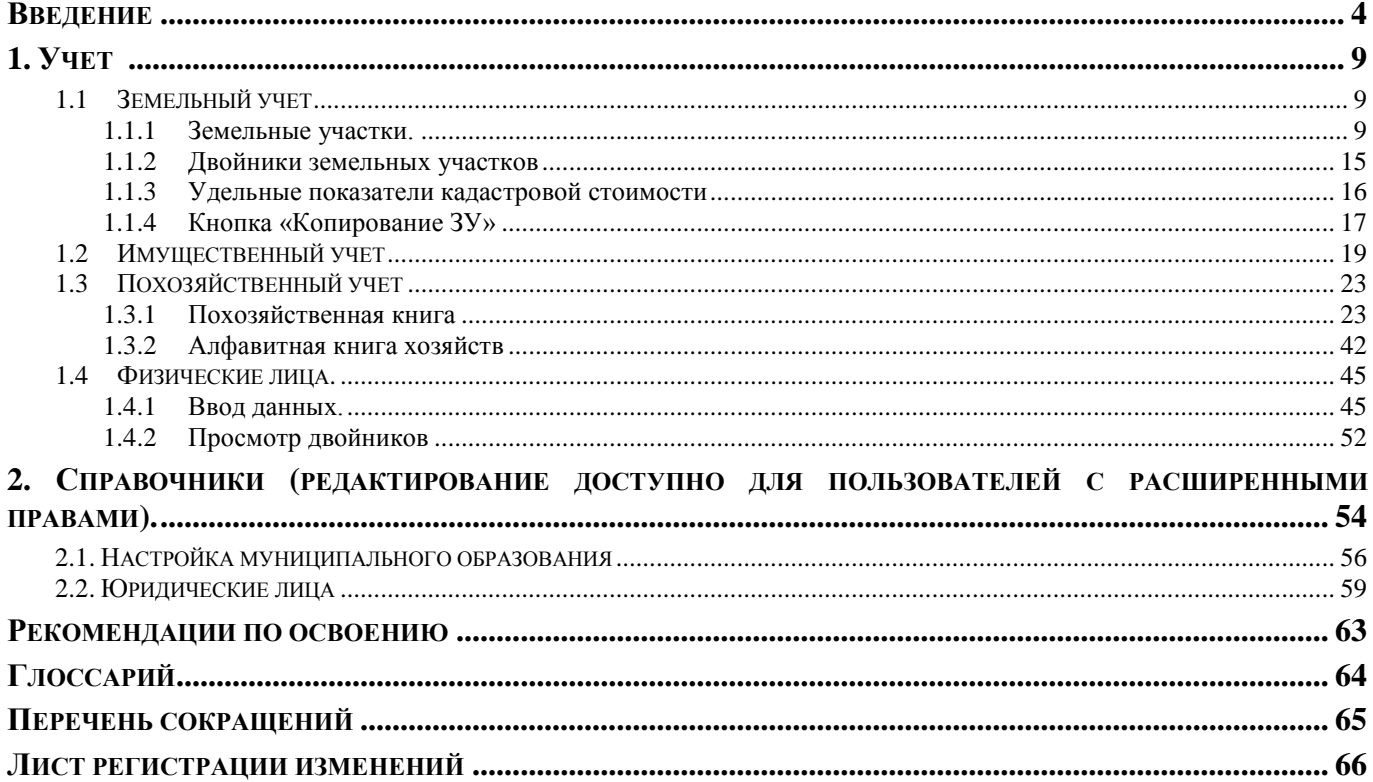

#### <span id="page-4-0"></span>**ВВЕДЕНИЕ**

## **НАЗНАЧЕНИЕ.**

Программный комплекс "Муниципальное самоуправление-СМАРТ" ("МСУ-СМАРТ") решение для комплексной автоматизации деятельности органов местного самоуправления и актуализации располагаемой ими информации для управления социально-экономическими показателями муниципальных образований и региона в целом. Суть решения заключается в создании единой централизованной информационной системы муниципальных образований на уровне региона (муниципального района), интегрирующей в себе информационное хранилище, а также эффективные инструменты работы с ним на базе передовых Интернет-технологий.

## **РЕШАЕМЫЕ ЗАДАЧИ.**

Построение единой информационной системы муниципальных образований, содержащей информацию о населении, земле, имуществе, личных подсобных хозяйствах всех поселений региона.

Организация целенаправленной работы по повышению налогооблагаемой базы и привлечению дополнительных доходов в местные бюджеты.

Интеграция муниципальной информационной системы с информационными системами органов государственной власти.

Автоматизация делегированных муниципальным образованиям полномочий (первичный воинский учет и паспортно-визовая служба).

Предоставление руководству региона, администрациям муниципальных районов доступа к аналитической информации социально-демографического, финансово-экономического, налогового и статистического характера необходимой для принятия правильных управленческих решений.

Выработка единого нормативно-справочного и методического пространства муниципальных образований.

## **ПОХОЗЯЙСТВЕННЫЙ УЧЕТ**

Основным источником данных о населении МО, землях, объектах недвижимости и т.д. являются сведения, собираемые специалистами поселений в рамках похозяйственного учета. Его ведение в системе осуществляется в полном соответствии с федеральным законом №112-ФЗ от 07 июля 2003 г. «О личном подсобном хозяйстве» и Приказом Министерства сельского хозяйства РФ № 345 от 11.10.2010 г. Переход на автоматизированное ведение похозяйственного учета позволит решить проблему трудоемкости извлечения актуальной информации, необходимой для оперативного муниципального управления, с которой приходилось сталкиваться при ведении учета на бумажных носителях. А выдача выписок, справок гражданам на основании данных похозяйственных книг – основной вид услуг, оказываемых гражданам муниципалитетом.

## **УЧЕТ НАСЕЛЕНИЯ И ИСПОЛНЕНИЕ ДЕЛЕГИРОВАННЫХ ПОЛНОМОЧИЙ**

Система позволяет автоматизировать функции муниципальных администраций по ведению регистрационного учета граждан по месту жительства и по месту пребывания и ведению первичного воинского учета в случае делегирования соответствующих полномочий. Можно отметить сильное пересечение данных, собираемых в рамках похозяйственного учета, и информации, которую органы местного самоуправления обязаны регистрировать в рамках исполнения вышеуказанных делегированных функций. Эта взаимосвязь нашла отражение в программе, которая позволит избавить сотрудников администраций от многократного дублирования данных о населении в различных реестрах. Наличие актуальных и достоверных сведений о населении, возможность консолидации этой информации на уровне муниципального района и области, формирования любых сводных отчетов по возрастным и социальным

категориям позволяют принимать максимально точные и грамотные управленческие решения в социально-экономической сфере.

## **МОБИЛИЗАЦИЯ НАЛОГОВОГО ПОТЕНЦИАЛА.**

Важнейшей задачей региональных, районных и местных администраций остается проведение работ по увеличению налоговых доходов местных бюджетов. Ведение в системе реестрового учета земельных участков, имущества физических лиц и информации об их правообладателях, оценка налоговых поступлений позволяет органам местного самоуправления системно выстроить процессы расширения налоговой базы за счет инвентаризации объектов учета, выявления объектов, не охваченных налогообложением (не зарегистрированные в установленном порядке, не введенные в эксплуатацию при наличии признаков проживания и др.). Электронное взаимодействие с налоговыми органами даст возможность «подчистить и подкорректировать» существующие на текущий момент базы. Автоматизированный прием информации о недоимщиках и отображении этой информации в карточке налогоплательщика в программе позволит проводить непосредственную работу с должниками. При отсутствии отделений банков на территории муниципального образования в программе есть возможность фиксировать прием денежных средств у населения.

### **ОКАЗАНИЕ ГОСУДАРСТВЕННЫХ И МУНИЦИПАЛЬНЫХ УСЛУГ НАСЕЛЕНИЮ**

Второй актуальной и важной задачей органов власти является оказание государственных и муниципальных услуг населению и реализация положений 210-ФЗ «Об организации предоставления государственных и муниципальных услуг». Система дает возможность оказывать услуги по выдаче различных справок и выписок гражданам как напрямую в местной администрации, при этом значительно сокращая время на их получение (т.к. теперь все документы формируются автоматически в течение нескольких секунд), так и в электронном виде, направив их сразу в тот орган, который оказывает сложную услугу, составной частью которой является запрашиваемый документ. При этом будет реализовано одно из положений 210-ФЗ, говорящее о том, что с 1 июля 2012 года органы, оказывающие государственные (муниципальные) услуги не вправе требовать с граждан информации, уже находящейся в распоряжении органов власти. Например, если та или иная услуга оказывается в МФЦ (набирающий популярность вариант оказания услуг), то у его специалистов есть возможность подключиться к Системе и получить требуемую информацию. В Системе реализовано большое количество справок и других выходных печатных форм, которые предоставляются населению: справки о составе семьи, о личном подсобном хозяйстве, об имуществе, находящемся в собственности у граждан.

## **ТЕХНОЛОГИИ**

В качестве технологической основы ПК "МСУ-СМАРТ" использует собственную инновационную разработку – [платформу "СМАРТ",](http://www.keysystems.ru/products/Smart/) не имеющую аналогов в России и использующую все преимущества многопользовательских систем, а также сети Интернет и сервисов, работающих с ним. Использование централизованной базы данных на уровне региона (района), автоматическое обновление клиентских рабочих мест обеспечивают снижение затрат на сопровождение, повышают надежность хранения данных. Сервисное-ориентированная архитектура и использование Интернет технологий позволяют всем заинтересованным органам получать доступ к информации, имеющейся в распоряжении муниципальных органов власти.

Перечень эксплуатационной документации

В состав эксплуатационной документации Программного комплекса входят следующие документы:

- Руководство администратора.
- Руководство пользователя

## Условные обозначения

В документе используются следующие условные обозначения:

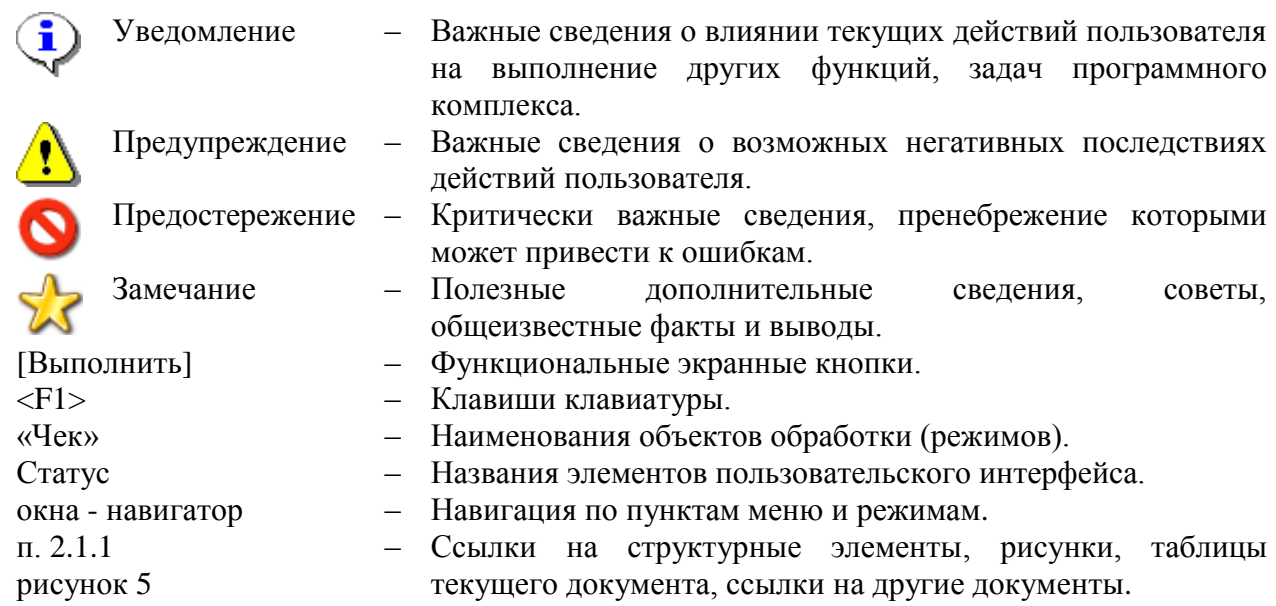

# <span id="page-7-0"></span>**1. Учет**

## <span id="page-7-1"></span>*1.1 Земельный учет*

## **УЧЕТ - ЗЕМЕЛЬНЫЙ УЧЕТ - ЗЕМЕЛЬНЫЕ УЧАСТКИ**

Данный раздел предназначен для ведения реестра земельных участков, находящихся на территории муниципального образования.

Перед началом работы в программном комплексе необходимо проверить заполнение справочников:

- кадастровые кварталы;
- виды разрешенного использования земельных участков;
- ставки налога на землю;
- удельные показатели кадастровой стоимости.

Занесение информации о новых земельных участках, производится на основании оригиналов или копий кадастровых паспортов. Необходимо всю информацию, имеющуюся в кадастровом паспорте отразить в базе данных в карточке земельного участка.

Перед вводом нового земельного участка необходимо убедиться в отсутствии земельного участка с данным кадастровым номером в базе данных.

## <span id="page-7-2"></span>**1.1.1 Земельные участки.**

В случае если у вводимого земельного участка отсутствует кадастровый номер необходимо его номер формировать следующим образом: в качестве квартала выбирать «Неизв» - неизвестный кадастровый квартал и присваивать ему номер в порядке возрастания.

Т.е. кадастровый номер земельного участка будет выглядеть следующим образом:

 **<Неизв:n>,** где n – максимальный номер земельного участка среди относящихся к неизвестному кадастровому кварталу

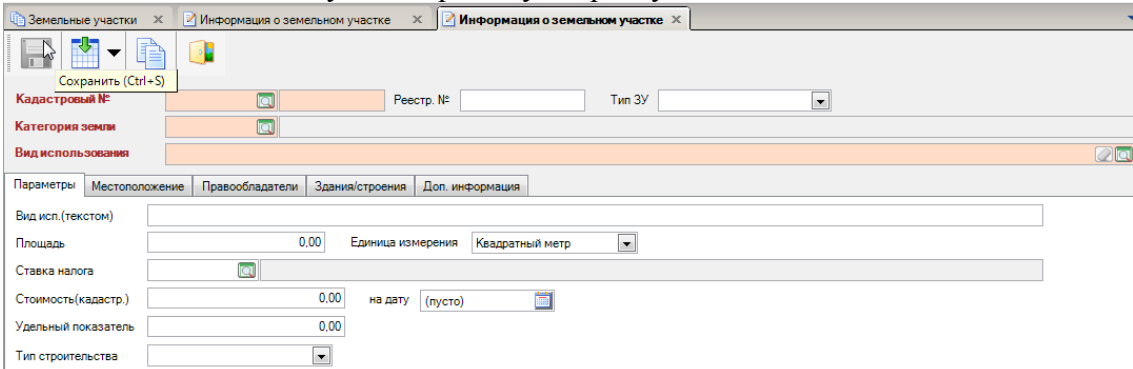

### **Рисунок 1. Окно ввода нового ЗУ**

Итак, сначала необходимо выбрать нужный кадастровый квартал из справочника «Кадастровые кварталы».

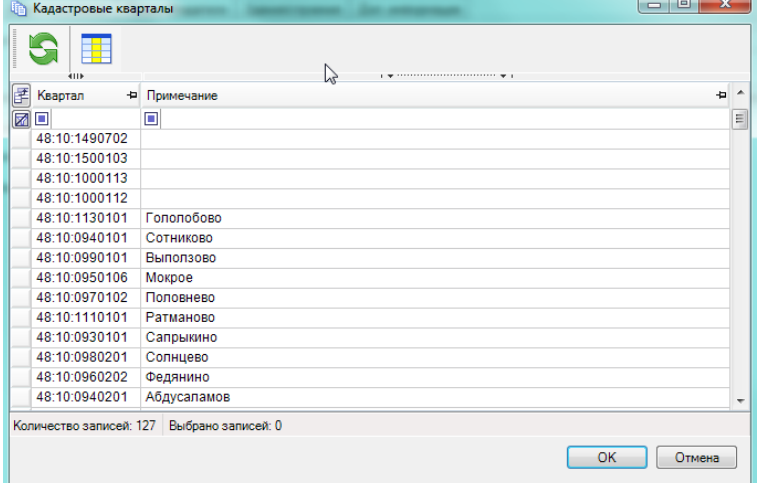

## **Рисунок 1. Справочник «Кадастровые квартала»**

Номера кадастровых кварталов хранятся в виде справочника:

## **СПРАВОЧНИКИ - ЗЕМЕЛЬНЫЙ УЧЕТ-КАДАСТРОВЫЕ КВАРТАЛА**

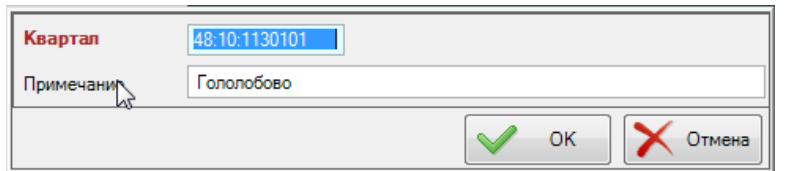

## **Рисунок 3. Добавление нового кадастрового квартала**

Кадастровый номер земельного участка состоит из кадастрового номера кадастрового квартала и номера земельного участка в этом квартале.

## **1.1.1.1 Вкладка «Параметры».**

- **Тип ЗУ** выбираем из выпадающего списка:
- **Категория земли -** выбираем из справочника «Категории земельных участков».

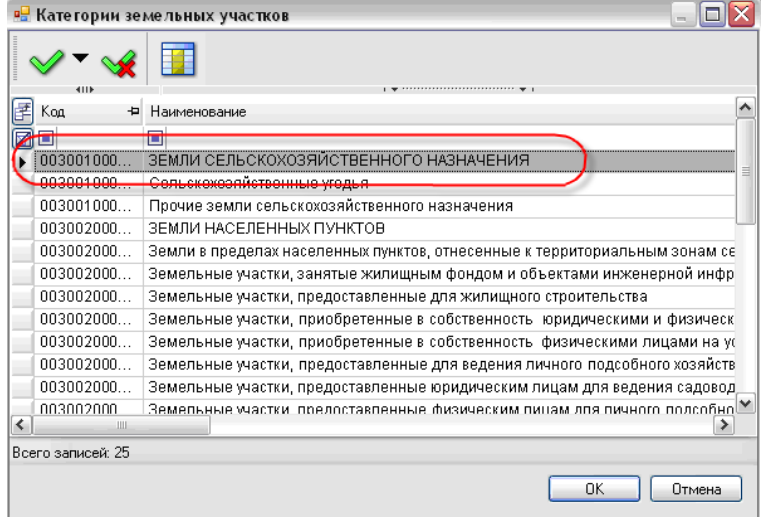

**Рисунок 4. Справочник «Категории земельных участков»**

 **Вид использования** - выбираем из справочника **«Виды разрешенного использования».**

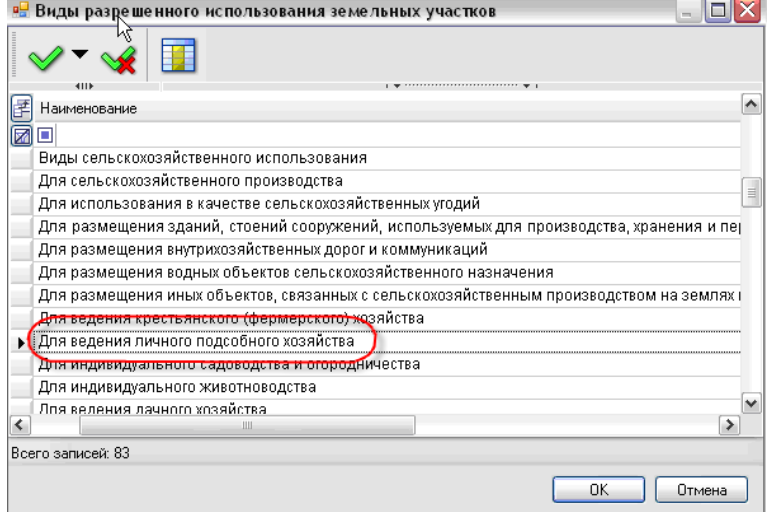

**Рисунок 2. Справочник «Виды разрешенного использования»**

- Далее переходим к заполнению вкладки **«Местоположение».**
- **Муниципальное образование** заполнилось автоматически. Значение поля берется из настроек справочника **«Муниципальные образования».**

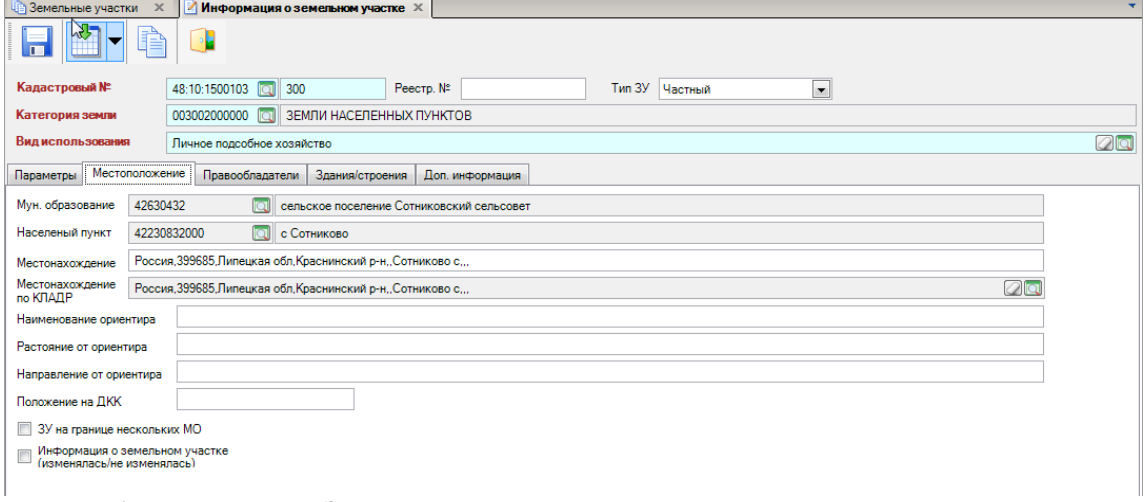

## **Рисунок 6. Информация о ЗУ, вкладка «Местоположение»**

- **Населенный пункт** выбираем из списка населенных пунктов данного МО.
- **Местонахождение по КЛАДР** заполняется в окне **«Выбор адреса».** Если в КЛАДРе отсутствует наименование улицы в населенном пункте, то необходимо уведомить об этом орган ИФНС. Для выгрузки данных о ЗУ в ИФНС нужно в поле **Наименование ориентира** указать название улицы и номер дома.

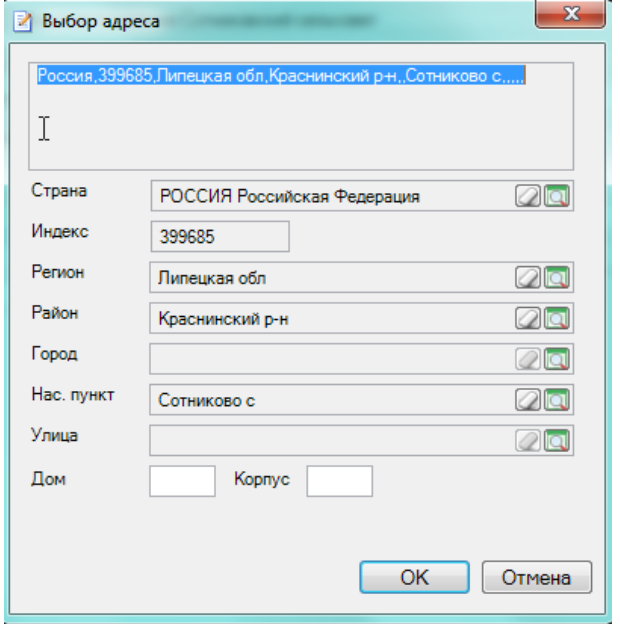

**Рисунок 7. Местонахождение земельного участка**

 **Местонахождение – в** этих полях сохраняются адреса в виде текстового поля, указанные не по КЛАДРу, которые могут появляться при загрузке объектов учета из сторонних программных комплексов. Далее при помощи нового режима «Приведения адресов к КЛАДР» администратор комплекса приводит эти адреса к структуре КЛАДРа.

## **1.1.1.2 Вкладка «Правообладатели».**

| Зрмельные участки<br>$\times$<br>Информация о земельном участке X |                                                                          |                   |                 |     |                                                                              |   |                 |  |  |  |  |
|-------------------------------------------------------------------|--------------------------------------------------------------------------|-------------------|-----------------|-----|------------------------------------------------------------------------------|---|-----------------|--|--|--|--|
| M                                                                 |                                                                          |                   |                 |     |                                                                              |   |                 |  |  |  |  |
| Кадастровый №                                                     | 48:10:1500103 0 300<br>Тип ЗУ<br>Peecrp. Nº<br>Частный<br>$\blacksquare$ |                   |                 |     |                                                                              |   |                 |  |  |  |  |
| Категория земли                                                   | 003002000000 0 3ЕМЛИ НАСЕЛЕННЫХ ПУНКТОВ                                  |                   |                 |     |                                                                              |   |                 |  |  |  |  |
| Вид использования                                                 | Личное подсобное хозяйство                                               |                   |                 |     |                                                                              |   | $\mathcal{O}$ q |  |  |  |  |
| Местоположение<br>Параметры                                       | Правообладатели                                                          | Здания/строения   | Доп. информация |     |                                                                              |   |                 |  |  |  |  |
|                                                                   |                                                                          |                   |                 |     |                                                                              |   |                 |  |  |  |  |
| $\overline{4}$                                                    |                                                                          |                   |                 |     | $\mathbf{y}$ , we are associated as a constraint for a set of $\mathbf{y}$ . |   |                 |  |  |  |  |
| 圕<br>Правообладатель<br>M                                         |                                                                          | + Тип + Вид права |                 |     | + Размер доли + Возникновение права + Прекращение права                      |   |                 |  |  |  |  |
| $\boxdot$<br>O                                                    | ⊡                                                                        | o                 |                 | ⊡   | ⊡                                                                            | ▣ |                 |  |  |  |  |
| Журавлева Валентина Петровна<br>$\blacksquare$                    | ф/п                                                                      | Собственность     |                 | 1/1 | 29.02.2008                                                                   |   |                 |  |  |  |  |
|                                                                   |                                                                          |                   |                 |     |                                                                              |   |                 |  |  |  |  |
|                                                                   |                                                                          |                   |                 |     |                                                                              |   |                 |  |  |  |  |
|                                                                   |                                                                          |                   |                 |     |                                                                              |   |                 |  |  |  |  |
|                                                                   |                                                                          |                   |                 |     |                                                                              |   |                 |  |  |  |  |
|                                                                   |                                                                          |                   |                 |     |                                                                              |   |                 |  |  |  |  |
|                                                                   |                                                                          |                   |                 |     |                                                                              |   |                 |  |  |  |  |

**Рисунок 8. Окно ввода данных о правообладателях ЗУ**

Для того чтобы ввести владельца (или владельцев) ЗУ нужно нажать на кнопку [**Создать**]. В раскрывшемся окне «**Информация о владельце» заполняем поля.**

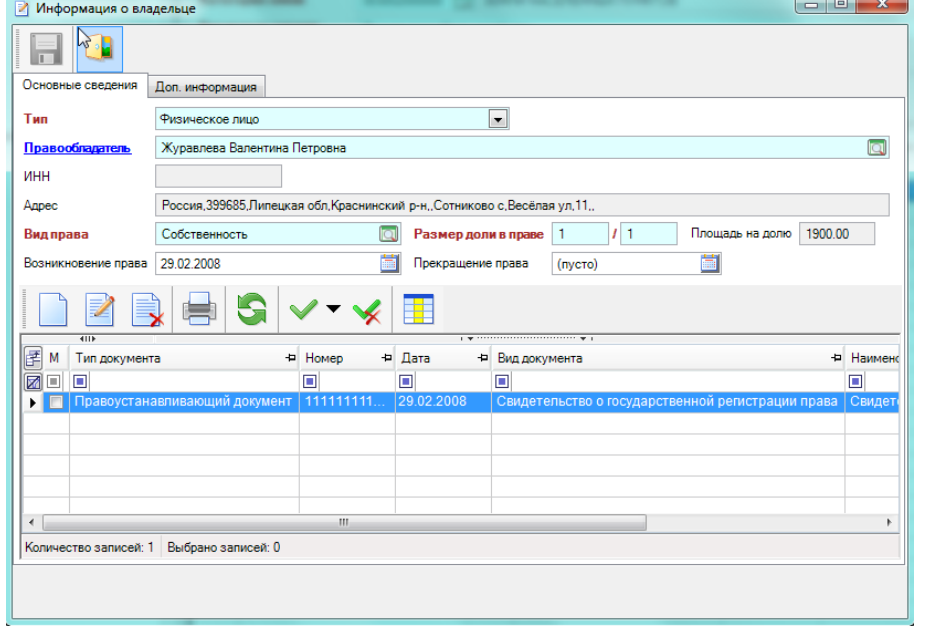

**Рисунок 9. Правообладатели земельного участка**

- **Тип -** выбираем значение из выпадающего списка**.**
- **Правообладатель** выбираем ФЛ владельца ЗУ.

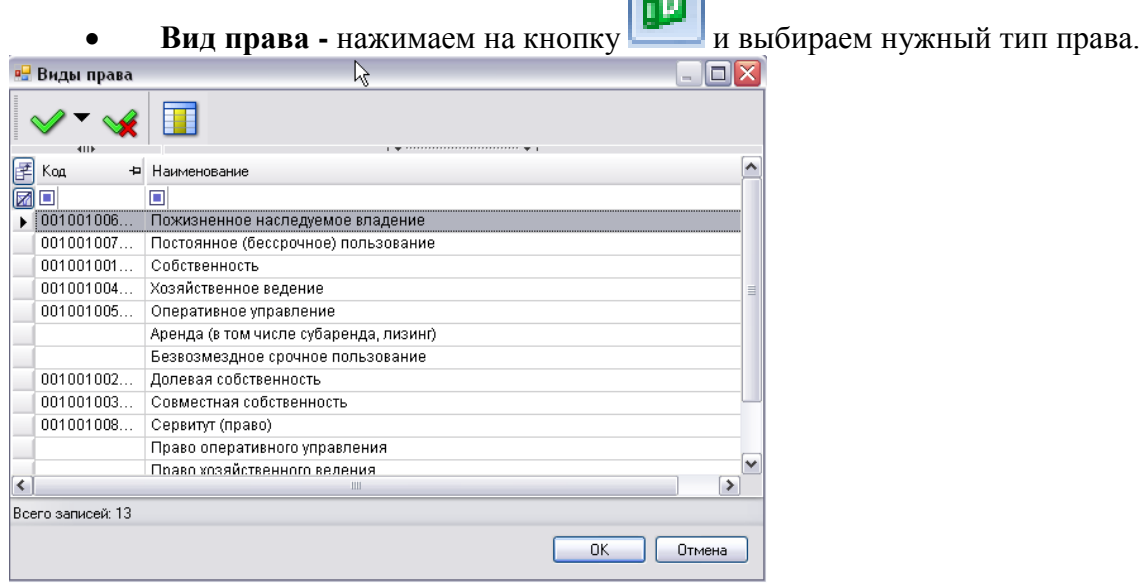

 $\boxed{45}$ 

**Рисунок 10. Справочник «Виды права»**

- Заполняем поля **Размер доли в праве** и дату **Возникновение права.**
- Нажимаем на кнопку **[Добавить строку]** и в поле **Документы** вводим информацию о **Правоустанавливающих** и **Правоудостоверяющих** документах**.**

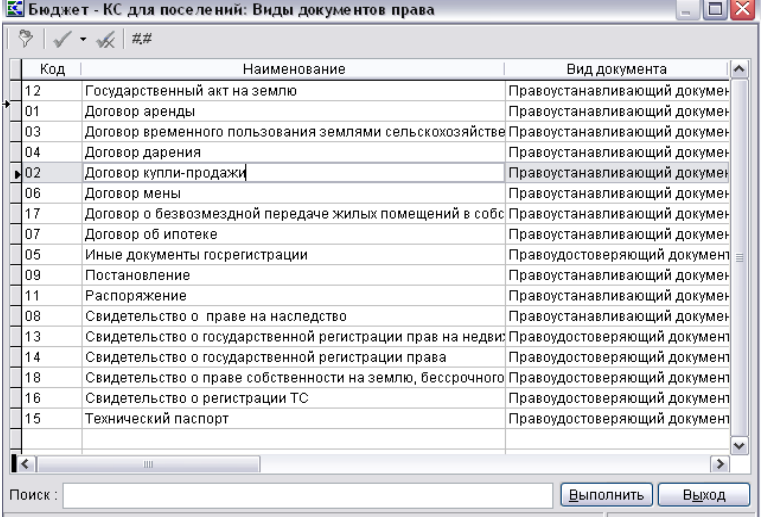

**Рисунок 11. Справочник «Виды документов права»**

Если у ЗУ несколько владельцев, то в поле **Размер доли** в праве указывается размер доли отличный от 1/1 . Затем в окне повторяется процедура ввода правообладателей.

При нажатии на кнопку «Отображать всех правообладателей» Марин В строке Правообладатель появятся все предыдущие владельцы ЗУ.

|         | <b>Вали Земельные участки</b><br>Информация о земельном участке $\,^{\circ}\,$       |                            |           |                   |                   |                                         |                |  |  |  |  |
|---------|--------------------------------------------------------------------------------------|----------------------------|-----------|-------------------|-------------------|-----------------------------------------|----------------|--|--|--|--|
|         | Rł<br>È                                                                              |                            |           |                   |                   |                                         |                |  |  |  |  |
|         | Сохранить (Ctrl+S)                                                                   |                            |           |                   |                   |                                         |                |  |  |  |  |
|         | Кадастровый №                                                                        | 48:10:1500103 00 300       |           | Peecrp. Nº        |                   | Тип ЗУ<br>Частный                       | $\overline{ }$ |  |  |  |  |
|         | ЗЕМЛИ НАСЕЛЕННЫХ ПУНКТОВ<br>003002000000<br>Категория земли<br>ΙQΙ                   |                            |           |                   |                   |                                         |                |  |  |  |  |
|         | Вид использования                                                                    | Личное подсобное хозяйство |           |                   |                   |                                         | $\mathbb{Z}$ q |  |  |  |  |
|         | Правообладатели<br>Параметры<br>Местоположение<br>Здания/строения<br>Доп. информация |                            |           |                   |                   |                                         |                |  |  |  |  |
| ç       |                                                                                      |                            |           |                   |                   |                                         |                |  |  |  |  |
|         | $\overline{4}$                                                                       |                            |           |                   |                   |                                         |                |  |  |  |  |
| E.<br>М | Правообладатель                                                                      |                            |           | • Тип • Вид права | + Размер доли + Р | Возникновение права + Прекращение права |                |  |  |  |  |
| ko      | 直                                                                                    |                            | $\Box$    | ▣                 | ▣                 |                                         | $\Box$         |  |  |  |  |
| ▸ ║║    | Авдеева Нина Юрьевна                                                                 |                            | dh        | В аренде          | 1/1               |                                         | 28.01.2003     |  |  |  |  |
|         | Журавлева Валентина Петровна                                                         |                            | $\phi$ /n | Собственность     | 1/1               | 29.02.2008                              |                |  |  |  |  |
|         |                                                                                      |                            |           |                   |                   |                                         |                |  |  |  |  |

**Рисунок 12. Кнопка «Отображать всех»**

## **Вкладка «Здания/строения»**

Отображается информация о зданиях или строениях, находящихся на этом ЗУ. Информация вводится из режима имущественного учета. Здесь данные доступны только для просмотра.

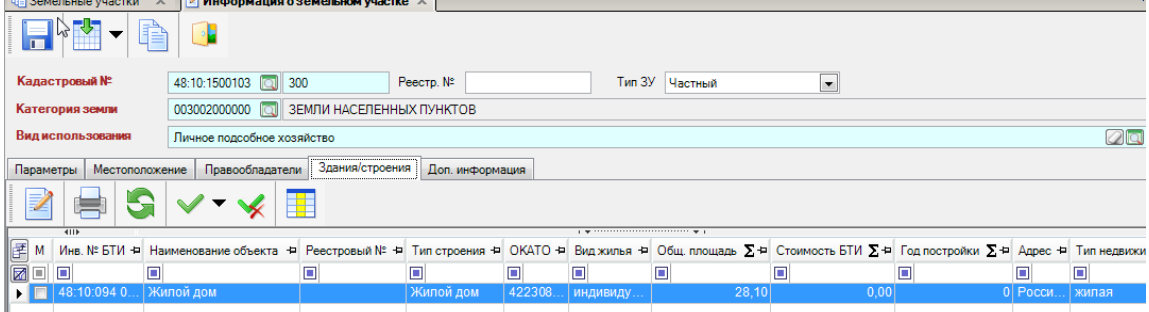

**Рисунок 13. Окно ввода данных о правообладателях ЗУ вкладка «Доп. Информация»**

Во вкладке «Доп. информация» можно заполнить при наличии данных поля Предыдущий кадастровый № и Примечание. Если эти данные отсутствуют- то заполнять поля необязательно.

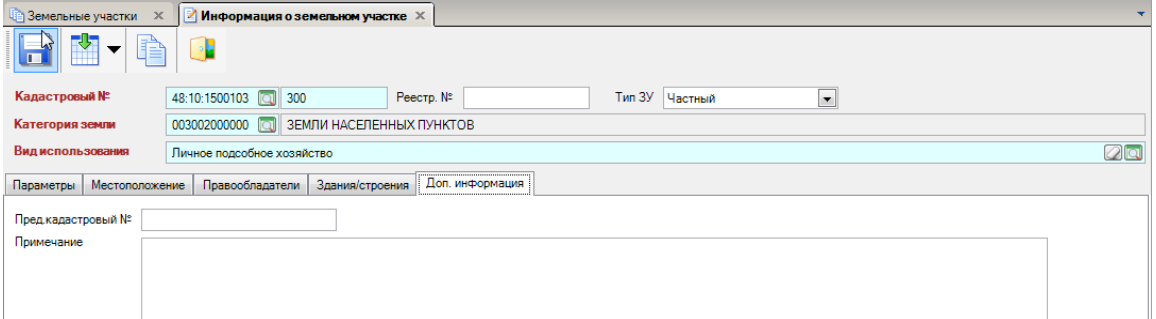

## **Рисунок 14. Окно ввода данных о правообладателях ЗУ вкладка «Доп. Информация»**

После ввода всей информации по земельному участку нажимаем на кнопки [**Сохранить**] и [**Выполнить**]. Данные по земельному участку сохранены.

## <span id="page-13-0"></span>**1.1.2 Двойники земельных участков**

Для того чтобы объединить двойников ЗУ в МО, необходимо нажать на кнопку **[Список двойников].**

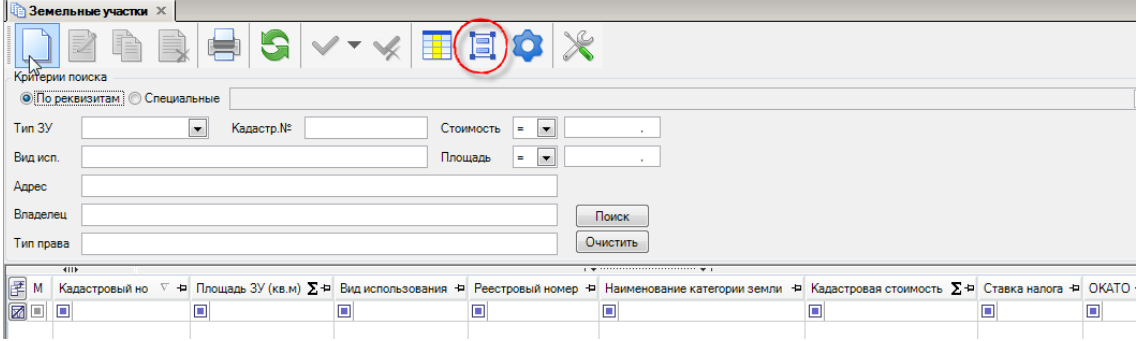

## **Рисунок 15. Кнопка «Объединение двойников»**

После нажатия на кнопку, сформируется список ЗУ, у которых есть двойники. Следующим шагом нужно выбрать одну из записей, встать на эту запись и нажать на кнопку [Список

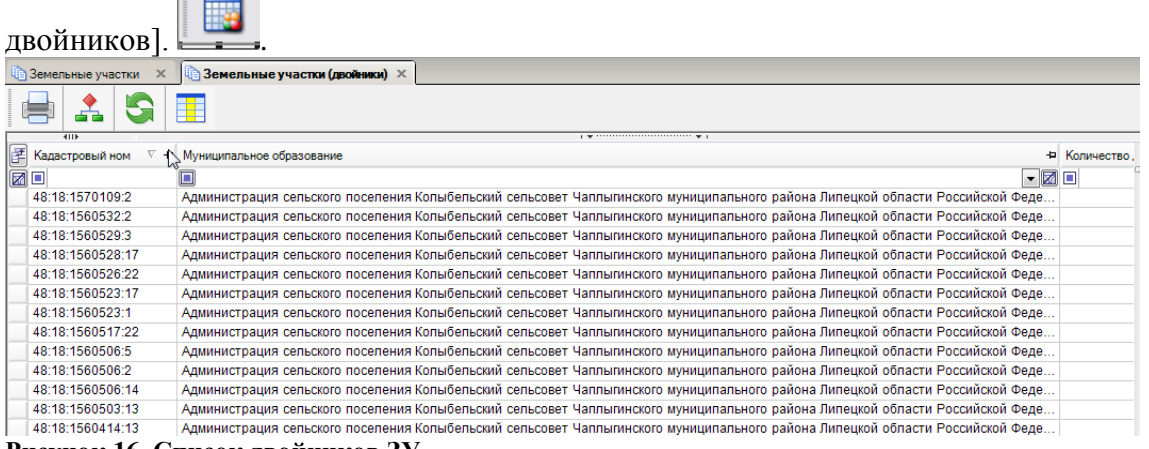

#### **Рисунок 16. Список двойников ЗУ**

В открывшемся окне «**Земельные участки**», нужно из найденных вариантов выбрать нужный ЗУ, в поле «Итоговое» отобразится напротив этого выбранного значение «**ДА**».

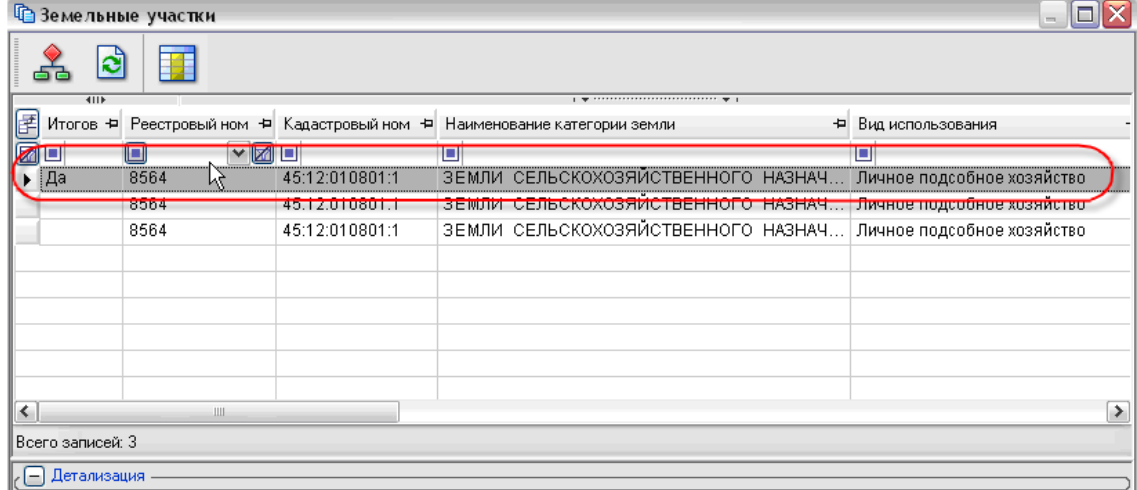

### **Рисунок 17. Объединение двойников**

Нажимаем на кнопку ... Выходит сообщение о том, что объединение произошло успешно.

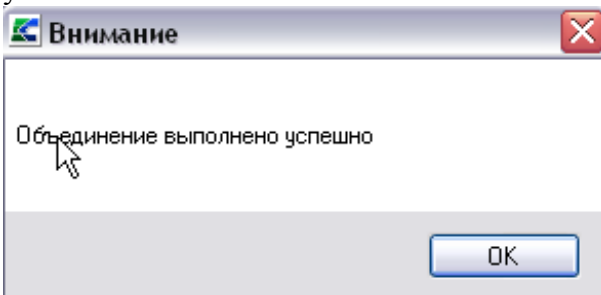

<span id="page-14-0"></span>**Рисунок 18. Информационное сообщение**

## **1.1.3 Удельные показатели кадастровой стоимости**

## **СПРАВОЧНИКИ\ЗЕМЕЛЬНЫЙ УЧЕТ\УДЕЛЬНЫЕ ПОКАЗАТЕЛИ КАДАСТРОВОЙ СТОИМОСТИ.**

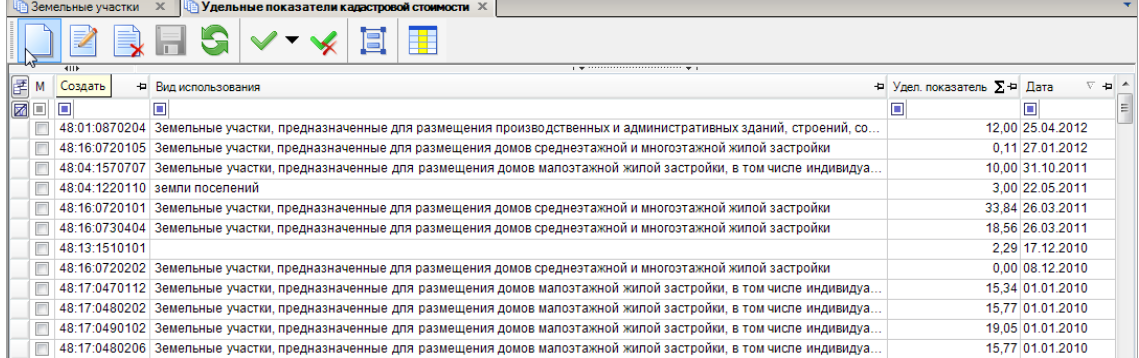

#### **Рисунок 19. Удельные показатели**

В открывшемся окне необходимо заполнить следующие поля:

**Квартал -** из справочника **Кадастровые квартала** необходимо выбрать квартал;

**Вид использования –** значение выбирается из справочника **Группы видов разрешенного использования**;

**Удельный показатель –** вводим значение удельного показателя**;**

**Дата –** дата начала действия.

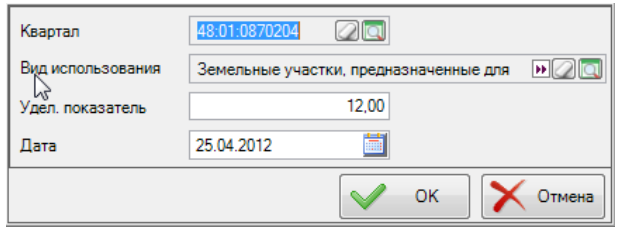

**Рисунок 20. Окно ввода параметров**

## <span id="page-15-0"></span>**1.1.4 Кнопка «Копирование ЗУ»**

Необходимо инвертировать выбранный ЗУ и нажать на кнопку **[Копировать].** В новом окне откроется точная копия данного ЗУ с заполненными вкладками **«Параметры»** и **«Местоположение»,** при этом поле **«№ Земельного участка» будет пустым**.

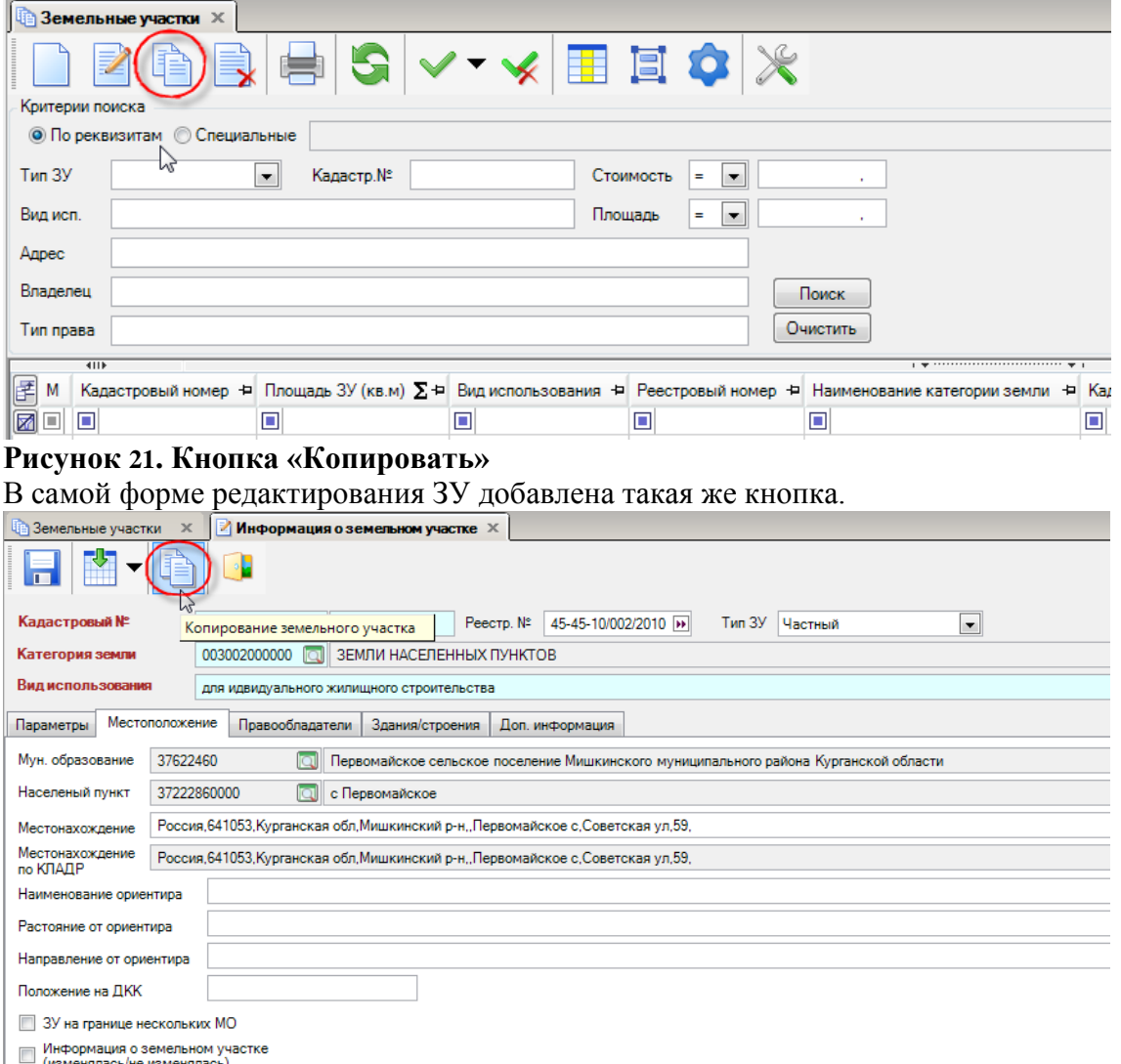

**Рисунок 22. Кнопка «Копировать»**

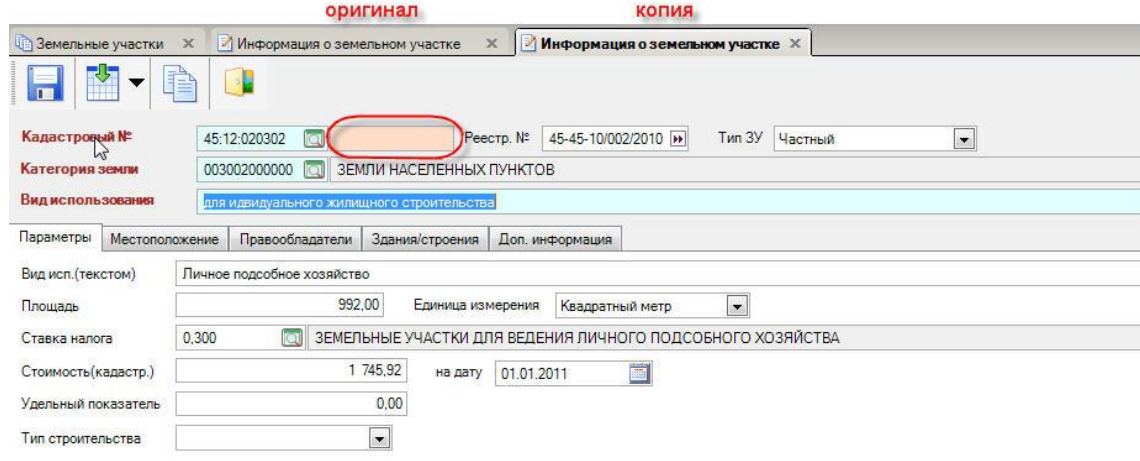

**Рисунок 23. Новый ЗУ**

## <span id="page-17-0"></span>*1.2 Имущественный учет*

## **УЧЕТ\ИМУЩЕСТВЕННЫЙ УЧЕТ\УЧЕТ НЕДВИЖИМОГО ИМУЩЕСТВА**

Данный раздел предназначен для ведения реестра объектов недвижимого имущества, принадлежащего физическим лицам, юридическим лицам и муниципальному образованию.

Учет недвижимого имущества разбит на 2 реестра – это «Здания и дома» и «Помещения и квартиры».

Открываем режим «Имущественный учет», выбираем «Здания/дома».

|                | <b>В Здания и дома</b> Х      |                                     |                                         |                |                                                                             |                                               |                          |  |
|----------------|-------------------------------|-------------------------------------|-----------------------------------------|----------------|-----------------------------------------------------------------------------|-----------------------------------------------|--------------------------|--|
|                | S                             | Ŧ                                   | $\mathbb{Z}^3$                          |                |                                                                             |                                               |                          |  |
|                | Критерии поиска               |                                     |                                         |                |                                                                             |                                               |                          |  |
|                | © По реквизитам © Специальные | Здания и дома (все)                 |                                         |                |                                                                             |                                               | $\overline{\phantom{a}}$ |  |
| Тип            | Инв.№<br>$\mathbf{v}$         |                                     | Стоимость<br>$\overline{\nabla}$<br>$=$ |                |                                                                             |                                               |                          |  |
| Тип стр.       |                               |                                     | Площадь<br>$=$<br>$\mathbf{w}$          |                |                                                                             |                                               |                          |  |
| Адрес          |                               |                                     |                                         | Поиск          |                                                                             |                                               |                          |  |
|                | Балансодержатель              |                                     |                                         | Очистить       |                                                                             |                                               |                          |  |
|                | $\overline{\blacksquare}$     |                                     |                                         |                | $\mathbf{y}$ , we are associated as a constraint state of $\mathbf{w}$ . If |                                               |                          |  |
| 匡<br>M         | Инв. № БТИ<br>÷               | Наименование объекта - Реестровый № | ÷                                       | Тип строения - | Кадастровый №                                                               | ÷<br>+ Вид жилья                              | $1$ OI $\triangle$       |  |
| ⊠⊡             | $ 7$ $-$<br>о                 |                                     | ▣                                       | о              | ▣                                                                           | о                                             |                          |  |
|                | 48:10:0940408:2:346ж/02       | Жилой дом                           |                                         | Жилой дом      |                                                                             | индивидуальный дом для постоянного проживания |                          |  |
| Е              | 48:10:094 02010002:311/w/02   | Жилой дом                           |                                         | Жилой дом      |                                                                             | индивидуальный дом для постоянного проживания | 42                       |  |
| E              | 48:10:094 04 02:0003:15/ж/02  | Жилой дом                           |                                         | Жилой дом      |                                                                             | индивидуальный дом для постоянного проживания | 42                       |  |
| E              | 48:10:094 05 02:0008:335x/02  | Жилой дом                           |                                         | Жилой дом      |                                                                             | индивидуальный дом для постоянного проживания | 42                       |  |
| E              | 48:10:094 01 01:0010:330/x/02 | Жилой дом                           |                                         | Жилой дом      |                                                                             | индивидуальный дом для постоянного проживания | $42 =$                   |  |
| F              | 48:10:0940502:6:341x/02       | Жилой дом                           |                                         | Жилой дом      |                                                                             | индивидуальный дом для постоянного проживания | 42                       |  |
| $\overline{ }$ | 48:10:094 04 02:0042:6/w/02   | Жилой дом                           |                                         | Жилой дом      |                                                                             | индивидуальный дом для постоянного проживания | 42                       |  |

**Рисунок 24. Справочник «Здания и дома**»

Все кнопки в панели инструментов идентичны кнопкам из режима «Земельный учет» называются так же и выполняют те же самые функции. Добавлены только кнопки:

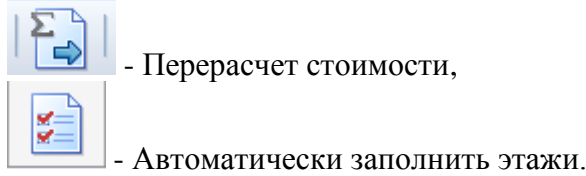

日本人引き Общая информация Параметры здания Bnanen **Braw**  $\Box$  Инв № (БТИ) 48:10:094 02 01:0010:4x/02 • на состоенности<br>● Частное (приватизированное)<br>● Муниципальное Peecrp. No **Тип строения** Жилой дом 200 Кадастровый № 48:10:1500103:300 Наименование<br>объекта Жилой дом Инв. стоимость (БТИ)  $0.00$ Общая площадь 28.10  $0.00$ 16.40 Остаточная стоимость Жилая площаль  $0,00$  $\overline{0}$  $0.00$ Год постройки Процент износа Рыночная стоимость  $0,00$ Год кап. ремонта  $\overline{0}$ Норма амортизации **Вид жилье** Вид жилья Индивидуальный дом для постоянного проживания  $\vert \cdot \vert$ Ветхое жилье **Тип жил.** фонда Индивидуальный  $\mathbb{Z}$ Q Земельный участок 48:10:1500103:300 **20** Россия, 399685, Липецкая обл, Краснинский р-н., Сотниково с, Адрес по КЛАДР Россия, Липецкая обл, Краснинский р-н, Сотниково с.... 00 **OKATO** 42230832000 **Q** Управляющая компания OKTMO 42630432 **•• СА В СЕЛЬСКОЕ ПОСЕЛЕНИЕ СОТНИКОВСКИЙ СЕЛЬСОВЕТ** Доп. информация

**Вкладка «Общая информация».**

## **Рисунок 25. Общая информация**

В открывшемся окне заполняем поля.

**Частное (приватизированное) -** если ФЛ проживает в частном (приватизированном) доме**, Жилое -** если ФЛ проживает в частном (приватизированном) жилом доме.

Вводим значение в поле **Инв.№(БТИ)**.

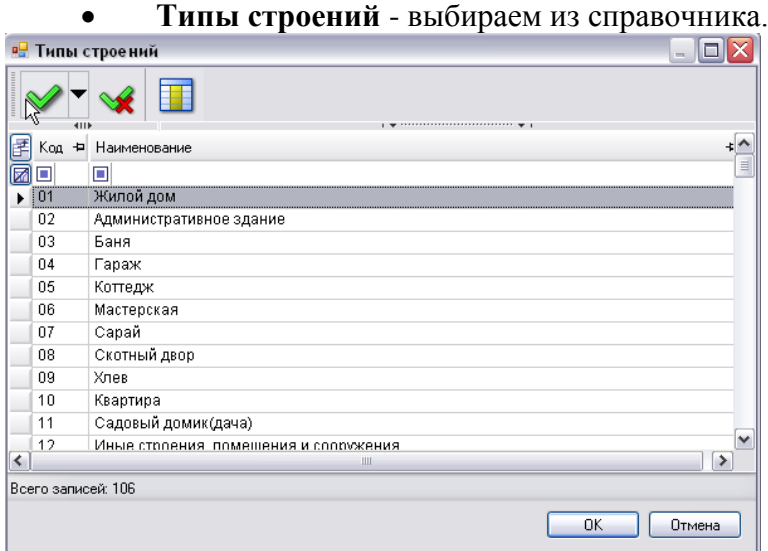

**Рисунок 26. Справочник «Типы строений»**

- **Наименование** пишем Частный дом**.**
- **Вид жилья** выбирается из выпадающего списка **Индивидуальный дом для постоянного проживания.**

## **Вкладка «Параметры здания».**

 Заполняем вкладки **«Параметры здания»** - указываем все характеристики жилого здания.

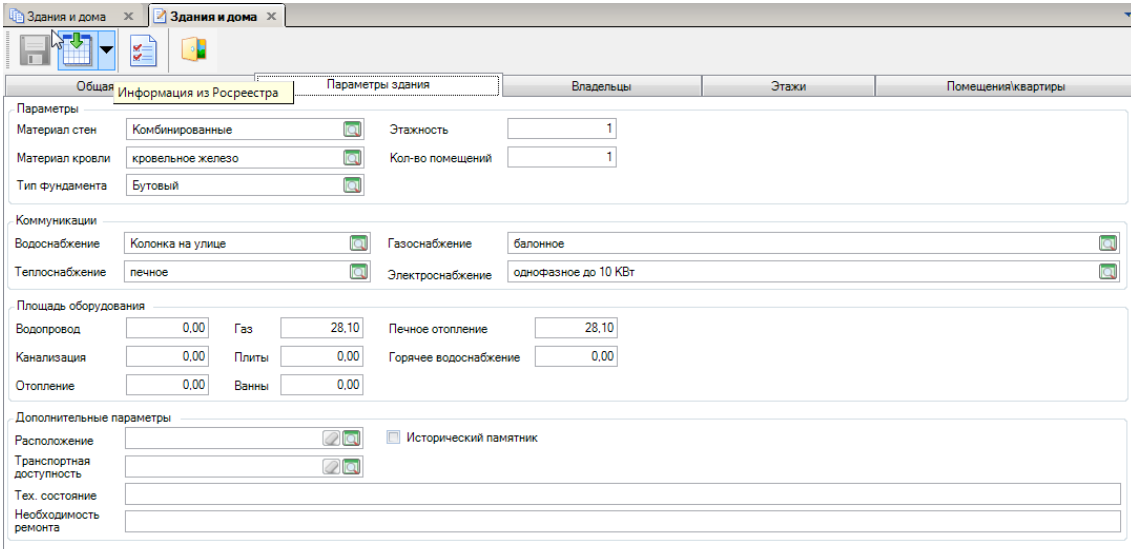

**Рисунок 27. Параметры здания**

**Вкладка «Владельцы».**

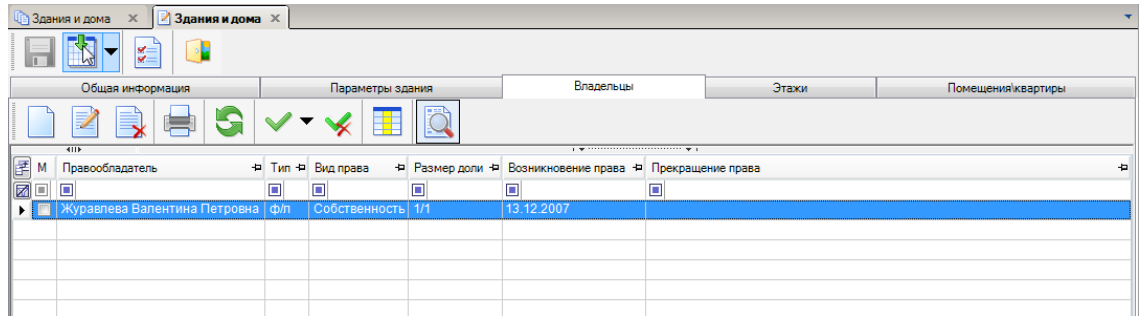

## **Рисунок 28. Владельцы**

Далее переходим к заполнению вкладки **«Владельцы».** Нажимаем на кнопку **[Создать]** и начинаем заполнять поля в открывшемся окне **«Информация о владельце»**.

- **Тип -** выбираем из выпадающего списка значение **Физическое лицо**.
- **Правообладатель -** выбираем ФЛ, владельца ЗУ.

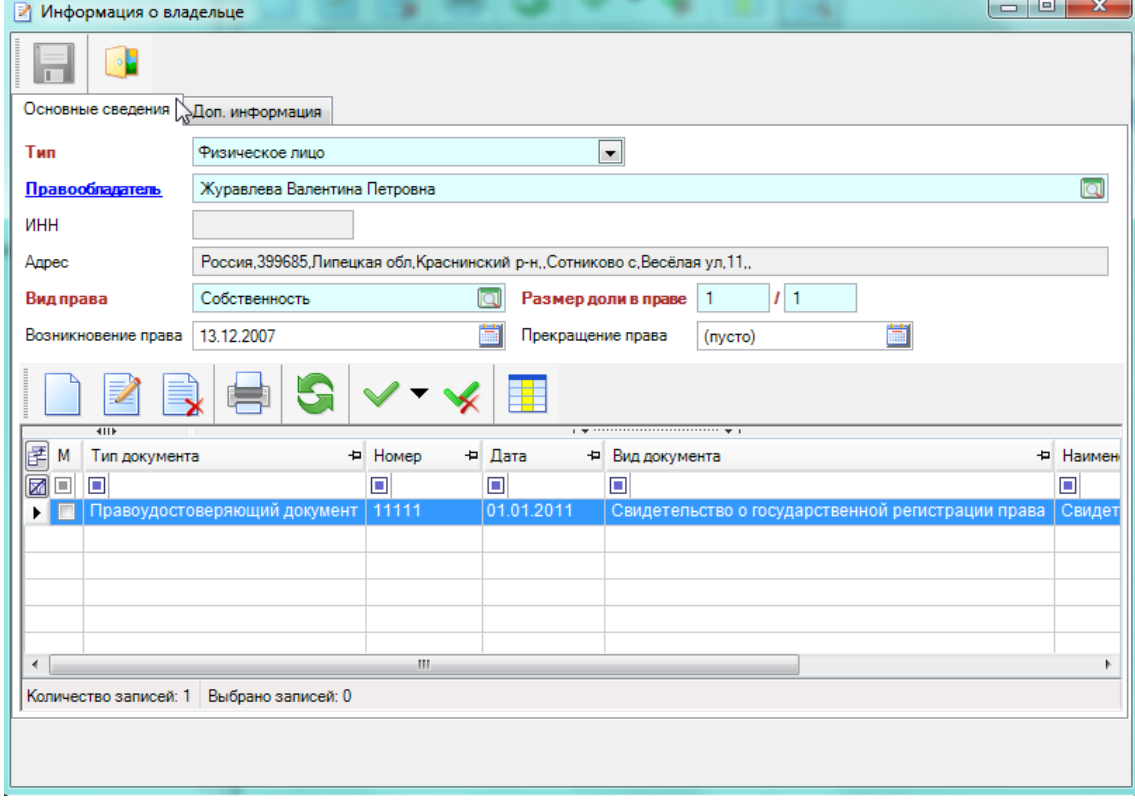

**Рисунок 29. Правообладатели земельного участка**

**Вид права - нажимаем на кнопку и выбираем нужный тип права.** 

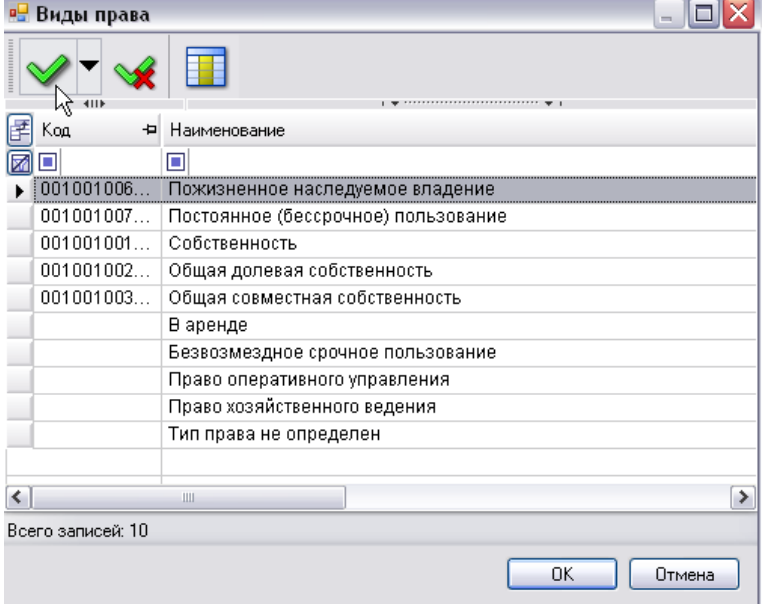

**Рисунок 30. Справочник «Виды права»**

Заполняем поля **Размер доли в праве** и дату **Возникновение права**.

Нажимаем на кнопку **[Создать].**

 В поле **Документы** в столбце **Тип документа** вводим данные по правоустанавливающим и правоудостоверяющим документам.

Если у ЗУ несколько владельцев, то в поле Размер доли в праве указывается размер доли отличный от 1/1. Затем в окне повторяется процедура ввода правообладателей.

## <span id="page-21-0"></span>*1.3 Похозяйственный учет*

Учет личных подсобных хозяйств осуществляется в похозяйственных книгах, которые ведутся органами местного самоуправления поселений и органами местного самоуправления городских округов. Ведение похозяйственных книг осуществляется на основании сведений, предоставляемых на добровольной основе гражданами, ведущими личное подсобное хозяйство.

Ведение похозяйственного учета осуществляется в соответствии с *Федеральным законом №112-ФЗ от 07 июля 2003 г. «О личном подсобном хозяйстве» и Приказа Министерства сельского хозяйства РФ № 345 от 11.10.2010 г.*

## **НАВИГАТОР – УЧЕТ — ПОХОЗЯЙСТВЕННЫЙ УЧЕТ**

В основе ПХУ лежит сбор сведений о населении, проживающем в муниципальном образовании и их имуществе.

ПХУ состоит из 4 частей:

Алфавитная книга хозяйств.

 Похозяйственные книги. Учет личных подсобных хозяйств, который ведется органами местного самоуправления. (Ведение похозяйственных книг осуществляется на основании сведений, предоставляемых на добровольной основе гражданами, ведущими личное подсобное хозяйство).

- Список лиц, проживающих на территории муниципального образования 1 год и более.
- Список лиц, проживающих в служебных и специализированных помещениях.

## <span id="page-21-1"></span>**1.3.1 Похозяйственная книга**

В похозяйственной книге содержатся следующие основные сведения о личном подсобном хозяйстве:

фамилия, имя, отчество, дата рождения гражданина, которому предоставлен и (или) которым приобретен земельный участок для ведения личного подсобного хозяйства, а также фамилии, имена, отчества, даты рождения совместно проживающих с ним и (или) совместно осуществляющих с ним ведение личного подсобного хозяйства членов его семьи;

площадь земельного участка личного подсобного хозяйства, занятого посевами и посадками сельскохозяйственных культур, плодовыми, ягодными насаждениями;

количество сельскохозяйственных животных, птицы и пчел;

сельскохозяйственная техника, оборудование, транспортные средства, принадлежащие на праве собственности или ином праве гражданину, ведущему личное подсобное хозяйство.

## **НАВИГАТОР — УЧЕТ-ПОХОЗЯЙСТВЕННЫЙ УЧЕТ-ПОХОЗЯЙСТВЕННАЯ КНИГА**

Этот режим предназначен для закладки новых книг, просмотра и редактирования сведений о книгах и записанных в них лицевых счетах.

При открытии режима, система предоставит пользователю список заложенных в МО похозяйственных книг (ПХК).

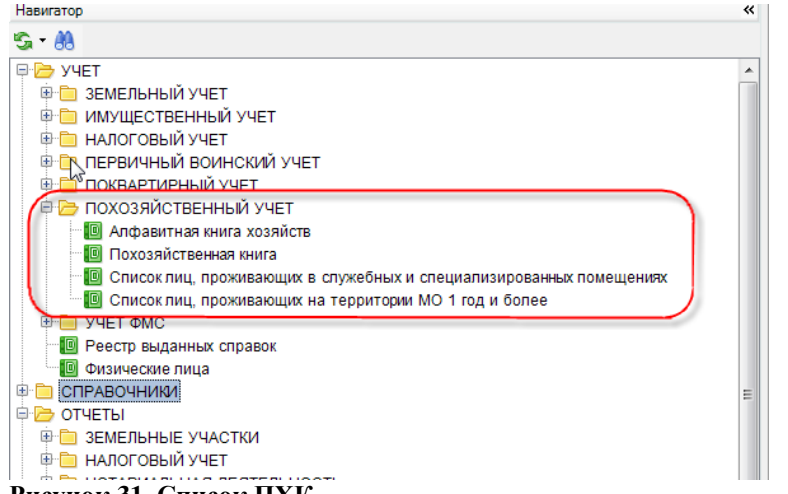

- **Рисунок 31. Список ПХК**
	- Для создания новой ПХК необходимо нажать кнопку **[Создать]** на панели инструментов и в раскрывшемся окне заполнить все поля (*рисунок* 2).
	- **Номер** номер ПХК в соответствии со сквозной нумерацией в МО.

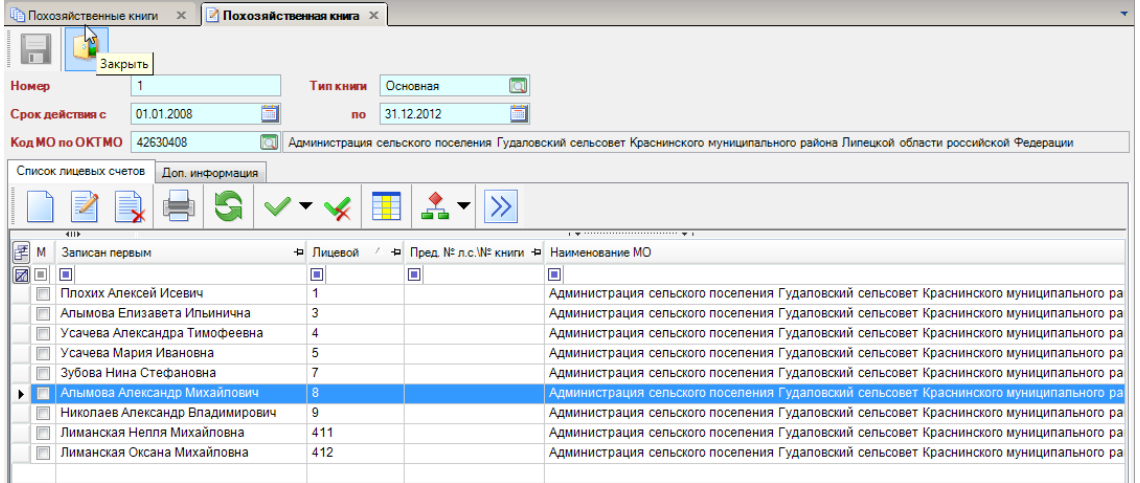

**Рисунок 32. Окно ввода ПХК**

**Тип книги** – выбирается из справочника (основная, дачники, фермеры).

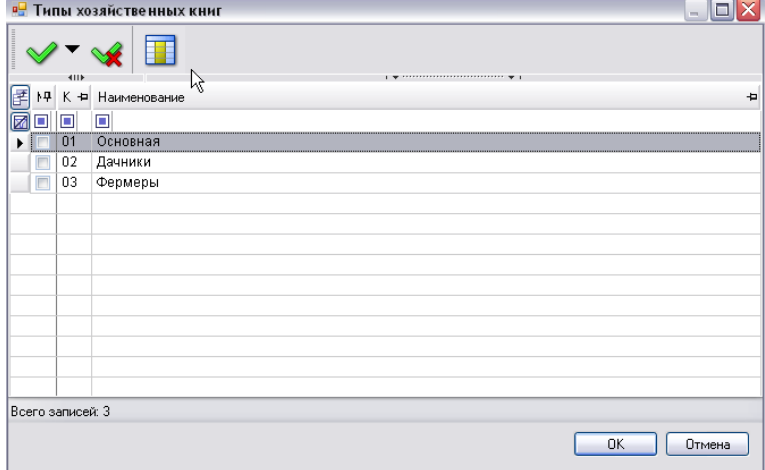

**Рисунок 33. Справочник «Типы хозяйственных книг»**

 **Срок действия —** вводится дата начала (01.01.20ХХ), дата окончания рассчитывается автоматически (+ 5 лет к дате начала).

**Код МО по ОКТМО** — данный код заполнится автоматически при создании книги.

Перед тем как открыть новый лицевой счет в ПХК, необходимо сохранить саму книгу.

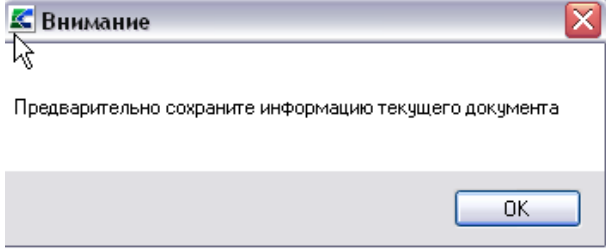

**Рисунок 34. Запрос на сохранение данных**

## **1.3.1.1 Создание лицевого счета**

Лицевой счет хозяйства (запись по каждому хозяйству) в книге открывают во время ее закладки. Номер лицевого счета представляет собой порядковый номер записи хозяйства при проведении должностными лицами сплошного обхода.

 В каждой книге лицевые счета начинаются с номера **«1»** и по мере заполнения книги не должны содержать пропусков в нумерации».

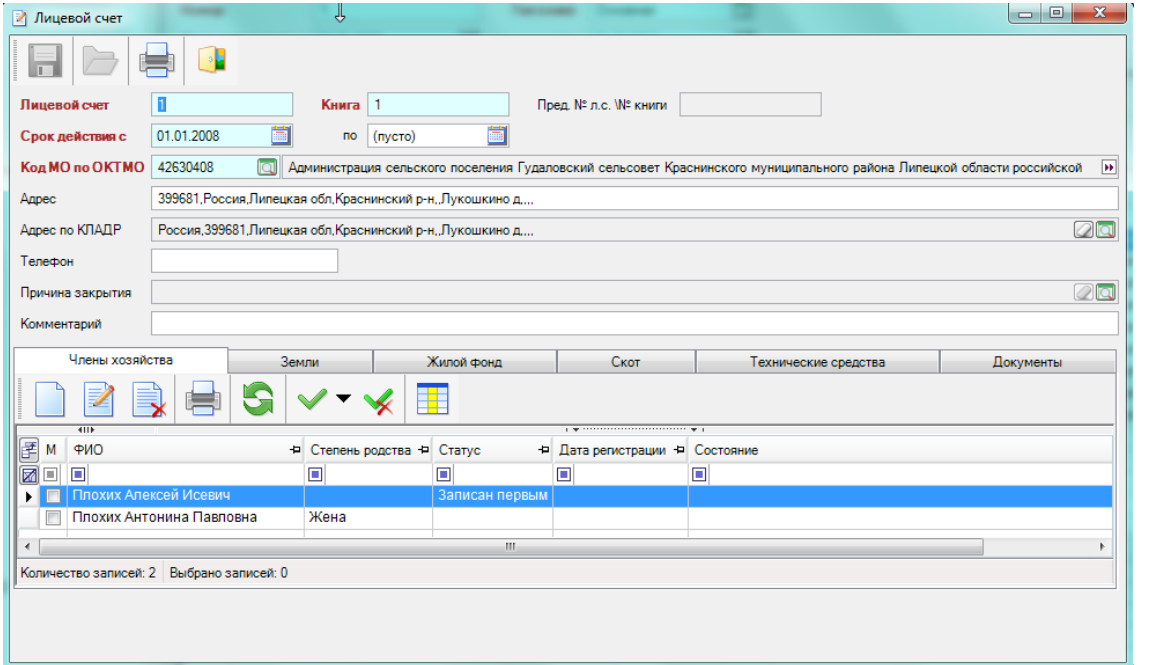

**Рисунок 35. Окно ввода данных о лицевом счете хозяйства**

Итак, необходимо создать новое хозяйство. После нажатия на кнопку **, открывается** окно, где нужно заполнить следующие поля:

- **Лицевой счет** лицевой счет хозяйства;
- **Срок действия с …. По….** в первом случае указывается дата открытия лицевого счета на хозяйство, а во втором дата закрытия (в случае если хозяйство закрыто);
- **Адрес** адрес выбирается из КЛАДРа; В строке «Адрес» указывают название улицы, номер дома, квартиры. При необходимости в этой строке также указывают название населенного пункта или другую необходимую для идентификации хозяйства информацию.
- **Телефон** номер телефона;

 **Причина закрытия** - причина закрытия лицевого счета (хозяйства) в похозяйственной книге.

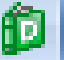

Если нажать кнопку **, то появляется справочник**, из которого нужно выбрать соответствующую причину закрытия.

Если нажать на кнопку [Печать]  $\Box$ , то сформируется выписка из лицевого счета.

**Ввод членов хозяйства**

Члены хозяйства самостоятельно определяют, кого из них записать первым. В случае

сомнений рекомендуется первым записывать члена хозяйства, на которого оформлен земельный участок или жилой дом. Записанного первым определяют как главу хозяйства.

В соответствующих строках указывают фамилию, имя и отчество этого члена хозяйства, а также его паспортные данные.

Члены хозяйства, совместно проживающие с главой хозяйства и (или) совместно осуществляющие с ним ведение хозяйства, записываются со слов главы хозяйства или взрослого члена хозяйства. При этом записываются как присутствующие, так и временно отсутствующие члены хозяйства.

Фамилию, имя и отчество всех членов хозяйства следует писать полностью, без искажений и сокращений.

В строке «Степень родства» для остальных членов хозяйства, кроме записанного первым, записываются родственные отношения к нему: «мать», «отец», «жена», «муж», «сестра», «брат», «дочь», «сын», «зять», «теща» и т.д. Записывать родственные отношения членов семьи друг к другу следует только по отношению к записанному первым, а не по отношению к другим членам семьи.

Для патронируемых детей, находящихся на воспитании в хозяйстве, записывается «патронат». Сведения о детях записываются со слов родителей (опекунов) или других членов хозяйства.

В случае замены главы хозяйства другим лицом из того же хозяйства, ранее записанные отношения к прежнему главе семьи должны быть изменены, и указаны отношения к новому главе семьи.

Выбывающие члены хозяйства исключаются из книги с указанием даты и причин выбытия.

Сведения собираются ежегодно по состоянию на 1 июля путем сплошного обхода хозяйств и опроса членов хозяйств в период с 1 по 15 июля.

 При нажатии на кнопку **[Создать]** открывается окно ввода ФЛ. Необходимо заполнить поля с имеющимися данными и нажать на кнопку **[Сохранить].** Более подробно ввод ФЛ описан чуть ниже в пункте Физические лица.

Предварительно информацию обо всех ФЛ можно заполнить в режиме **«Физические лица».** Для этого перейти по Навигатору в режим:

## **НАВИГАТОР — УЧЕТ — ФИЗИЧЕСКИЕ ЛИЦА**

Тогда при добавлении членов хозяйства можно выбирать их из справочника. Для этого нужно

нажать на кнопку , затем в раскрывшемся окошке нажать кнопку **[Выбрать**].

Раскроется полный список ФЛ, где необходимо лишь выбрать нужное ФЛ.

 Здесь указываются все лица, проживающие в данном хозяйстве. Первым указывается член хозяйства, на которого оформлено хозяйство и открыт л/с. Для этого человека проставляется статус **Записан первым**

 Если данное ФЛ не является главой хозяйства, то тогда нужно заполнить поле **Степень родства**.

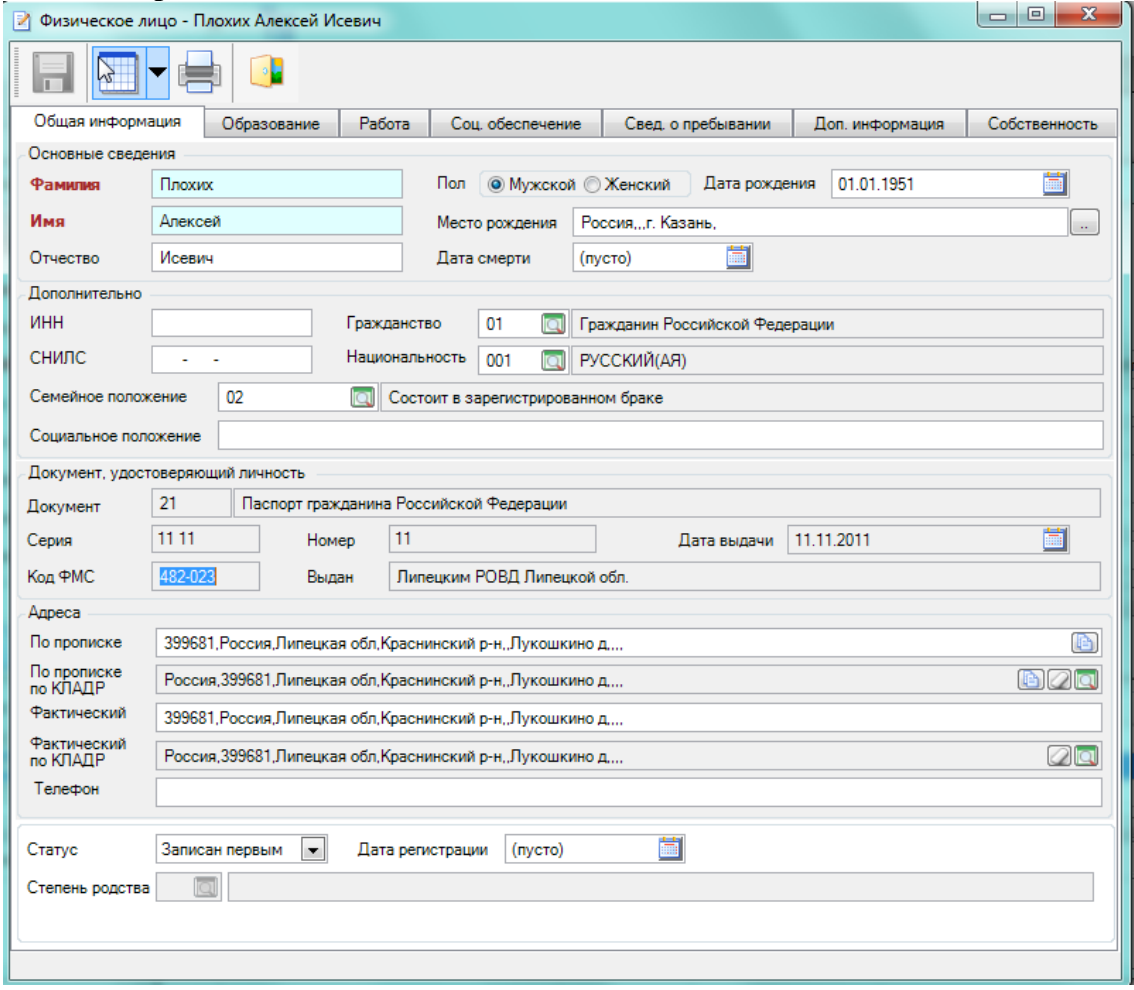

**Рисунок 36. Окно ввода данных членов хозяйства Вкладка «Земли хозяйства»**

В этом разделе записывается площадь земельных участков, находящихся в собственности или пользовании членов хозяйства.

Посевы в междурядьях садов включаются в итог посевной площади соответствующей культуры и в итог всей посевной площади. Не учитываются в посевной площади сады, ягодники, цветы, зеленые газоны, дорожки и другие площади, не занятые посевами сельскохозяйственных культур.

Заполняя сведения о правах на землю, в свободных строках следует указывать номер документа, подтверждающего право на земельный участок, его категорию и размер.

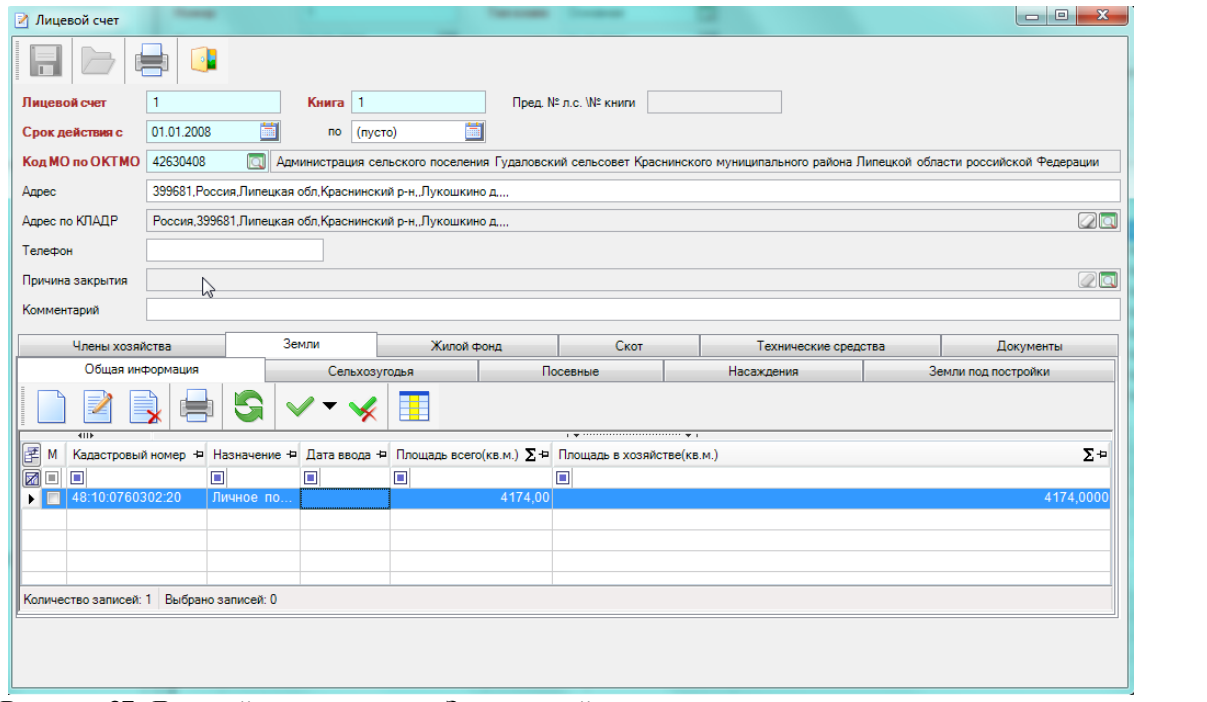

**Рисунок 37. Лицевой счет, вкладка «Земли хозяйства»**

 Для того чтобы ввести информацию о ЗУ, нажимаем на кнопку **[Создать]** . В открывшемся окне нужно заполнить поля с имеющимися данными.<br>  $\begin{bmatrix} 1 & -1 \\ -1 & 1 \end{bmatrix}$ 

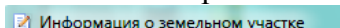

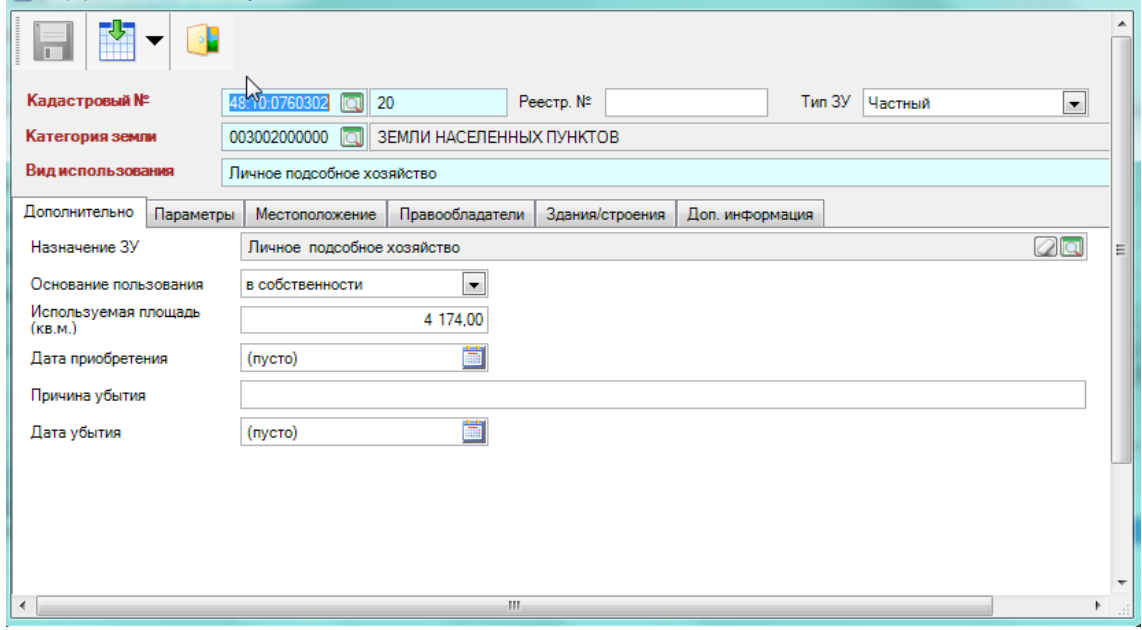

## **Рисунок 38. Окно ввода информации о ЗУ**

Заполняем следующие поля в этом окне**:**

 **Кадастровый №** состоит из двух составляющих: кадастрового квартала и № земельного участка. Номера кадастровых кварталов хранятся в виде справочника**;**

- **Тип ЗУ Частный** выбираем из выпадающего списка.
- **Категория земли и Вид использования** выбираем из справочников.
- **Дополнительно, Параметры, Местоположение и Правообладатели**.

Более подробно процесс вода ЗУ описан в режиме [«Земельный учет»](#page-21-0)*.*

 Предварительно информацию обо всех ЗУ можно заполнить в режиме **«Земельный учет».** Для этого перейти по Навигатору в режим:

## **НАВИГАТОР — УЧЕТ — ЗЕМЕЛЬНЫЙ УЧЕТ**

 Тогда при добавлении земельного участка можно выбирать их из справочника. Для этого нужно нажать на кнопку **[Выбрать земельный участок].** Раскроется полный список ЗУ, необходимо лишь выбрать нужный.

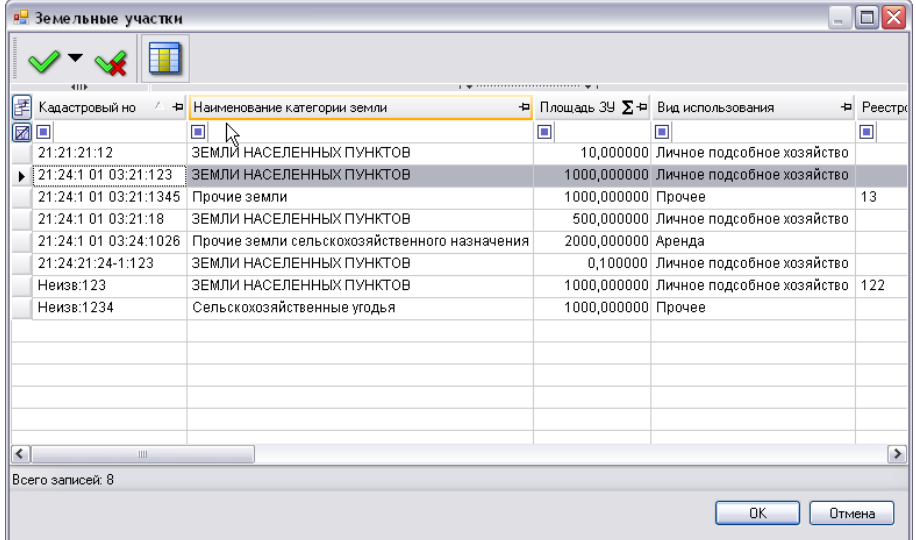

## **Рисунок 39. Выбор ЗУ**

**Вкладка «Земли хозяйства»**

Она состоит из нескольких подвкладок.

## **«Общая информация»**

В данной вкладке указывается общая информация обо всех земельных участках (ЗУ).

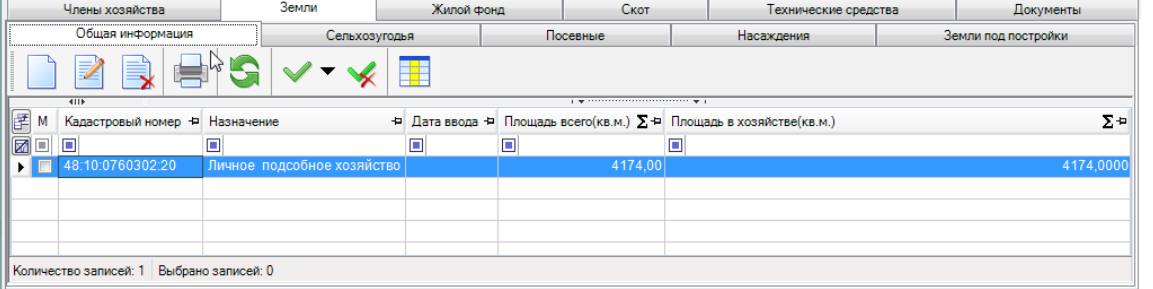

<span id="page-27-0"></span>**Рисунок 40. Окно ввода информации о ЗУ вкладка «Общая информация» «Сельхозугодия»**

В данной вкладке указывается Вид сельхозугодия и Площадь ЗУ, отданная под определенный вид сельхозугодия.

Вид сельхозугодий выбирается из справочника «**Виды сельхозугодий**».

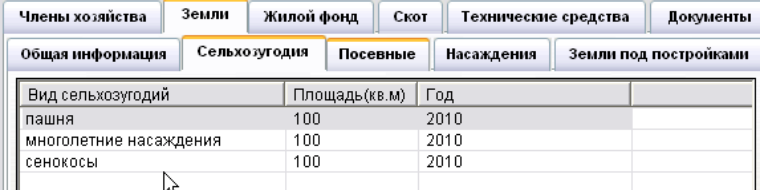

**Рисунок 41. Окно ввода информации о ЗУ вкладка «Сельхозугодия»**

При нажатии на кнопку [**Добавить**] откроется окно «**Сельхозугодия**»

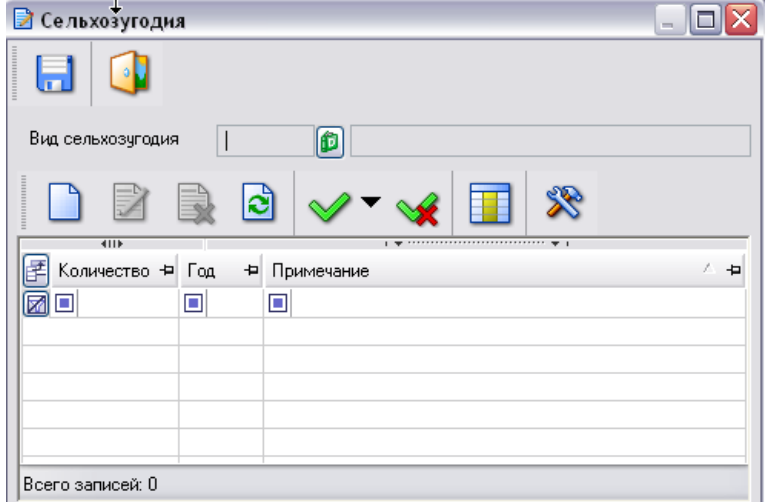

## **Рисунок 42. Выбор вида сельхозугодий**

Нажав на кнопку , появится справочник «**Виды сельхозугодий»:**

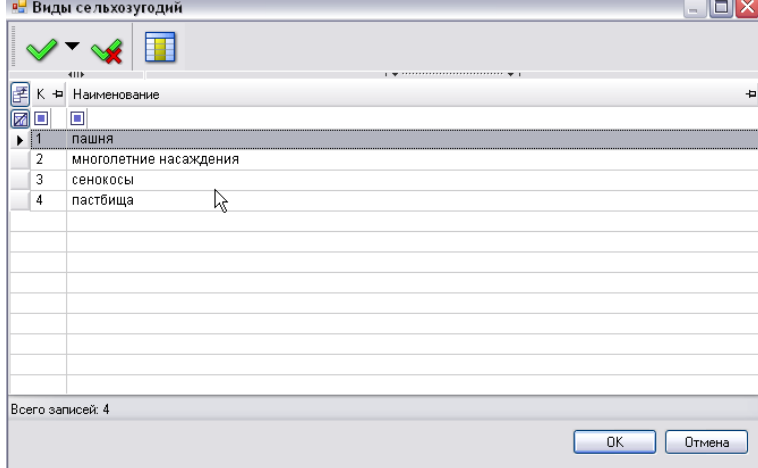

fb

## **Рисунок 43. Справочник «Виды сельхозугодий»**

Выбираем: значение 1- пашня, нажимаем на кнопку [**Сохранить**], затем нажимаем на кнопку [**Создать]** и в открывшееся окошко вводим площадь 100 м2 и год 2010- данные за 2010год.

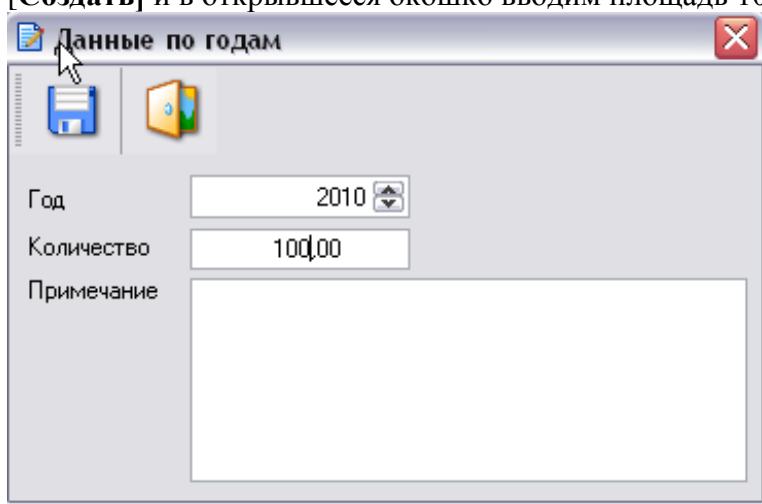

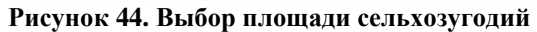

Нажимаем на кнопку **[Сохранить]-** получается:

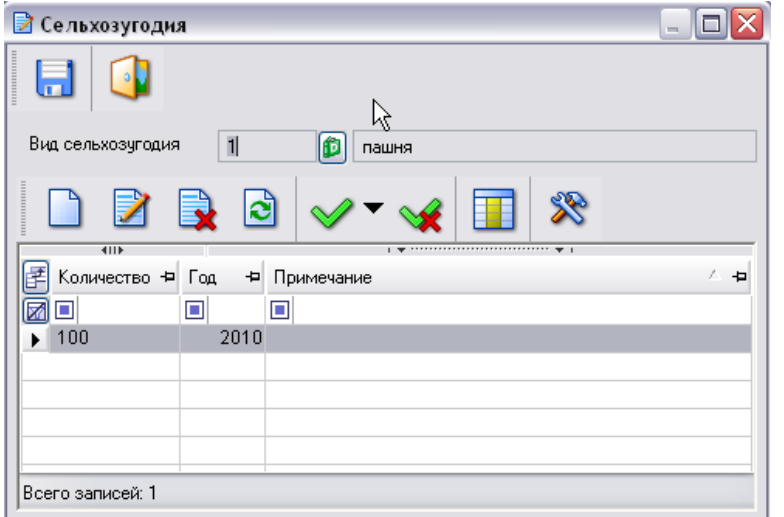

### **Рисунок 45. Запрос на добавление вида сельхозугодий**

Еще раз нажимаем на кнопку [**Сохранить**]. Точно также можно ввести данные по земле, занятые под пастбища и многолетние насаждения.

## **«Посевные»**

В данной вкладке указывается Вид культуры и площадь ЗУ, отданная под определенный вид посевной культуры.

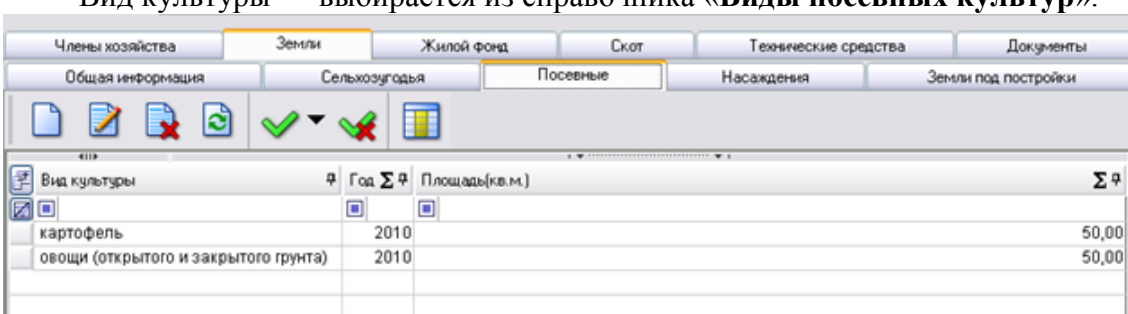

Вид культуры — выбирается из справочника «**Виды посевных культур**».

## **Рисунок 46. Окно ввода информации о ЗУ вкладка «Посевные»**

Данные в эту вкладку заносятся аналогично данным по сельхозугодиям [\(см. выше\).](#page-27-0) **«Насаждения»**

В данной вкладке указывается **Вид насаждений** и **Площадь ЗУ**, отданная под определенный вид насаждения.

**Вид насаждения** выбирается из справочника **«Виды многолетних насаждений»**

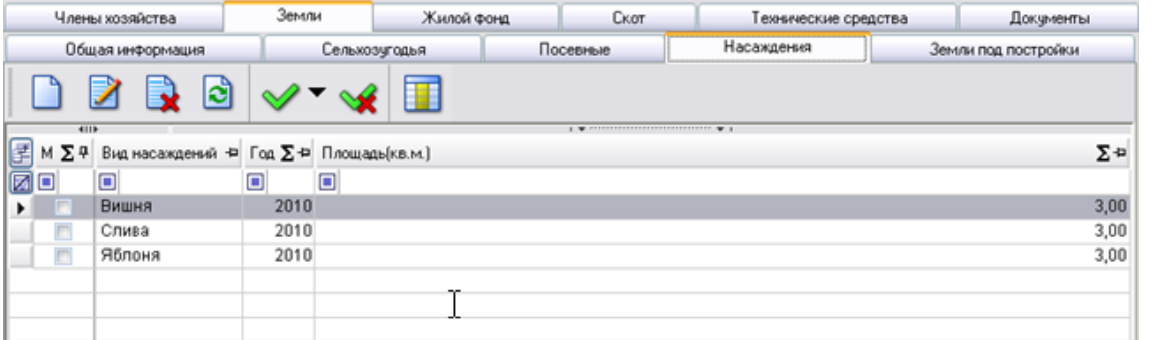

**Рисунок 47. Окно ввода информации о ЗУ вкладка «Насаждения»**

Данные в эту вкладку заносятся аналогично данным по сельхозугодиям [\(см. выше\).](#page-27-0)

**«Земли под постройками»**

В эту вкладку заносятся данные по земле, занятые под постройки.

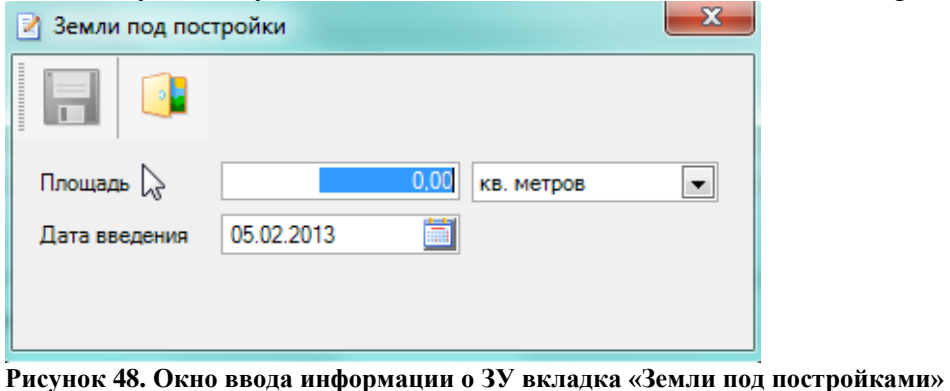

Данные в эту вкладку заносятся аналогично данным по сельхозугодиям [\(см. выше\).](#page-27-0)

**Вкладка «Жилой фонд»**

Далее приступаем к редактированию режима **«Жилой фонд».** Для добавления жилого фонда, принадлежащего этому хозяйству, нажимаем на кнопку **[Создать].** 

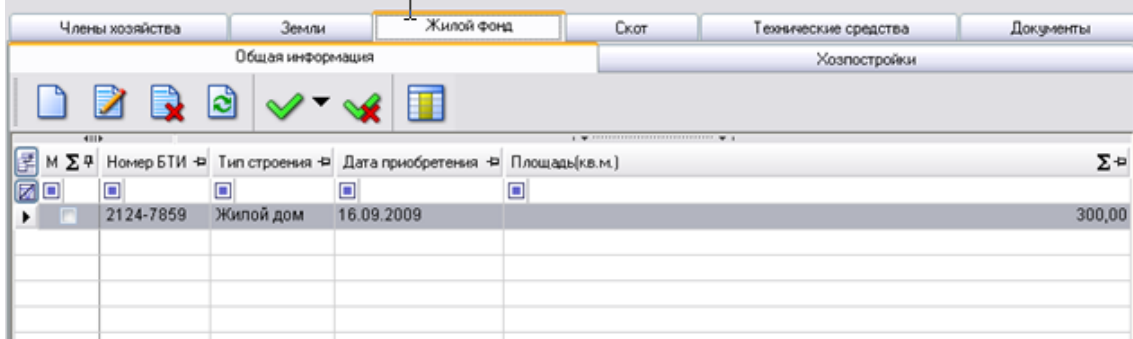

**Рисунок 49. Окно ввода общей информации вкладка «Жилой фонд»**

В открывшемся окне **«Жилой фонд хозяйства»** выбираем, что именно необходимо добавить - **«Здания/Дома»** или **«Помещения/квартиры»**.

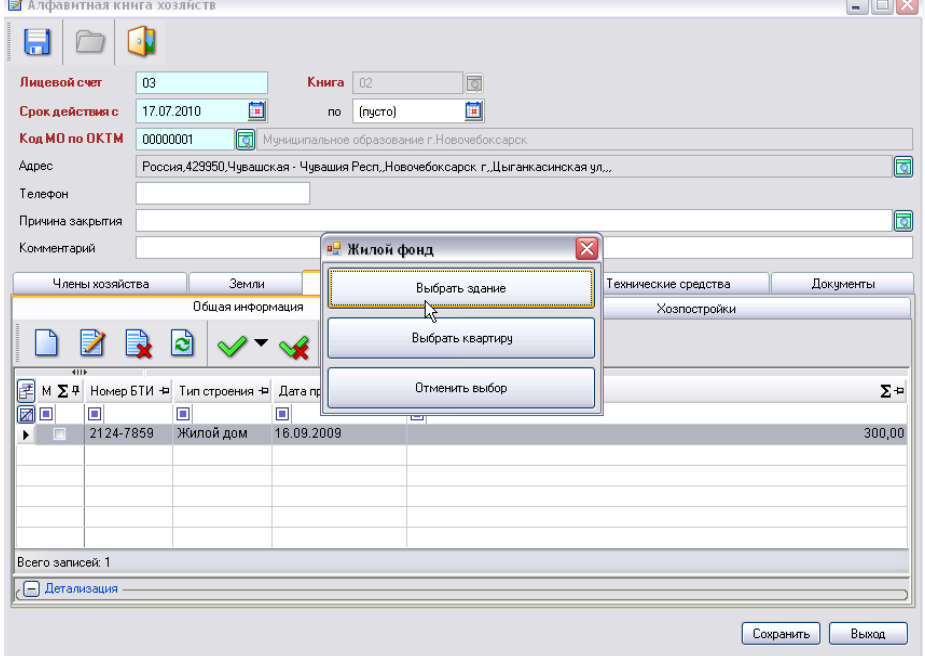

**Рисунок 50. Окно выбора**

Выбираем **«Здания/дома».** Далее в новом окне нажимаем на кнопку **[Выбрать здание или дом].** Открывается реестр зданий и домов, находящихся в МО. Выбираем — жилой частный дом, принадлежащий данному хозяйству.

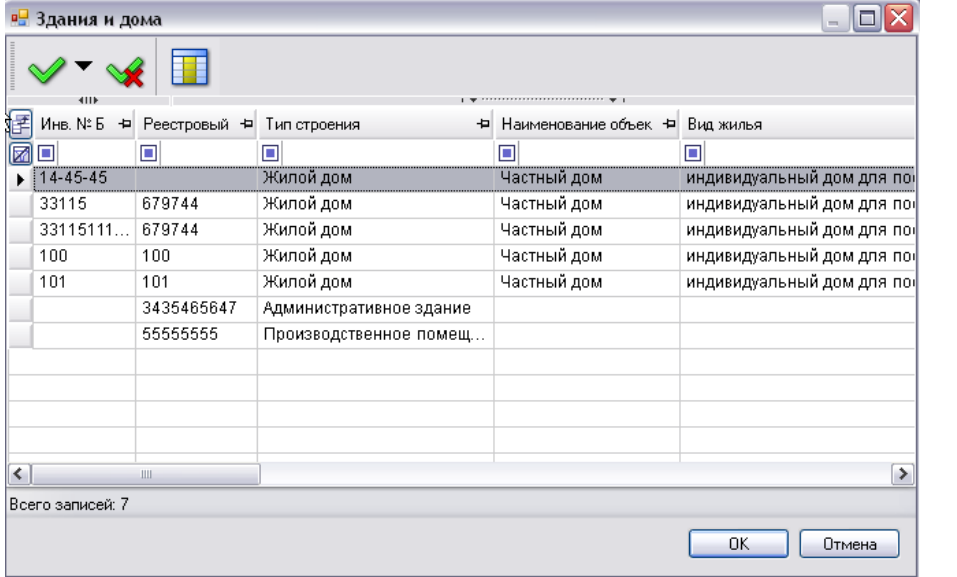

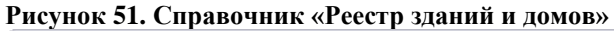

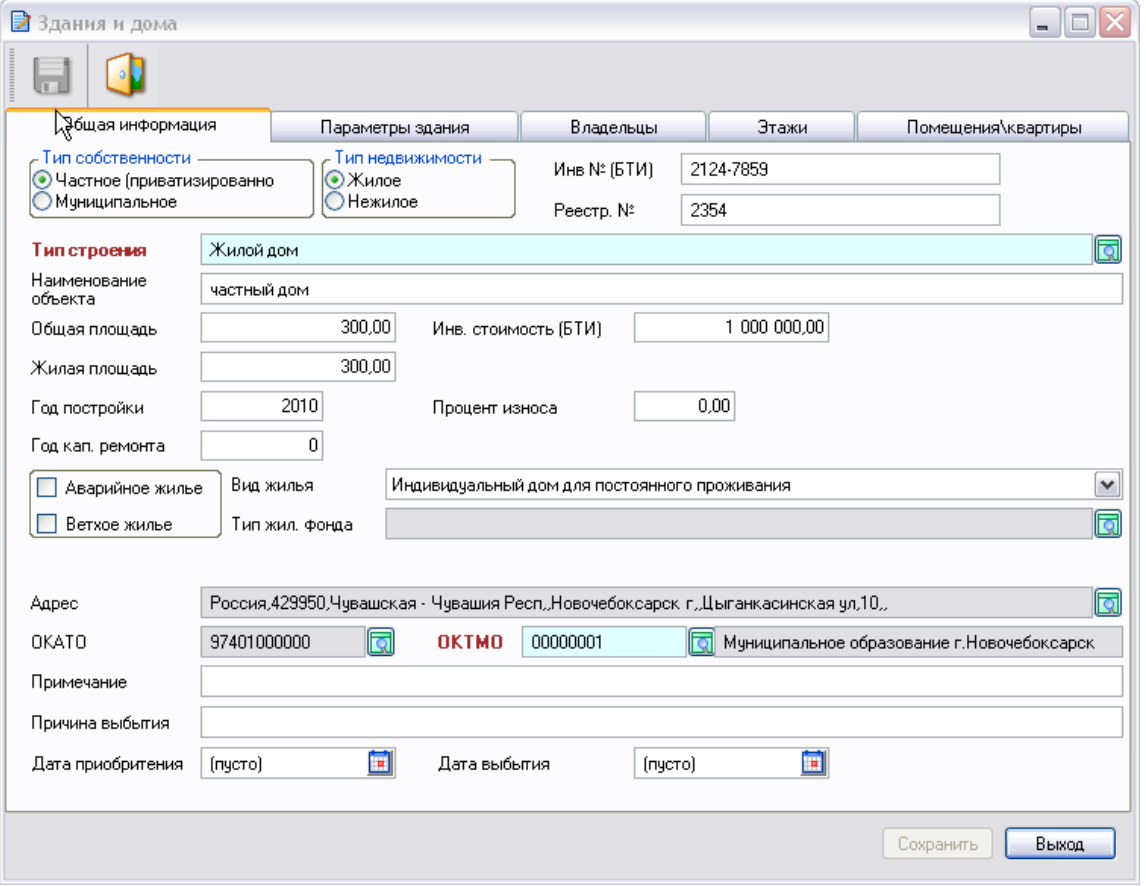

**Рисунок 52. Окно «Здания и дома»**

Нажимаем [Сохранить]. Более подробно процесс вода описан в режиме «Имущественный учет»*.*

## **Вкладка «Скот»**

В этом разделе указывают количество сельскохозяйственных животных, которое записывается после их пересчета в натуре в присутствии главы хозяйства и (или) взрослых членов

хозяйства. Пересчет сельскохозяйственных животных в натуре производится в то время дня, когда сельскохозяйственные животные находятся на усадьбе. Поголовье птицы, количество пчелосемей записывается по опросу главы хозяйства или взрослого члена хозяйства.

Если хозяйство имеет сельскохозяйственных животных, не перечисленных в разделе, то птиц (например, страусов, цесарок, фазанов и др.) записывают в свободные строки в подразделе «Птица – всего», а других животных (например, верблюдов, лосей, собак и др.) записывают в свободные строки подраздела «Другие виды животных». При этом следует вместе с названием животного указывать его возраст (например, осел — 4 года, верблюд — 6 лет и т.д.). Указывается также возраст лошадей и вид пушных зверей (норки, нутрии, песцы, лисицы и др.).

По желанию члена хозяйства допускается перечисление животных по их породам. При необходимости подробного перечисления состава животных в хозяйстве вклеивается лист книги или обычный лист формата А4 (возможно разлинованный), который оформляется также, как в случае, указанном в пункте 21 настоящего Порядка.

Информация о наличии сельскохозяйственных животных, птицы, пчел записывается по состоянию на 1 июля текущего года.

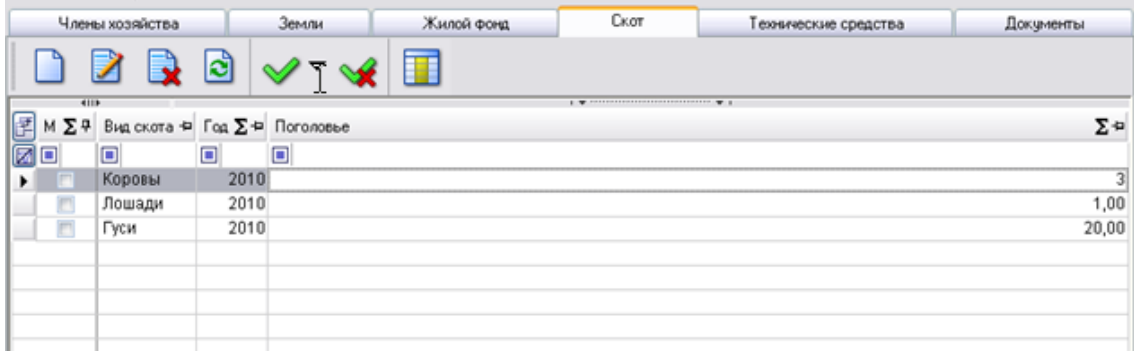

**Рисунок 53. Окно ввода общей информации вкладка «Скот»**

Данные в эту вкладку заносятся аналогично данным по сельхозугодиям [\(см. выше\).](#page-27-0)

## **Вкладка «Технические средства»**

В этом разделе указывают наличие сельскохозяйственной техники, оборудования, транспортных средств, принадлежащие на праве собственности или ином праве членам хозяйства по состоянию на 1 июля текущего года.

|    | Члены хозяйства     |                         | Земли |    | Жилой фонд                                               |    |   | Скот | Технические средства | Документы |   |
|----|---------------------|-------------------------|-------|----|----------------------------------------------------------|----|---|------|----------------------|-----------|---|
|    |                     | <b>e</b><br>$\sqrt{2}$  |       | MH |                                                          |    |   |      |                      |           |   |
|    | <b>KIII</b>         |                         |       |    |                                                          |    |   |      |                      |           |   |
| 匶  | $M \Sigma 4$ Tun TC |                         |       |    | - Марка/Модель - Мощность ∑- Ф Кол-во ∑- Ф Дата внесения |    |   |      |                      |           | ٠ |
| 00 | $\blacksquare$      |                         |       |    |                                                          |    | ▣ | ▣    |                      |           |   |
| r  |                     | Легковые автомобили ВАЗ |       |    |                                                          | 73 |   |      |                      |           |   |
|    |                     |                         |       |    |                                                          |    |   |      |                      |           |   |
|    |                     |                         |       |    |                                                          |    |   |      |                      |           |   |
|    |                     |                         |       |    |                                                          |    |   |      |                      |           |   |
|    |                     |                         |       |    |                                                          |    |   |      |                      |           |   |
|    |                     |                         |       |    |                                                          |    |   |      |                      |           |   |
|    |                     |                         |       |    |                                                          |    |   |      |                      |           |   |

**Рисунок 54. Окно ввода общей информации вкладка «Технические средства»**

Для того чтобы добавить техническое средство нужно нажать на кнопку **[Создать]** и откроется окно **«Технические средства»**. Вводим информацию по транспортному средству.

**Вид средств***»* **можно выбрать из справочника «Виды технических средств».**

Остальные поля заполняются вручную.

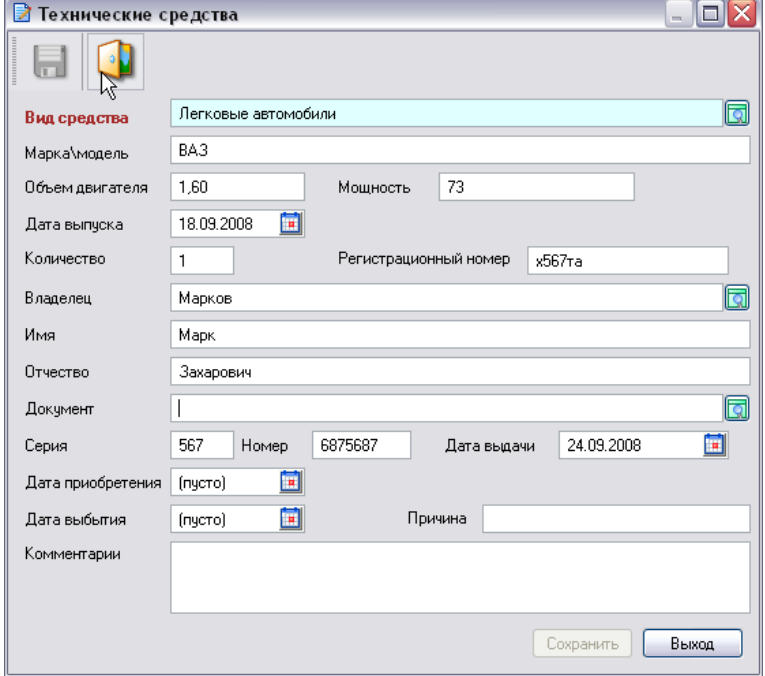

**Рисунок 55. Окно ввода общей информации о технических средствах**

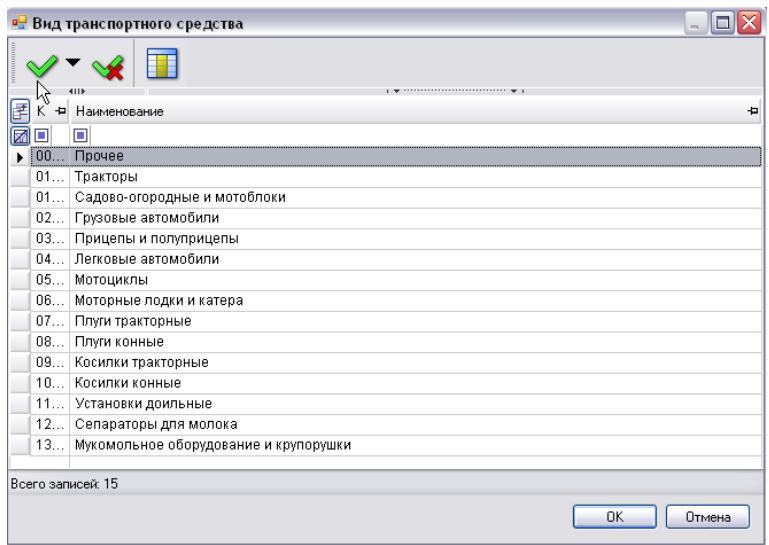

**Рисунок 56. Справочник «Вид транспортного средства»**

Выбор записи осуществляется двойным нажатием левой кнопки мыши.

## **Вкладка «Документы»**

В этой вкладке вводится информация о документах.

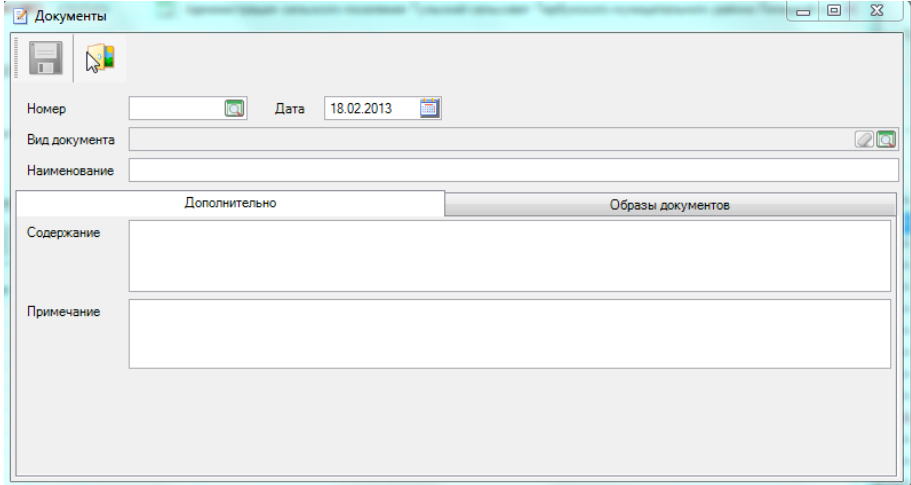

**Рисунок 57. Окно ввода общей информации вкладка «Документы»**

## **1.3.1.2 Перезакладка похозяйственных книг**

Режим для перезакладки похозяйственных книг, доступ к которому осуществляется через пункт главного меню комплекса

## **ОБРАБОТКА–ПЕРЕЗАКЛАДКА ПОХОЗЯЙСТВЕННЫХ КНИГ.**

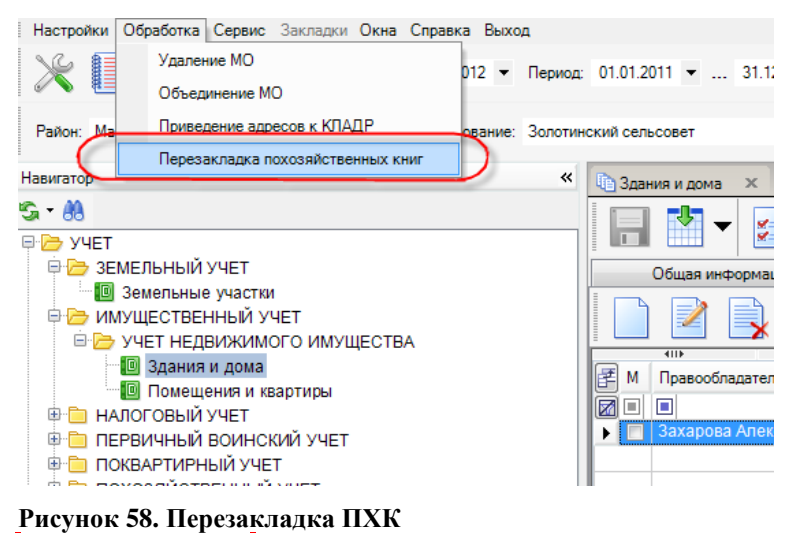

## **ВНИМАНИЕ!**

В ходе перезакладки похозяйственных книг в новых похозяйственных книгах произойдет перенумерация лицевых счетов хозяйств следующим образом:

1. Для номеров лицевых счетов, имеющих числовое значение (состоящих из одних только цифр) запустится следующий алгоритм перенумерации: лицевому счету номер 1 при переносе присвоится номер 1, номеру  $2 -$  номер 2 и т. д. в порядке возрастания.

2. Для номеров лицевых счетов, имеющих символьное значение (состоящих из цифр, букв и других символов, таких как: «-», «/», «\» и т. п.) запустится следующий алгоритм перенумерации: вначале произойдет сортировка таких номеров лицевых счетов по алфавиту, затем им присвоятся числовые значения номеров в порядке возрастания.

При этом в обоих случаях если лицевой счет в старой книге на момент перезакладки был закрыт, то такой лицевой счет не перенесется и его номер присвоится следующему за ним по порядку открытому лицевому счету.

Если в похозяйственной книге на момент перезакладки присутствовали как числовые, так и символьные номера лицевых счетов, то сработают по очереди оба алгоритма перенумерации: вначале запустится первый алгоритм (т. е. перенумеруются все лицевые счета с числовыми номерами), затем второй. При этом первому лицевому счету с символьным номером присвоится числовой номер n+1, где n – номер последнего лицевого счета с числовым номером.

Если вы хотите, чтобы перенумерация лицевых счетов произошла в соответствии с первым алгоритмом, то прежде чем приступить к перезакладке похозяйственных книг в программном комплексе, вам необходимо привести номера лицевых счетов к числовому виду. Номера типа: «2-5», «5/8», «10 Д» и т. п. в данном случае не допустимы, их нужно будет исправить перед запуском операции перзакладки похозяйственных книг.

Процедура перезакладки похозяйственных книг состоит из двух этапов:

- Создание заявки на перезакладку похозяйственных книг.
- Исполнение заявки на перезакладку похозяйственных книг.

Чтобы пользователь смог создать заявку на перезакладку похозяйственных книг, ему необходимо дать соответствующие полномочия. Для этого в дереве объектов комплекса, на которые устанавливаем права пользователя, выбираем:

## **РЕЖИМЫ МЕНЮ КОМПЛЕКСА–ОБРАБОТКА–ПЕРЕЗАКЛАДКА ПОХОЗЯЙСТВЕННЫХ КНИГ**

и указываем необходимые права доступа к данному объекту.

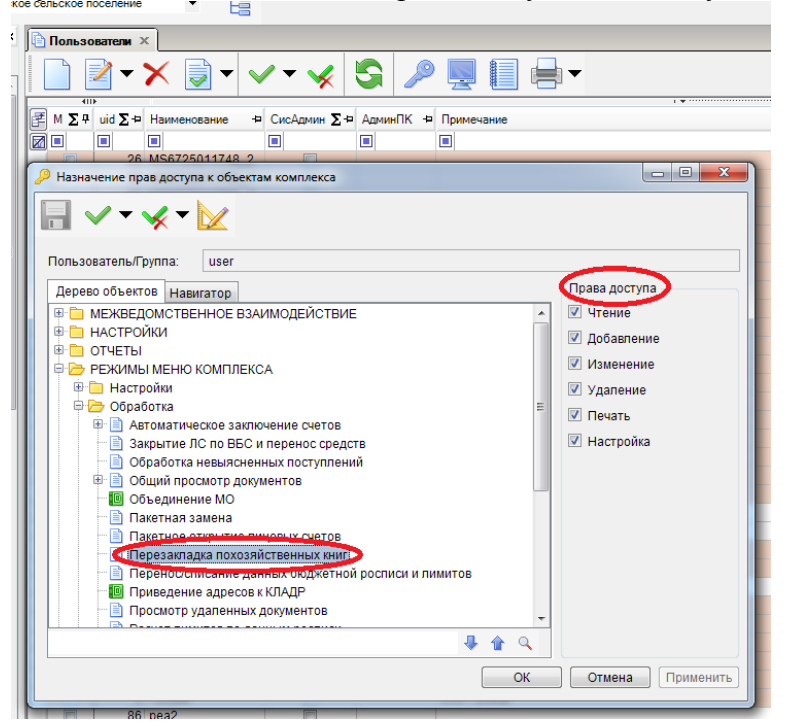

### **Рисунок 59. Назначение прав доступа**

Исполнение заявки на перезакладку похозяйственных книг доступно только для администраторов комплекса и технологов (пользователей с расширенными правами). Администраторам комплекса также по умолчанию доступны операции создания, редактирования и удаления заявок на перезакладку похозяйственных книг.

Рассмотрим поэтапно операцию перезакладки книг в программном комплексе.

**Создание заявки на перезакладку похозяйственных книг (доступно для пользователей с расширенными правами).**

Открываем режим главного меню комплекса **Обработка–Перезакладка похозяйственных** 

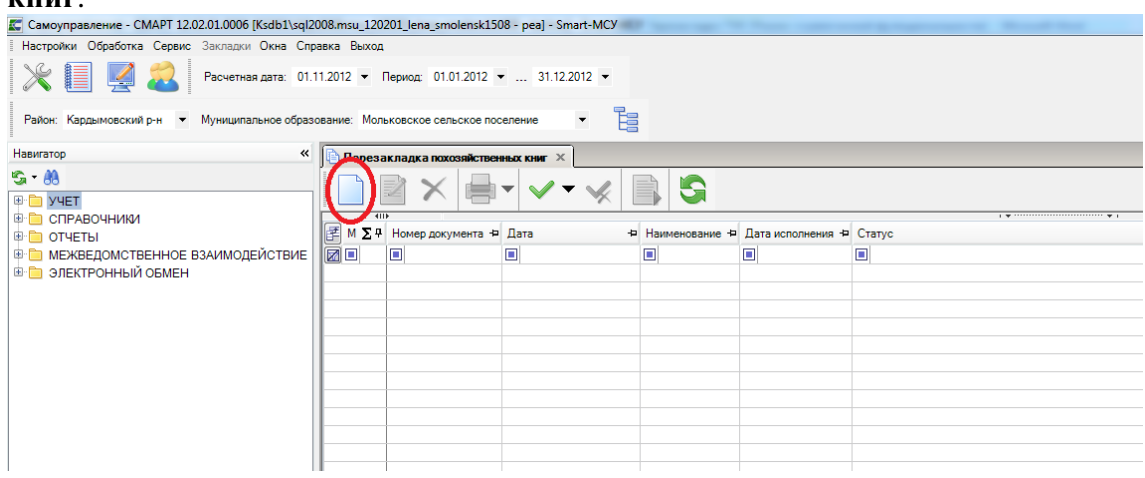

**Рисунок 60. Кнопка «Создать».**

**книг**.

Нажимаем кнопку **[Создать]** . Открывается форма редактирования заявки на перезакладку похозяйственных книг. Заполним ее: укажем дату создания заявки, документ – основание перезакладки похозяйственных книг, срок действия новых похозяйственных книг; в списке перезакладываемых похозяйственных книг отметим подлежащие перезакладке книги. Номер заявки указывать не нужно, он присвоится ей автоматически после сохранения (в программе ведется автонумерация заявок на перезакладку похозяйственных книг).

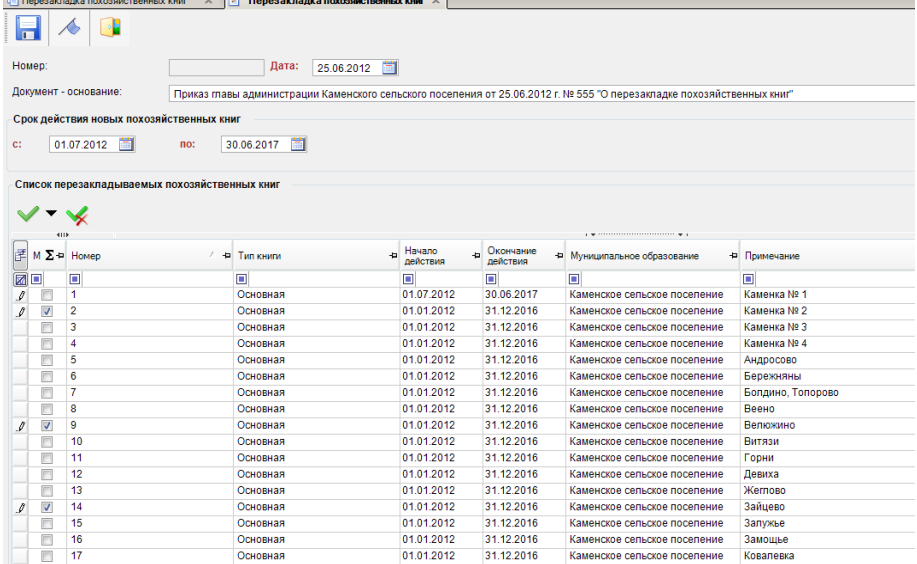

#### **Рисунок 61. Отбор ПХК.**

Сохраняем заявку.

Если при создании заявки были введены какие-либо некорректные данные или же были введены не все необходимые данные, то программный комплекс выдаст Протокол контроля, где укажет, по какой причине данная заявка не может быть сохранена.

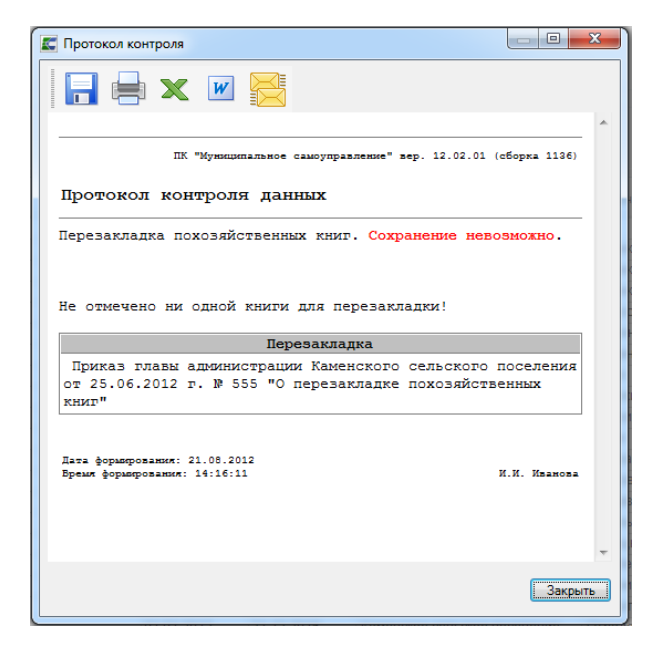

## **Рисунок 62. Протокол контроля**

Проверить на корректность и полноту заполнения заявки до ее сохранения можно также,

 $\mathbf{A}$ 

|                                               |                |                 |                                       |                    |                       | воспользовавшись кнопкой тулбара [Контроль документов]                                                                 |   |             |
|-----------------------------------------------|----------------|-----------------|---------------------------------------|--------------------|-----------------------|----------------------------------------------------------------------------------------------------|---|-------------|
| • Перезакраска похозяйственных книг           | $\mathbf{x}$   |                 | • Перезакладка похозяйственных книг X |                    |                       |                                                                                                    |   |             |
| $\blacksquare$                                |                |                 |                                       |                    |                       |                                                                                                    |   |             |
| Номер:                                        |                | Дата:           | 茼<br>25.06.2012                       |                    |                       |                                                                                                    |   |             |
| Документ - основание:                         |                |                 |                                       |                    |                       | Приказ главы администрации Каменского сельского поселения от 25.06.2012 г. № 555 "О перезакладке похозяйственных книг" |   |             |
| Срок действия новых похозяйственных книг      |                |                 |                                       |                    |                       |                                                                                                    |   |             |
| Ħ<br>01.07.2012<br>c:                         | $\overline{m}$ | Ħ<br>30.06.2017 |                                       |                    |                       |                                                                                                    |   |             |
| Список перезакладываемых похозяйственных книг |                |                 |                                       |                    |                       |                                                                                                    |   |             |
|                                               |                |                 |                                       |                    |                       |                                                                                                    |   |             |
| 4113                                          |                |                 |                                       |                    |                       |                                                                                                    |   |             |
| 团<br>$M \Sigma +$ Homep                       | $\overline{a}$ | Тип книги       |                                       | Начало<br>действия | Окончание<br>действия | + Муниципальное образование                                                                                            | ÷ | Примечание  |
| <b>r</b><br>▣                                 |                | ▣               |                                       | п                  | п                     | Π                                                                                                    |   | $\Box$      |
| 1                                             |                | Основная        |                                       | 01.07.2012         | 30.06.2017            | Каменское сельское поселение                                                                                           |   | Каменка № 1 |
| V<br>$\overline{2}$                           |                | Основная        |                                       | 01.01.2012         | 31.12.2016            | Каменское сельское поселение                                                                                           |   | Каменка № 2 |
| 3                                             |                | Основная        |                                       | 01 01 2012         | 31 12 2016            | Каменское сельское поселение                                                                                           |   | Каменка № 3 |

**Рисунок 63. Контроль документов.**

После сохранения и выхода из карточки заявки в окне «Перезакладка похозяйственных книг» отобразится информация о созданной нами заявке. Здесь в поле «Пользователь» отобразится логин пользователя, создавшего заявку. Поле «Дата исполнения» будет пустым, статус заявки будет «Не исполнена».

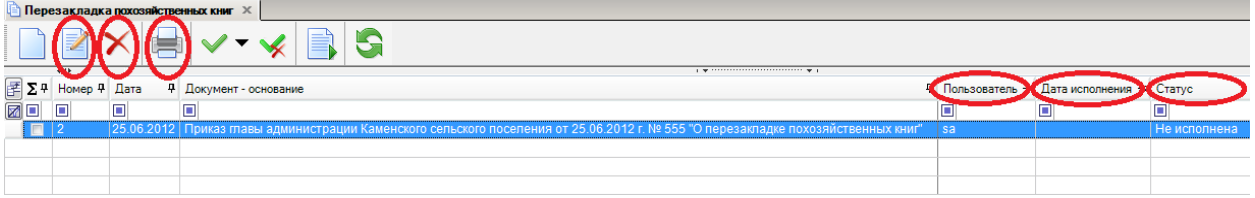

## **Рисунок 64. Окно общей информации.**

Отредактировать созданную заявку или удалить ее можно, воспользовавшись кнопками тулбара **[Редактировать]** и **[Удалить]**. При этом, редактированию и удалению будут доступны только неисполненные заявки. Отсюда же можно распечатать список всех заявок, нажав на кнопку **[Печать]**.

**Исполнение заявки на перезакладку похозяйственных книг (доступно для администраторов).**

**ВНИМАНИЕ!**

Перед выполнением операции перезакладки похозяйственных книг рекомендуем сделать резервную копию базы данных.

Чтобы запустить процесс исполнения заявки на перезакладку похозяйственных книг, необходимо в окне «Перезакладка похозяйственных книг» нажать на кнопку тулбара **[Формирование]**.

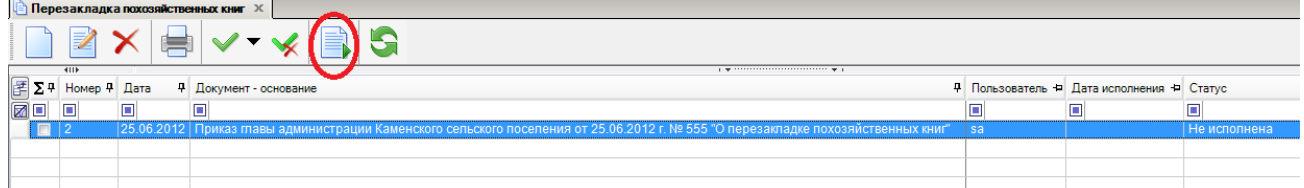

#### **Рисунок 65. Кнопка «Запустить»**

На запрос программы «Запустить перезакладку книг?» отвечаем утвердительно. Запускается процесс, после окончания которого выдается Протокол выполнения.

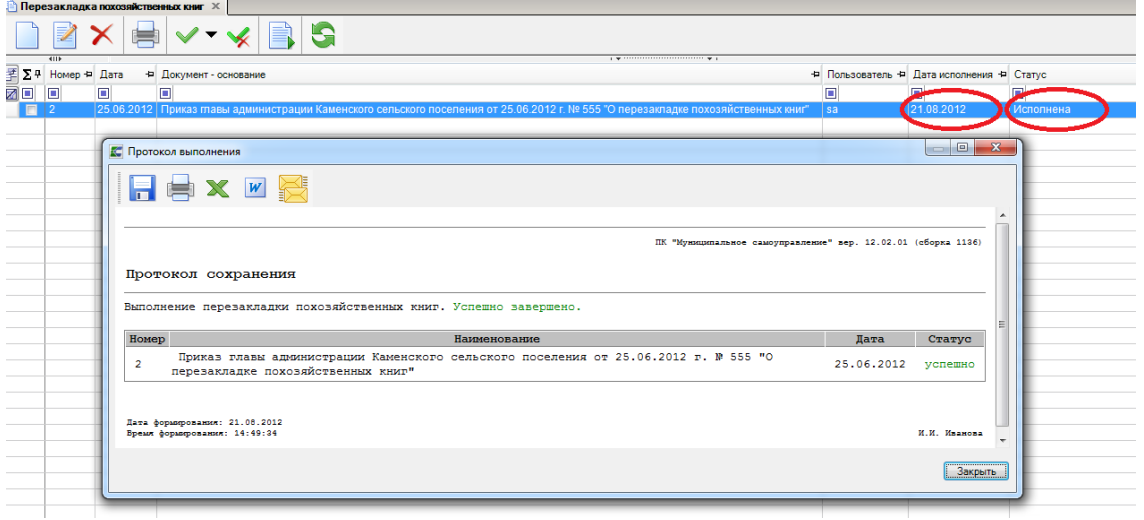

#### **Рисунок 66. Протокол выполнения**

Поле «Дата исполнения» заполняется текущей датой, статус заявки становится «Исполнена». Похозяйственные книги перезаложены.

В результате:

1) в режиме комплекса

## **УЧЕТ–ПОХОЗЯЙСТВЕННЫЙ УЧЕТ–ПОХОЗЯЙСТВЕННАЯ КНИГА**

появятся новые похозяйственные книги с теми же номерами, что и старые (перезаложенные), но уже с другим сроком действия, а старые книги (перезаложенные) будут закрыты и выделены серым цветом для удобства восприятия.

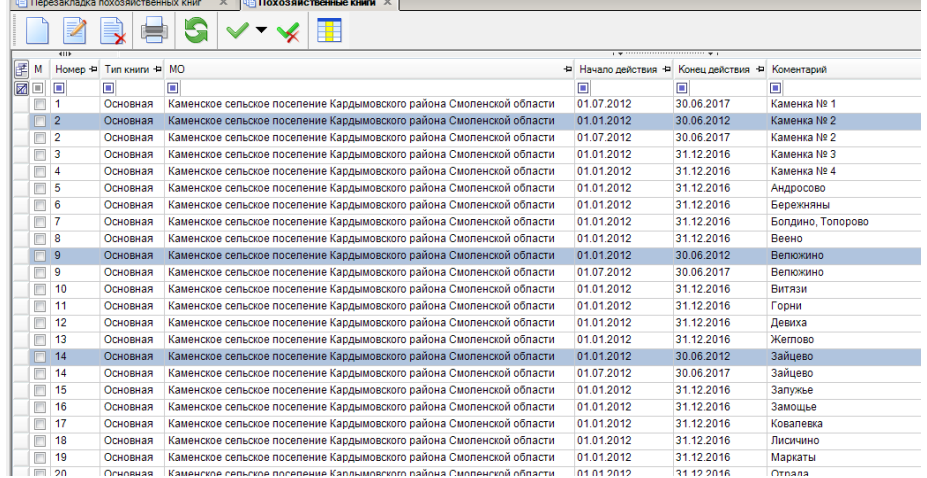

## **Рисунок 67. ПХК**

2) в новых похозяйственных книгах каждому хозяйству присвоится новый номер лицевого счета. Предыдущий номер лицевого счета и предыдущий номер похозяйственной книги будут отображаться в отдельном столбце: «Пред. № л.с.\№ книги».

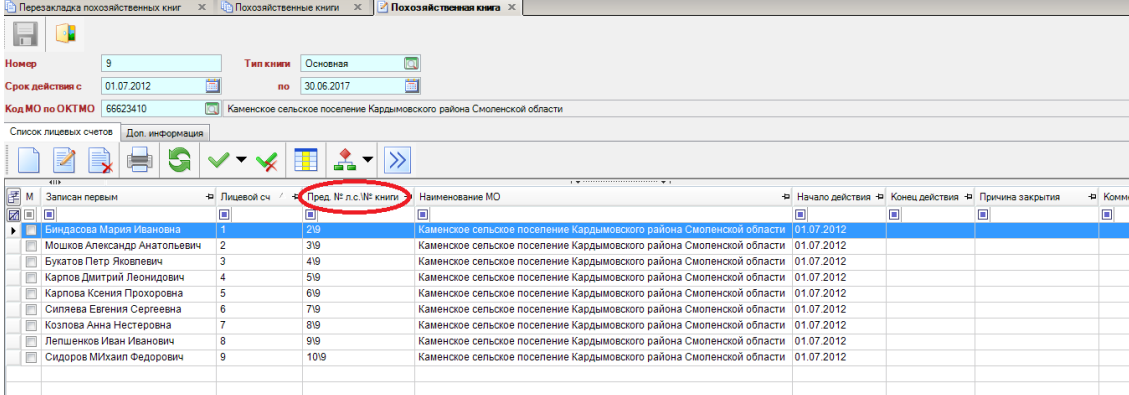

## **Рисунок 3. Список лицевых счетов**

3) нумерация лицевых счетов в новых похозяйственных книгах произойдет в соответствии с алгоритмами, описанными выше.

4) в карточке нового (действующего) лицевого счета будет ссылка на предыдущий лицевой счет, перейдя по которой можно просмотреть лицевой счет, закрытый в результате произведенной перезакладки похозяйственных книг.

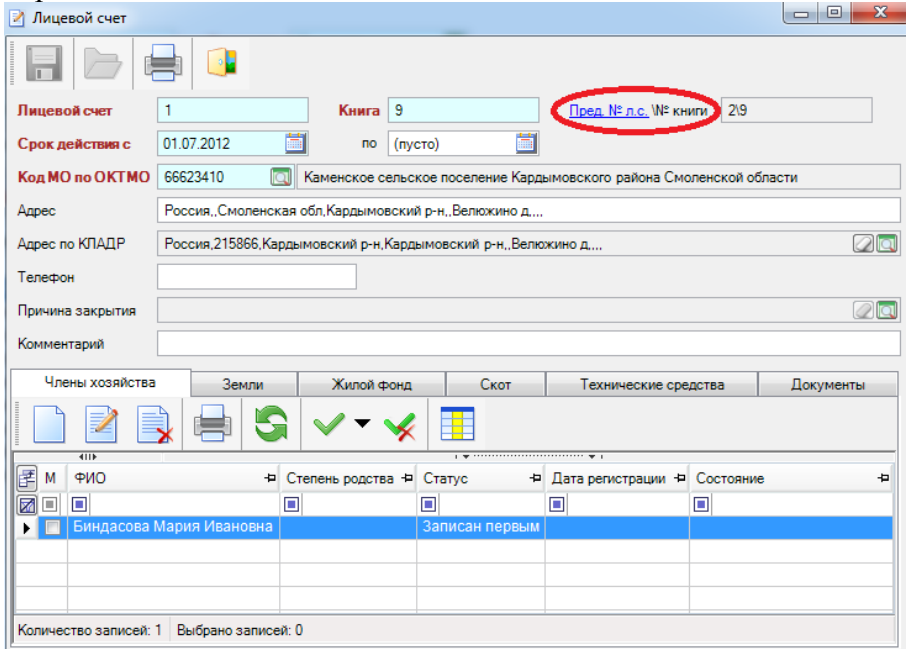

#### **Рисунок 68. Лицевой счет**

5) в новые похозяйственные книги будут перенесены только незакрытые на момент перезакладки книг лицевые счета. В старых (перезаложенных) книгах такие лицевые счета будут закрыты по причине «Перезакладка похозяйственной книги».

6) в Сведения о пребывании физических лиц, не убывших из лицевого счета или временно убывших из него на момент перезакладки книги, будет внесена запись об убытии с основанием «Закрытие лицевого счета в связи с перезакладкой похозяйственной книги».

7) в Сведения о пребывании физических лиц, перенесенных в новые лицевые счета, проставится запись о прибытии с основанием «Открытие нового лицевого счета в связи с перезакладкой похозяйственной книги».

8) умерший на момент перезакладки книги член хозяйства перенесется в новое хозяйство в том случае, если в лицевом счете он был единственным членом хозяйства или если на момент

перезакладки другие прописанные вместе с ним члены хозяйства имели статус «Убыл» постоянного характера. В Сведения о пребывании такому физическому лицу будет внесена запись о прибытии с основанием «Открытие нового лицевого счета в связи с перезакладкой похозяйственной книги» с комментарием «В связи с отсутствием действующих членов хозяйства».

Если на момент перезакладки книги все члены хозяйства умерли, то в новое хозяйство перенесется тот, кто умер последним из них.

Если в лицевом счете на момент перезакладки книги глава семьи (статус «Записан первым») умер и он не единственный член хозяйства, то он не перенесется в новый лицевой счет, а все остальные члены хозяйства перенесутся без очищения поля «Степень родства».

9) данные по сельхозугодьям, посевным, насаждениям и скоту, взятые по последнему году из закрытого лицевого счета, перенесутся в новый лицевой счет на первый год действия новой книги

## <span id="page-40-0"></span>**1.3.2 Алфавитная книга хозяйств**

Алфавитная книга хозяйств служит для ускоренного поиска нужного хозяйства. Здесь отображаются все л/с из всех книг. Л/с отображаются в алфавитном порядке относительно лица записанного первым.

Для редактирования необходимо перейти по Навигатору

## **УЧЕТ — ПОХОЗЯЙСТВЕННЫЙ УЧЕТ — АЛФАВИТНАЯ КНИГА ХОЗЯЙСТВ**

Редактировать, удалить хозяйство можно прямо из **«Алфавитной книги хозяйств**» несколькими способами:

Нажать кнопку **[Редактировать]** или **[Удалить]** на панели инструментов;

Выбрать соответствующие режимы в контекстном меню;

## Нажать **<Ctrl+E>** (**Редактировать**)

|                | $\leftarrow$                    |           |                                                  |                         |                                                                               |
|----------------|---------------------------------|-----------|--------------------------------------------------|-------------------------|-------------------------------------------------------------------------------|
| 团<br>м         | Записан первым                  | - Лицевой | + Пред. № л.с. № книги + Книга + Наименование МО |                         |                                                                               |
| ⊠□             | o                               | Ξ         | Ξ                                                | $\Box$                  | Θ                                                                             |
| $\Box$         | Плохих Алексей Исевич           |           |                                                  |                         | Администрация сельского поселения Гудаловский сельсовет Краснинского муниципа |
| $\Box$         | Алымова Елизавета Ильинична     | 3         |                                                  |                         | Администрация сельского поселения Гудаловский сельсовет Краснинского муниципа |
| $\Box$         | Усачева Александра Тимофеевна   | 4         |                                                  | 1                       | Администрация сельского поселения Гудаловский сельсовет Краснинского муниципа |
| Г              | Усачева Мария Ивановна          | 5         |                                                  |                         | Администрация сельского поселения Гудаловский сельсовет Краснинского муниципа |
| $\Box$         | Зубова Нина Стефановна          | 7         |                                                  | 1                       | Администрация сельского поселения Гудаловский сельсовет Краснинского муниципа |
| E              | Алымова Александр Михайлович    | 8         |                                                  | 1                       | Администрация сельского поселения Гудаловский сельсовет Краснинского муниципа |
| $\Box$         | Николаев Александр Владимирович | 9         |                                                  | 1                       | Администрация сельского поселения Гудаловский сельсовет Краснинского муниципа |
| $\Box$         | Инютин Виктор Николаевич        | 10        |                                                  | $\overline{2}$          | Администрация сельского поселения Гудаловский сельсовет Краснинского муниципа |
| $\Box$         | Рубцов Александр Данилович      | 11        |                                                  | 2                       | Администрация сельского поселения Гудаловский сельсовет Краснинского муниципа |
| $\blacksquare$ | Спесивцева Мария Алексндровна   | 12        |                                                  | $\overline{2}$          | Администрация сельского поселения Гудаловский сельсовет Краснинского муниципа |
| $\blacksquare$ | Фомкин Виталий Яковлевич        | 13        |                                                  | $\overline{\mathbf{2}}$ | Администрация сельского поселения Гудаловский сельсовет Краснинского муниципа |
| $\Box$         | Толстых Валентина Алексеевна    | 14        |                                                  | 2                       | Администрация сельского поселения Гудаловский сельсовет Краснинского муниципа |
| $\Box$         | Толстых Алексей Владимирович    | 16        |                                                  | $\overline{2}$          | Администрация сельского поселения Гудаловский сельсовет Краснинского муниципа |
| $\Box$         | Коротеева Клавдия Никоноровна   | 17        |                                                  | $\overline{2}$          | Администрация сельского поселения Гудаловский сельсовет Краснинского муниципа |
| $\Box$         | Фомкин Анатолий Витальевич      | 18        |                                                  | 2                       | Администрация сельского поселения Гудаловский сельсовет Краснинского муниципа |
| П              | Давыдов Алексей Витальевич      | 19        |                                                  | 2                       | Администрация сельского поселения Гудаловский сельсовет Краснинского муниципа |
| $\Box$         | Кукушкин Алексей Владимирович   | 20        |                                                  | 2                       | Администрация сельского поселения Гудаловский сельсовет Краснинского муниципа |
| $\Box$         | Акопян Гагик Норикович          | 21        |                                                  | 2                       | Администрация сельского поселения Гудаловский сельсовет Краснинского муниципа |
| П              | Лютиков Алексей Григорьевич     | 22        |                                                  | $\overline{2}$          | Администрация сельского поселения Гудаловский сельсовет Краснинского муниципа |

**Рисунок 69. Алфавитная книга хозяйств**

Выбрав любой из этих способов, откроется форма, где можно просмотреть имеющиеся хозяйства, сверить и в случае необходимости отредактировать.

## **1.3.2.1 Объединение хозяйств**

В программном комплексе имеется режим, позволяющий автоматически объединить 2 и

 $\frac{1}{\sqrt{2}}$  =  $\frac{1}{\sqrt{2}}$  =  $\frac{1}{\sqrt{2}}$  +  $\frac{1}{\sqrt{2}}$  +  $\frac{1}{\sqrt{2}}$  или при выборе из выпадающего списка этой кнопки режима **«Объединение хозяйств».**

Отбираем 2 хозяйства, которые нужно объединить, и отмечаем их галочками:

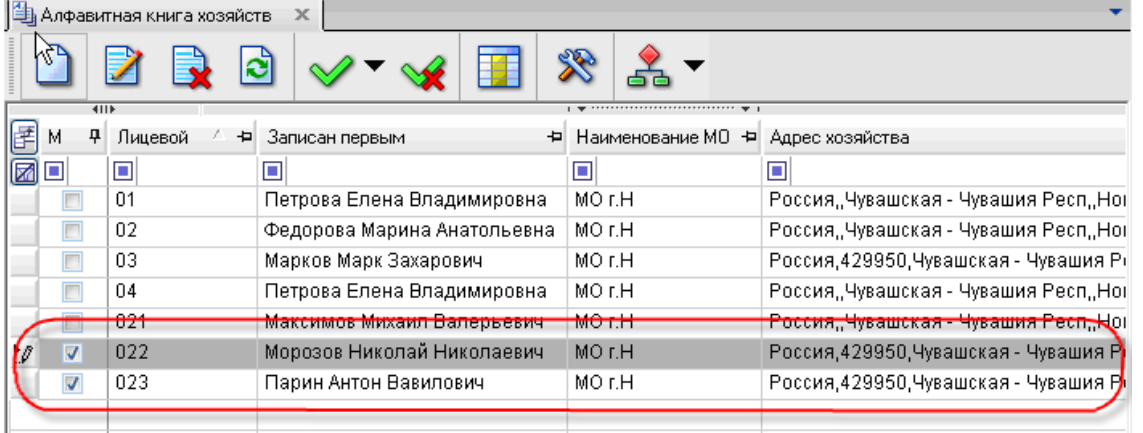

### **Рисунок 70. Алфавитная книга хозяйств до объединения**

В открывшемся окне необходимо выбрать итоговое хозяйство, дату и причину объединения:

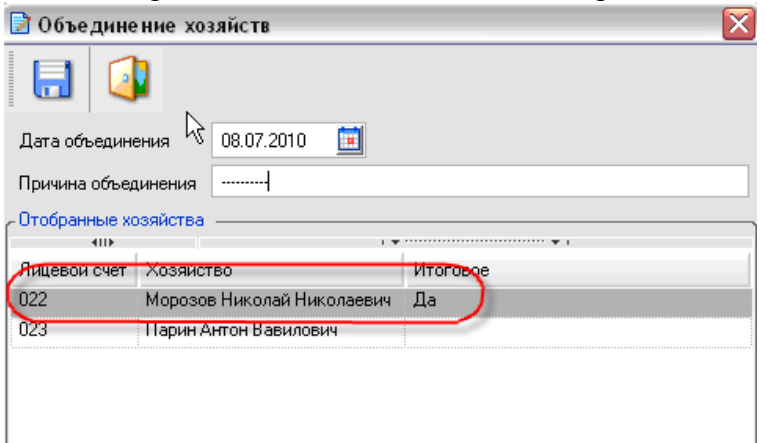

## **Рисунок 71. Объединение хозяйств**

После объединения выходит сообщение об удачном объединении:

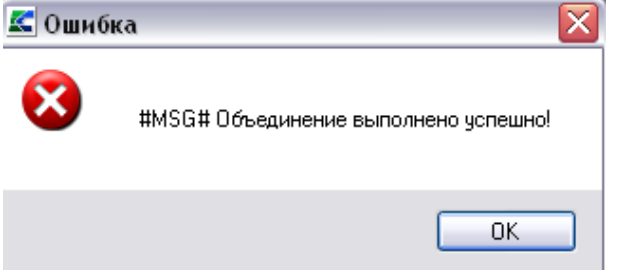

## **Рисунок 72. Сообщение об успешном объединении**

После завершения процесса объединения в итоговое хозяйство будут перенесены все записи из закрытого хозяйства. Другое хозяйство будет закрыто, в поле **Конец действия** появится дата закрытия.

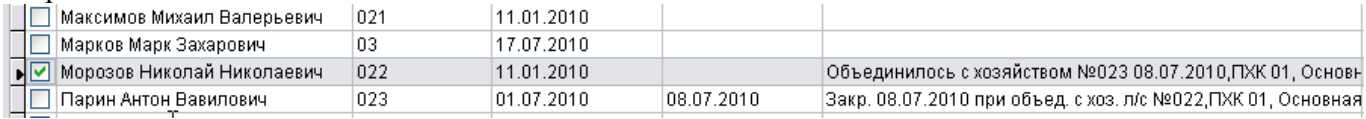

**Рисунок 73. Алфавитная книга хозяйств после объединения**

## **1.3.2.2 Разъединение хозяйств**

Данный режим позволяет автоматически разделять хозяйство на два.

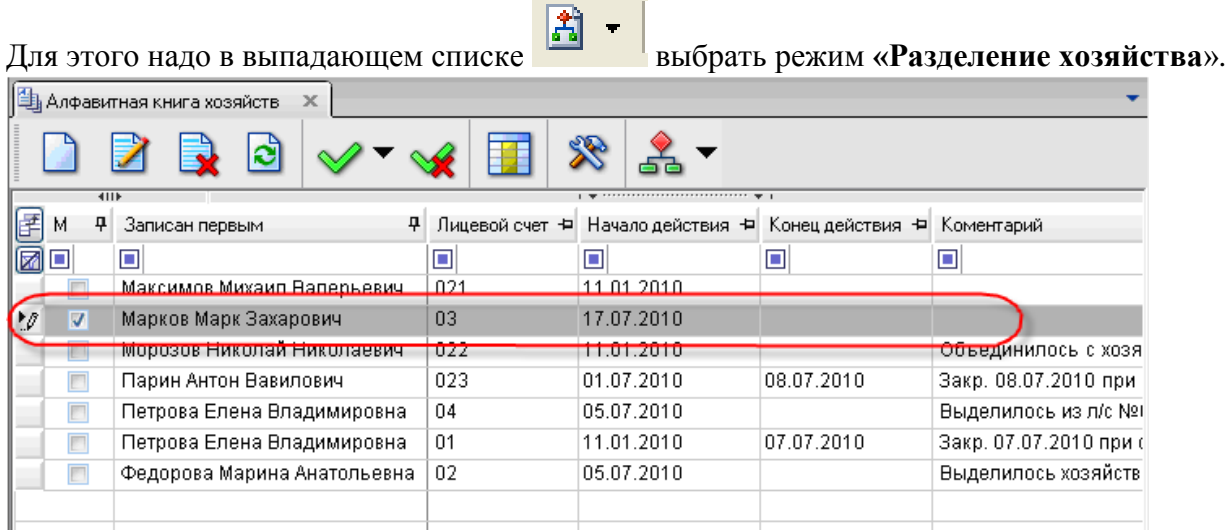

# **Рисунок 74. Алфавитная книга хозяйств до разделения**

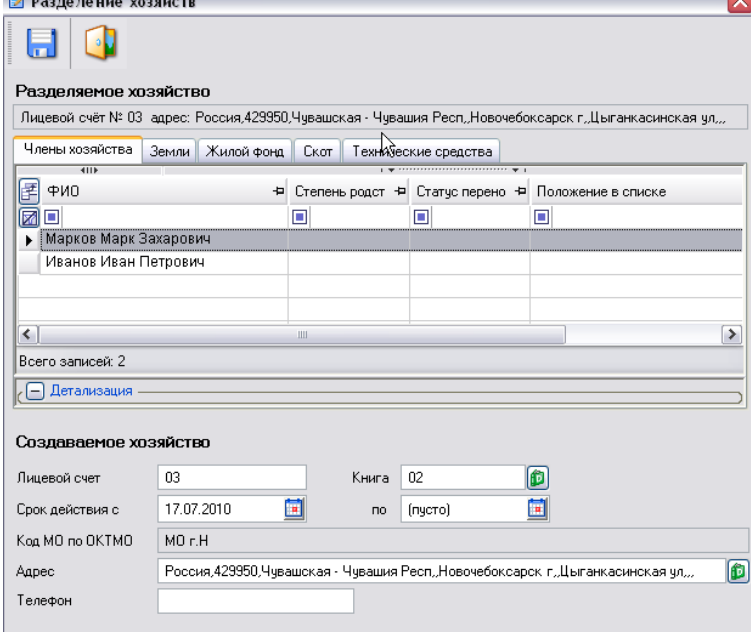

**Рисунок 75. Разделение хозяйств**

После чего появится форма, в которой необходимо указать реквизиты вновь создаваемого хозяйства **(№ л/с, адрес, телефон**).

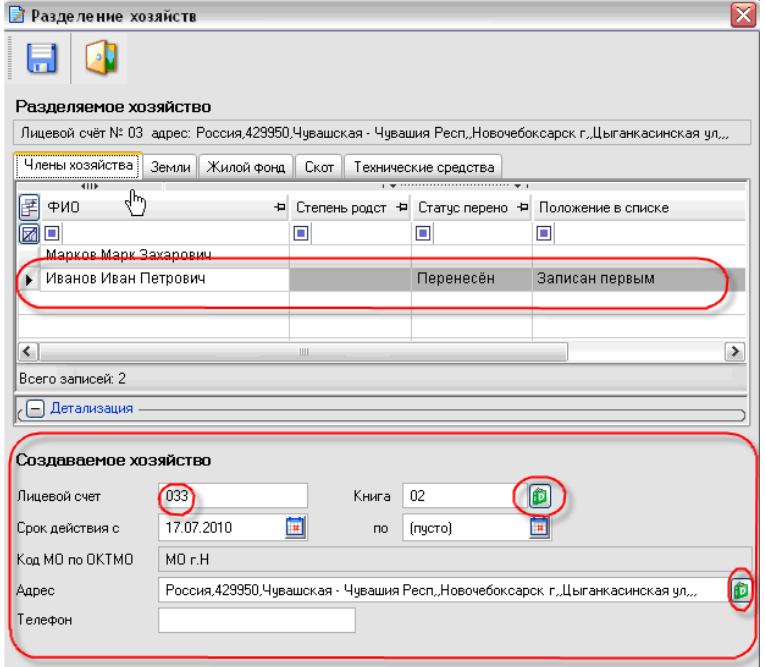

## **Рисунок 76. Создаваемое хозяйство при разделении**

На вкладках выбираем членов хозяйств, земли, жилой фонд, скот и технические средства, которые будут перенесены в новое хозяйство.

После выполнения всех этих действий нажимаем кнопку **[Выполнить].** 

Далее выходит сообщение об удачном разделении хозяйства. Новое хозяйство можно посмотреть на рисунке ниже*.*

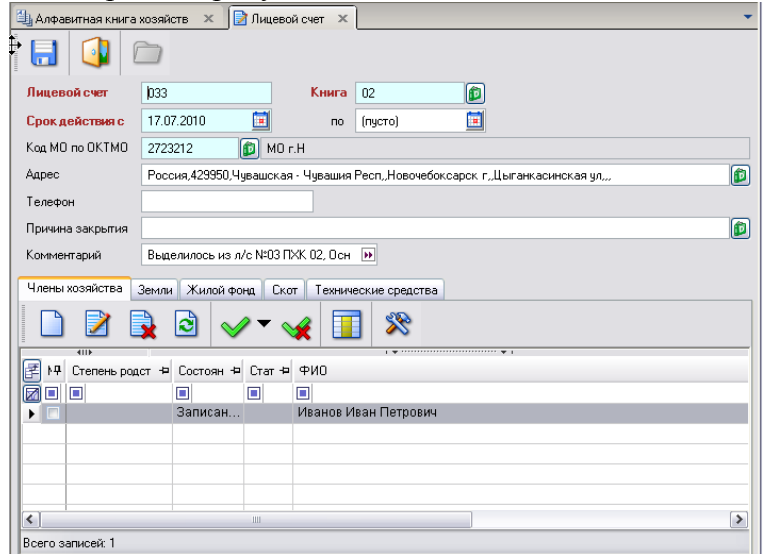

**Рисунок 77. Новый лицевой счет**

## <span id="page-43-1"></span><span id="page-43-0"></span>*1.4 Физические лица.*

## **1.4.1 Ввод данных.**

**Вкладка «Общая информация»**

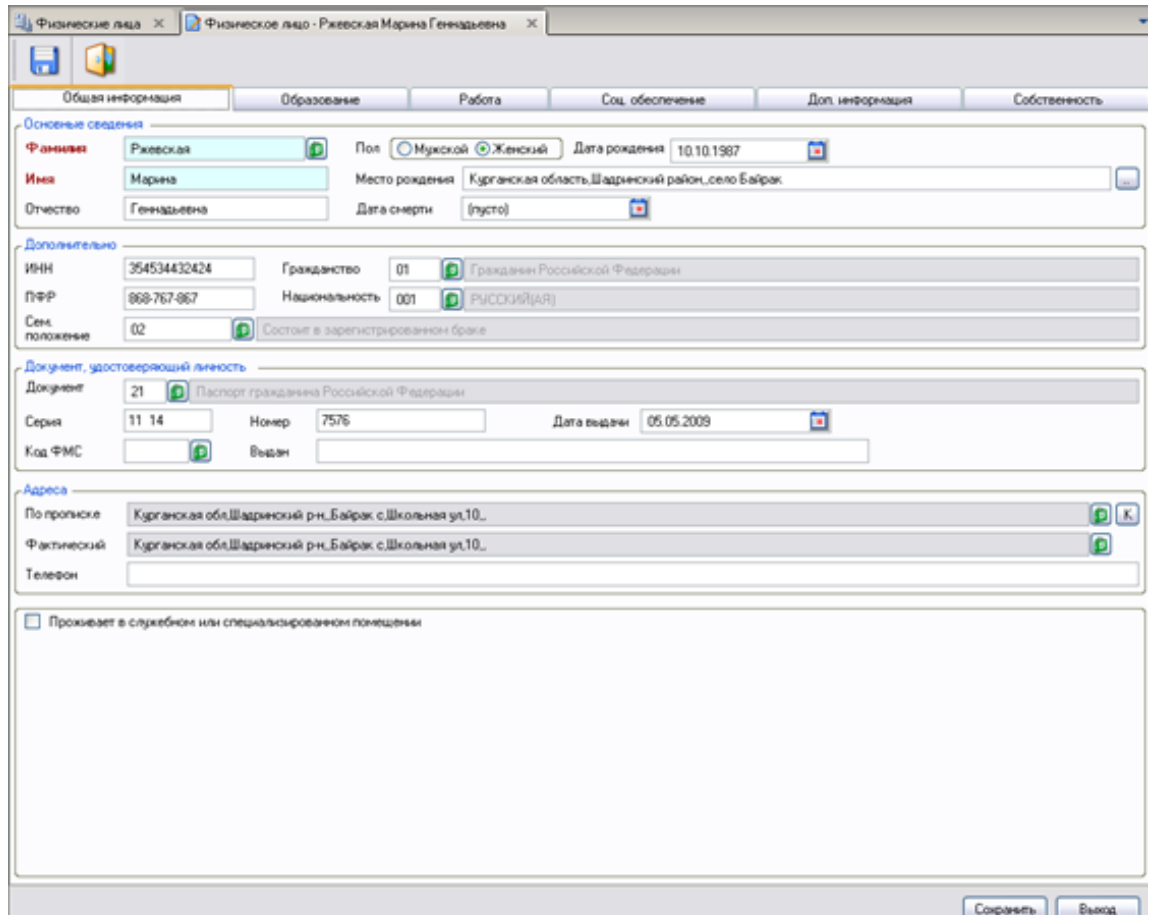

**Рисунок 78. Вкладка «Общая информация» ФЛ**

## Заполняем поля **ФИО, Пол, Дата рождения**.

Отдельное внимание нужно обратить на правильность заполнения поля **Место рождения**.

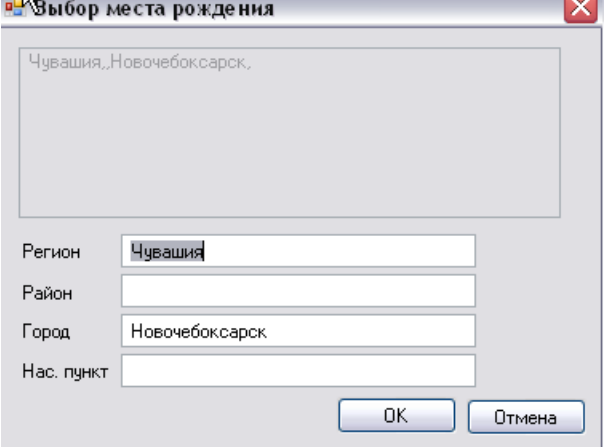

**Рисунок 79. Окно ввода места рождения ФЛ**

Значение полей **Гражданство, Национальность, Семейное положение** выбираются из справочников.

**Адреса по прописке** и **Адрес фактический** могут не совпадать. Значение полей этой вкладки выбираются из справочника КЛАДРа.

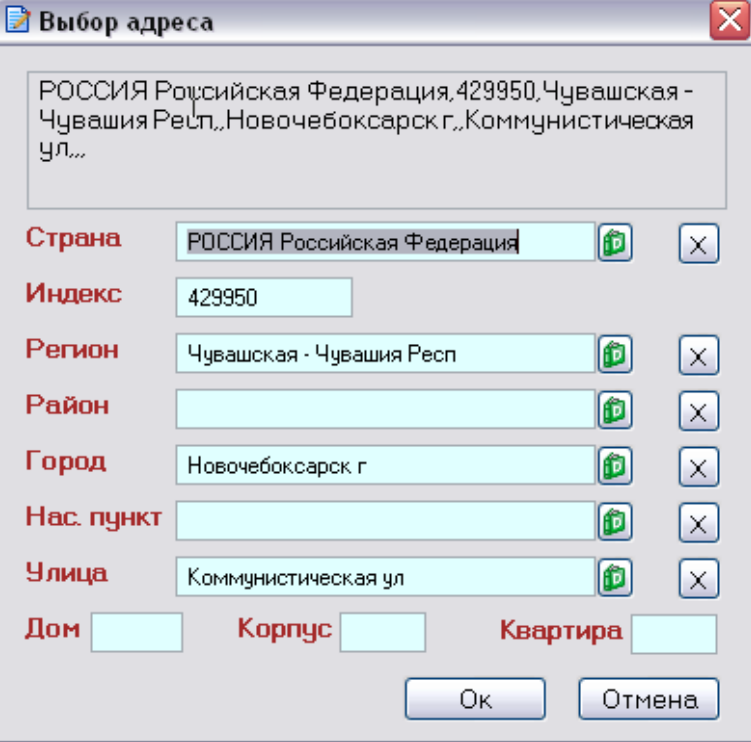

## **Рисунок 80. Окно ввода адреса ФЛ**

В окне ввода адреса ФЛ заполняем поля, данные берутся из справочника КЛАДР. Достаточно нажать на кнопку и выбрать из списка нужное значение.

Если данное ФЛ проживает в служебном или ином жилом специализированном помещении, то ставим галочку в соответствующее поле.

Затем нажимаем на кнопку [**Сохранить**] и приступаем к заполнению следующей вкладки.

Если нажать на кнопку [Печать]  $\vert$  , то можно сформировать справку о 3У:

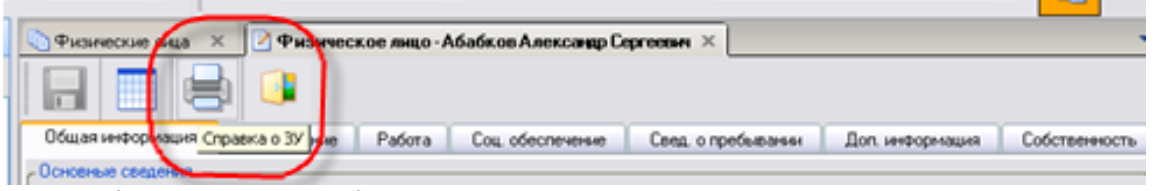

## **Рисунок 4. печать справки о ЗУ ФЛ**

## **Вкладка «Образование»**

Данные в этой вкладке заполняются в том случае, если член хозяйства получает образование в настоящее время. Для того чтобы занести данные необходимо нажать на кнопку [**Добавить**] и в новом окне **Место учебы** заполнить соответствующие поля.

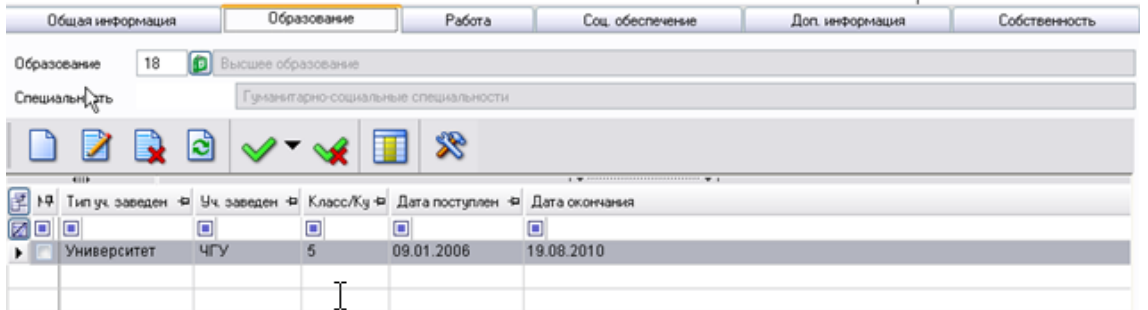

**Рисунок 81. Окно ввода данных о членах хозяйства вкладка «Образование»**

 **Тип учебного заведения —** выбирается из раскрывающегося справочника **«Учебные заведения**».

Остальные поля заполняются вручную, как это показано на рисунке.

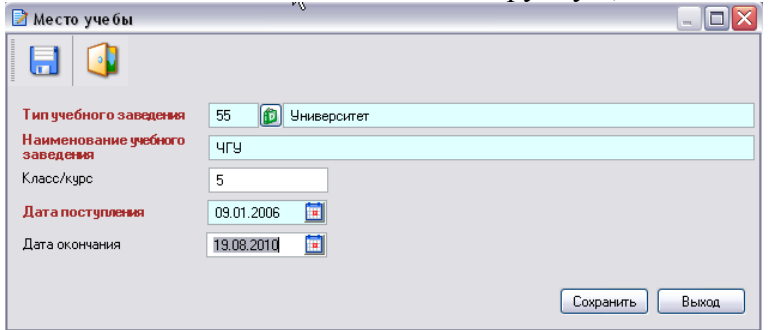

## **Рисунок 82. Место учебы Вкладка «Работа»**

Во вкладке **«Работа»** указывается фактическое место работы ФЛ на данный момент времени. Предыдущие места работы указывать не нужно.

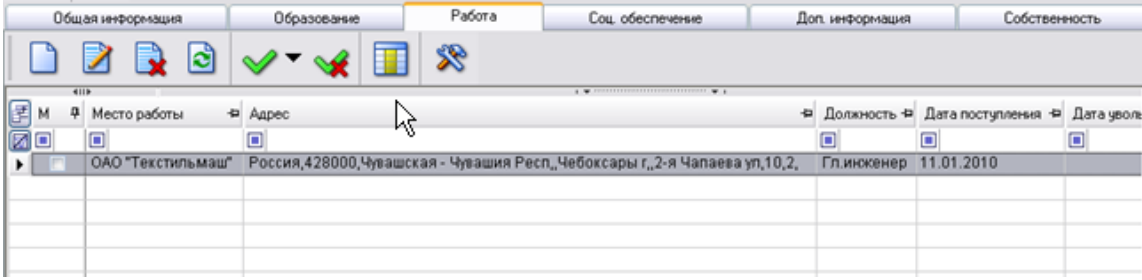

## **Рисунок 5. Вкладка «Работа»**

Нажимаем на кнопку **[Добавить**] и вводим все данные о текущем месте работы:

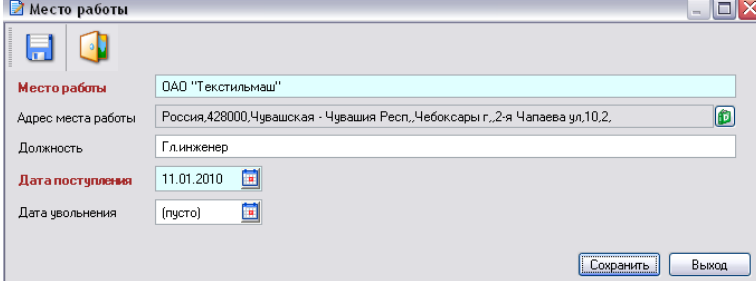

**Рисунок 83. Окно ввода данных о месте работы Вкладка «Соцобеспечение»**

Рассмотрим, как заполняется вкладка **«Соцобеспечение»**.

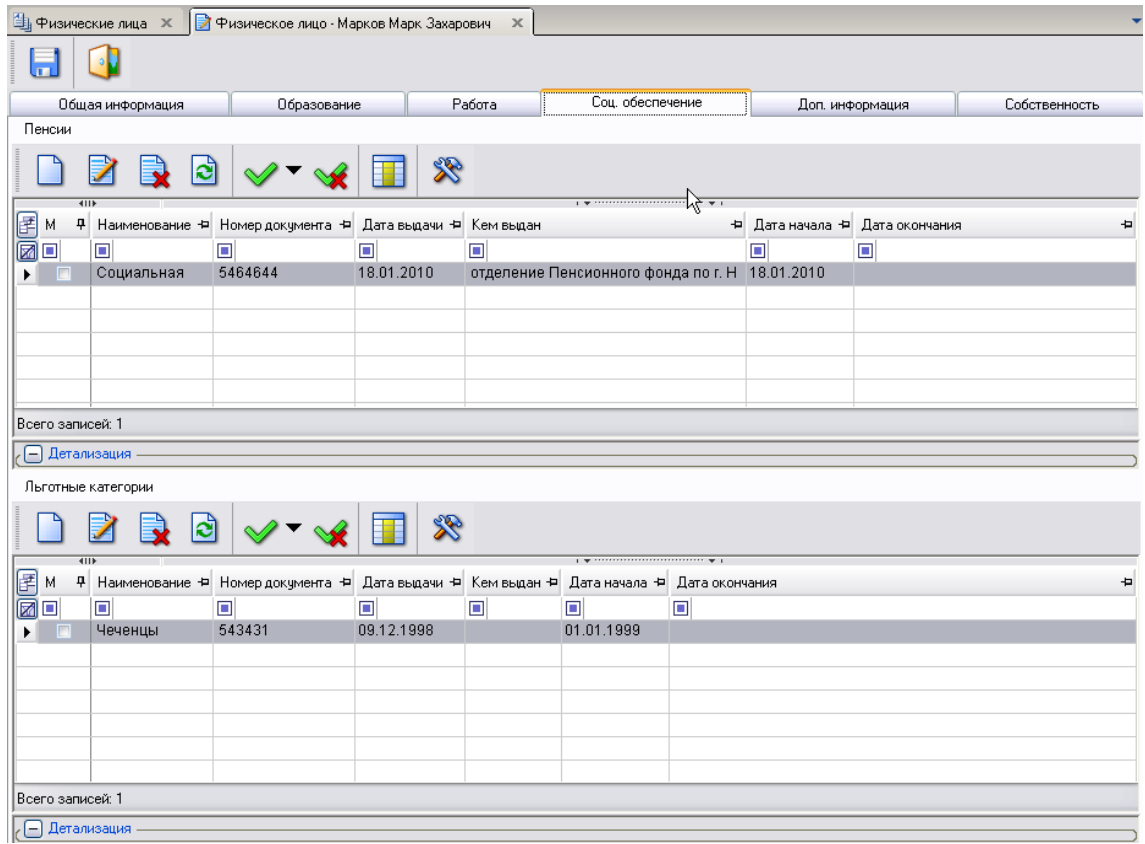

**Рисунок 84. Вкладка «Соцобеспечение» ФЛ**

Нажимаем на кнопку **[Добавить]** и в раскрывшемся окне **«Пенсии»** нажимаем на кнопку Ô

и выбираем из справочника **«Виды социального обеспечения»- вид пенсии**.

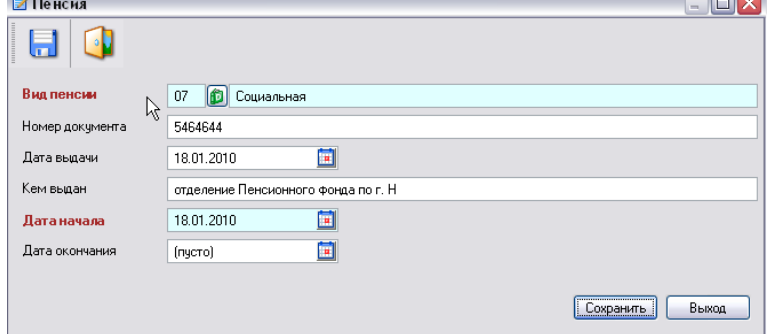

**Рисунок 85. Окно ввода данных «Пенсия»**

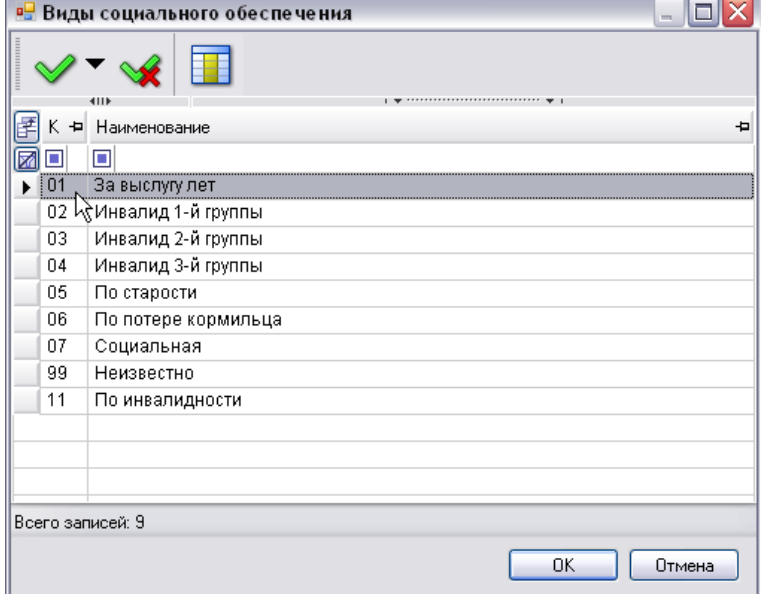

**Рисунок 86. Справочник «Виды Социального обеспечения»**

В нижней части экрана аналогично нажимаем кнопку **[Добавить]** и выбираем из справочника **«Виды льготных категорий»** значения для поля **Льготная категория.**

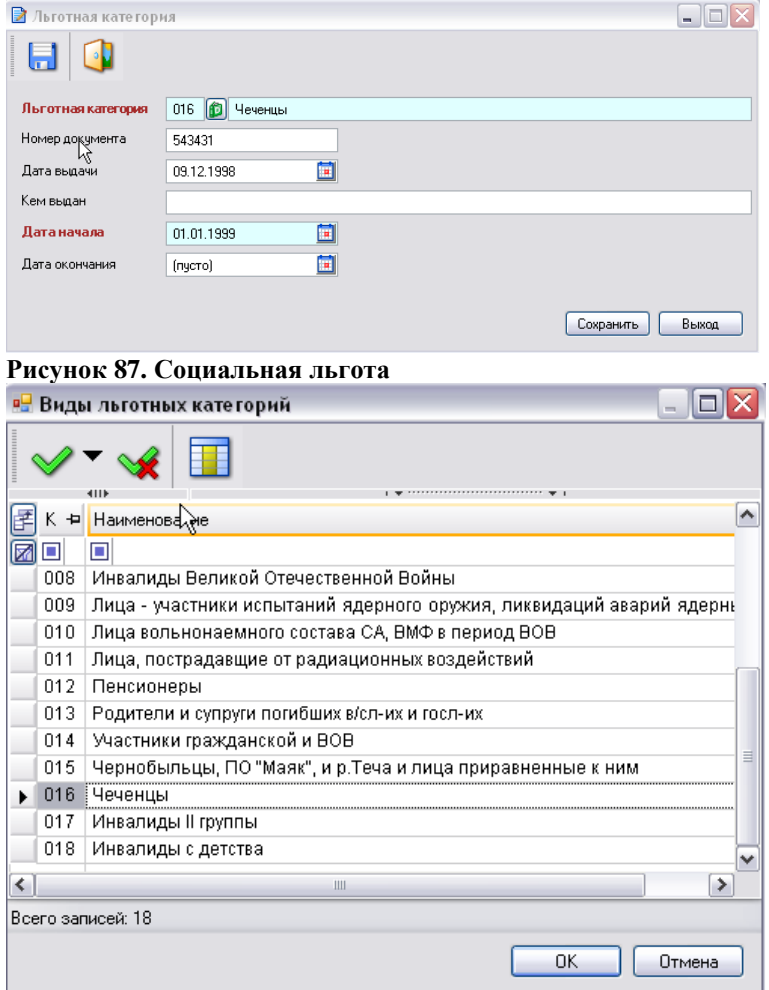

**Рисунок 88. Справочник «Виды льготных категорий»**

После введения всех данных, эта вкладка будет выглядеть как на рис. 24.

Процесс ввода членов этого хозяйства закончен. **Вкладка «Доп. Информация»**

В этой вкладке отображается информация о хозяйстве, в котором состоит данное ФЛ. Кнопка [**Редактировать**] для изменений сведений о пребывании ФЛ в хозяйстве.

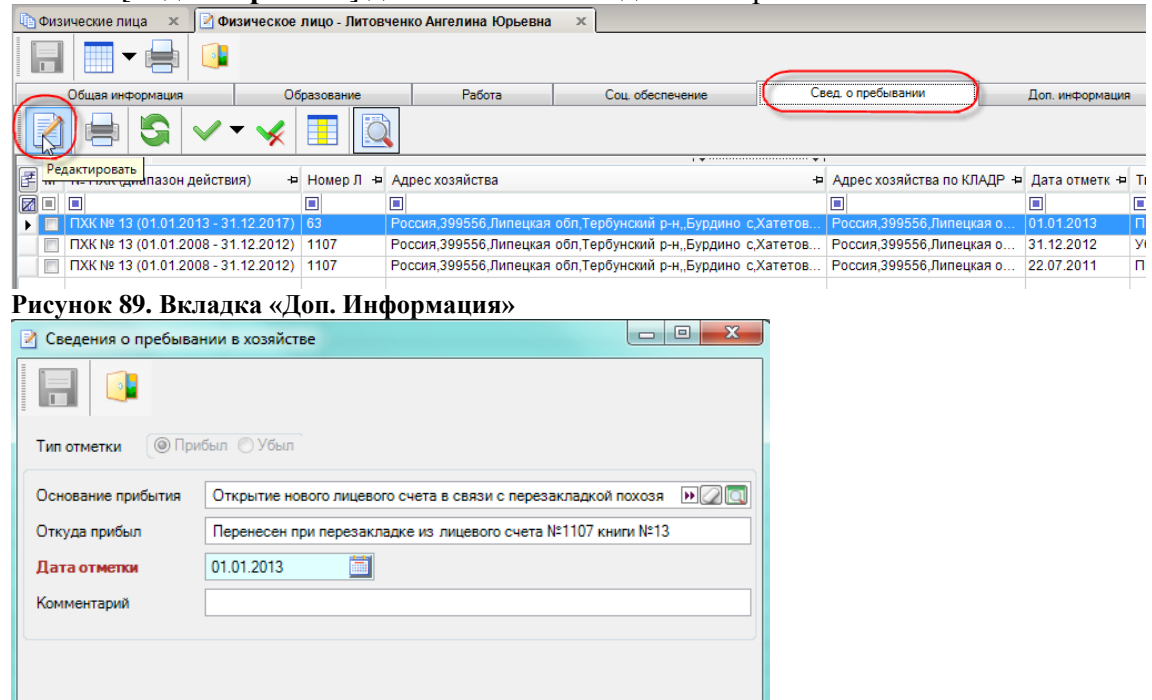

## **Рисунок 90. Вкладка «Доп. Информация» Вкладка «Собственность»**

Во вкладке собственность отображается информация по собственности ФЛ. Данная вкладка состоит из 2 полей: в верхнем поле отображаются ЗУ, а в нижнем поле - имущество ФЛ.

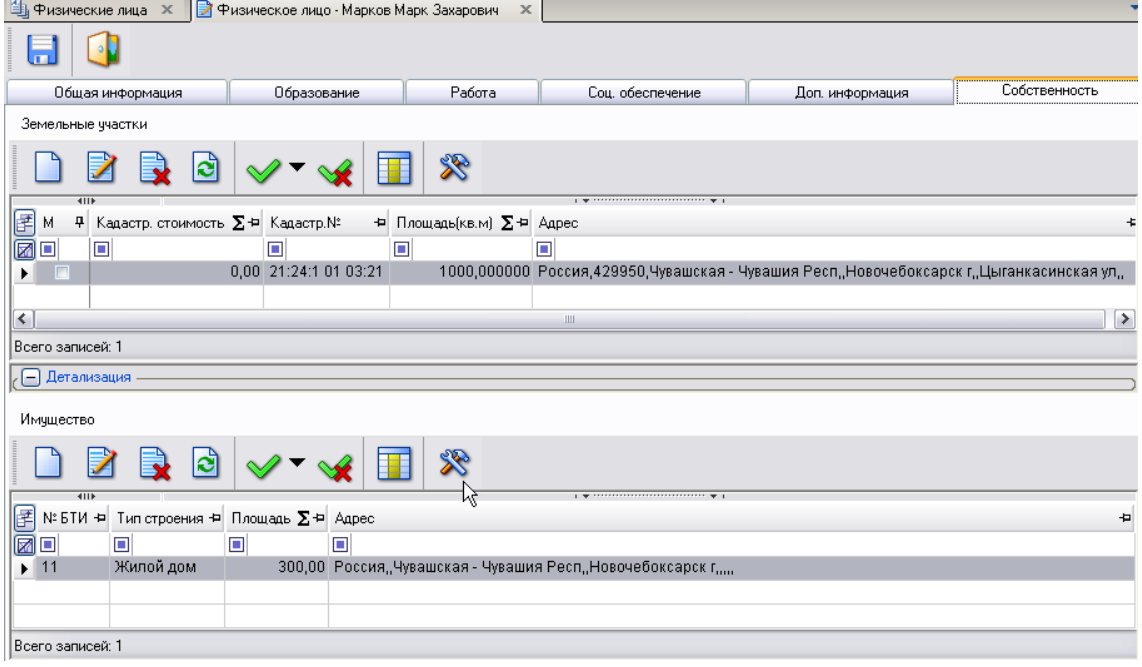

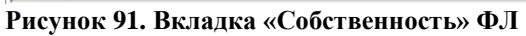

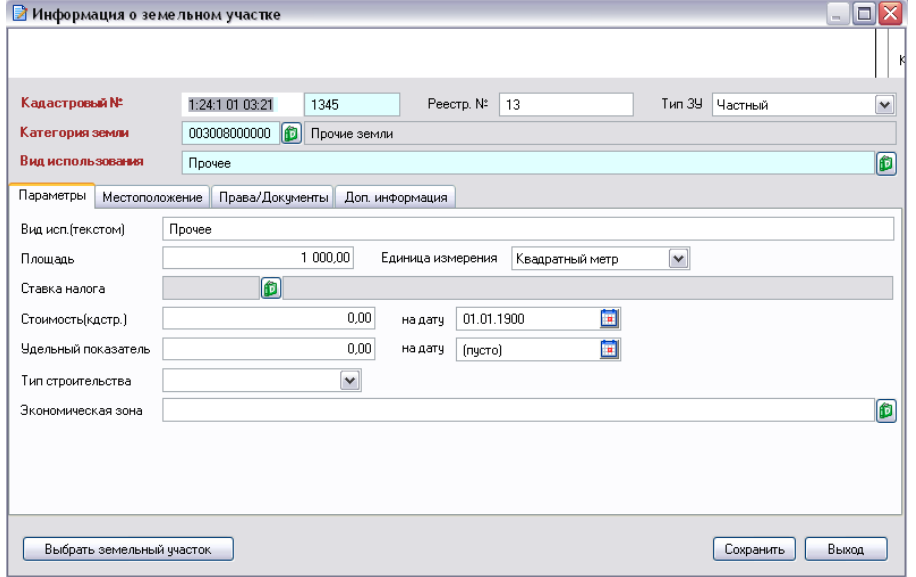

## **Рисунок 92. Окно ввода данных о ЗУ ФЛ**

Для того чтобы ввести информацию о ЗУ, необходимо нажать на кнопку **[Создать**]. В открывшемся окне «Информация о земельном участке» ввести всю информацию по ЗУ. Аналогично тому, как это [было описано выше,](#page-21-0) выбрать ЗУ по кнопке [**Выбрать Земельный участок**] из списка уже ранее введенных ЗУ данного МО.

Аналогично этому заполняется информация по Имуществу ФЛ.

## <span id="page-50-0"></span>**1.4.2 Просмотр двойников**

Начиная, с версии 11.01.02 добавлена возможность просмотра двойников. Для того чтобы объединить двойников ФЛ в МО, необходимо перейти в режим

## **УЧЕТ – ФИЗИЧЕСКИЕ ЛИЦА**

Установить фильтр для отображения всех ФЛ в данном МО и нажать на кнопку [**Список двойников**].

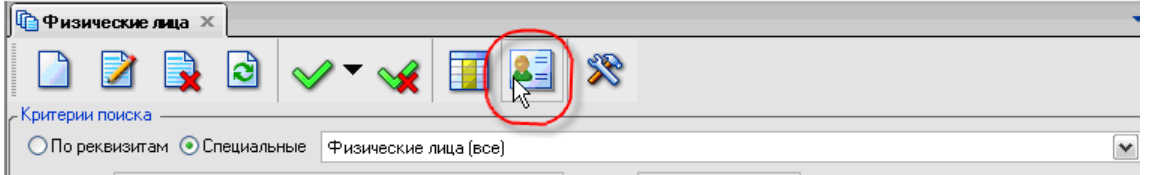

### **Рисунок 93. Кнопка объединение двойников**

После нажатия на кнопку, сформируется список ФЛ, у которых есть двойники. Следующим шагом нужно выбрать одну из записей, встать на эту запись и нажать на кнопку [**Список** 

**двойников**]. **.**

|      | $\mathbb X$   |                    | <b>Фризические лица (Двойники)</b> X                            |                                            |                     |  |
|------|---------------|--------------------|-----------------------------------------------------------------|--------------------------------------------|---------------------|--|
|      |               |                    |                                                                 |                                            |                     |  |
| 411F |               |                    |                                                                 | $_1$ we concerned concerned concerned with |                     |  |
|      |               |                    | М ∑ Ф Фамилия + Имя + Отчество + Дата рождения + Место рождения |                                            | + Дата смерти + ИНН |  |
|      | п             | п                  |                                                                 |                                            | ш                   |  |
|      | <b>Ворнов</b> | Алексей Петрович   | 01.01.1951                                                      | татарстан, Бүинский, , Бүрүндүки           |                     |  |
| П    | <b>Ворнов</b> | Алексей   Петрович |                                                                 |                                            |                     |  |
|      |               |                    |                                                                 |                                            |                     |  |

**Рисунок 94. Список двойников физических лиц**

Необходимо отметить две записи и нажать на кнопку ... В раскрывшемся окне необходимо выбрать из списка двойников то ФЛ, которое будет приемником.

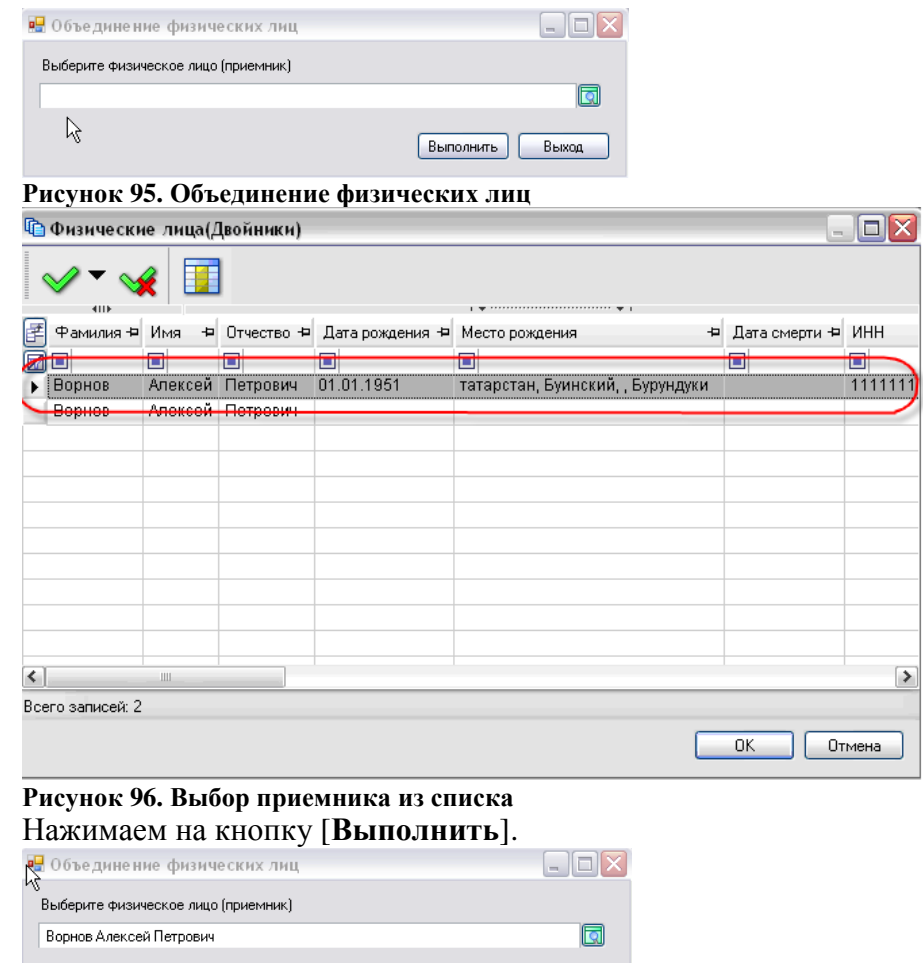

Выполнить Выход

**Рисунок 97. Физическое лицо (приемник)**

## <span id="page-52-0"></span>**2. Справочники (редактирование доступно для пользователей с расширенными правами).**

Для корректной работы модуля необходимо заполнить некоторые справочники. Доступ к справочникам:

## **НАВИГАТОР — СПРАВОЧНИКИ**

## **Назначение справочников**

Нормативно-справочная система программы предназначена для автоматизации следующих функций:

 формирование и ведение нормативно-справочной информации (НСИ), используемой для унификации значений вводимой информации, контроля правильности ввода и быстрого поиска при вводе сведений;

обеспечение целостности базы данных.

Использование справочников позволяет избежать многих ошибок ввода и значительно ускоряет работу с программой.

## **Виды справочников**

В модуле используется большое количество различных справочников. Часть из них поставляется уже заполненными (справочники со встроенными классификаторами и справочники, содержание которых определено законодательством), часть справочников заполняется пользователями программы.

Справочники и классификаторы, поставляемые в заполненном виде, делятся на **общероссийские** и **технологические** справочники (названия видов справочников условные).

**Общероссийские** справочники содержат информацию, заполненную на основе стандартных общероссийских классификаторов (например, КЛАДР<sup>1</sup>, ОКАТО<sup>2</sup> и других классификаторов), федеральных законов, а также на основе значений, используемых в унифицированной документации.

**Технологические** справочники заполнены разработчиками на основе наиболее часто используемой информации. Содержание технологических справочников можно дополнять при необходимости, удалять неиспользуемые значения, а также изменять и редактировать записи для корректного функционирования некоторых режимов.

Также в программе существуют **пользовательские** справочники, т.е. данные справочники заполняются и изменяются пользователем самостоятельно. Их заполнение/редактирование необходимо для правильной эксплуатации комплекса.

## **Порядок работы со справочниками**

 Работа со справочниками сводится к двум вариантам действий – **выбор нужных записей из справочника** (использование справочников при заполнении реквизитов документов и личных данных), а также **добавление/просмотр/редактирование записей в справочнике**.

## **Выбор элемента из справочника**

1

<sup>1</sup> Общероссийский классификатор адресов

<sup>2</sup> Общероссийский классификатор административно-территориального деления

Для того чтобы заполнить реквизит документа при помощи справочника необходимо

щелкнуть левой кнопкой мыши по кнопке [**Выбрать значение]** (кнопка отбора). Содержимое соответствующего справочника в отдельном окне в виде списка записей.

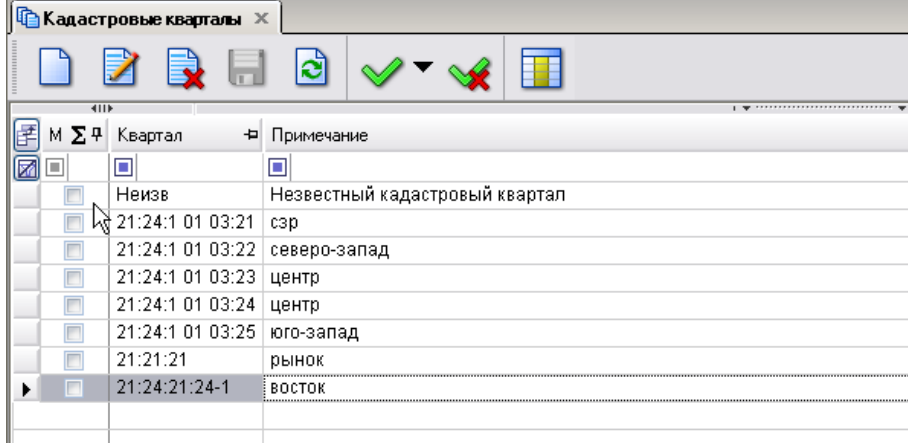

**Рисунок 98. Пример окна справочника при вводе данных.**

Внимание, при вводе информации во многих справочниках не происходит сохранение

данных на сервере, до тех пор, пока не нажата кнопка [Сохранить].

Т.е. вся введенная информация не сохранится, если после ввода не сохранить данные на сервере.

 Это реализовано для возможного пакетного ввода данных и передачи их на сервер одним пакетом данных**.**

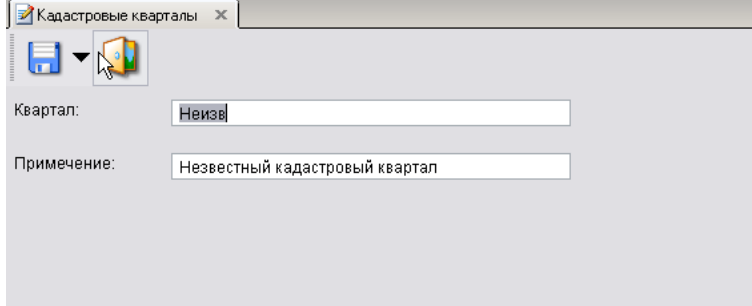

**Рисунок 99. Окно добавления записи в справочник.**

 Если справочник при выборе пустой или нет нужного значения, то в него можно добавить недостающую запись, нажав кнопку **[Создать],** появится окно добавления записи.

При работе со справочниками, в случае ошибки при сохранении данных появляется информационное окно

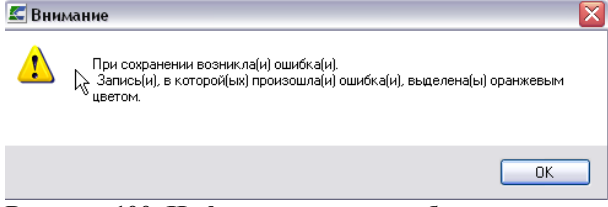

**Рисунок 100. Информационное сообщение.**

**Добавление/Просмотр/Редактирование записей в справочнике**

По кнопке **[Создать]-** осуществляется ввод новой записи в справочник**.**

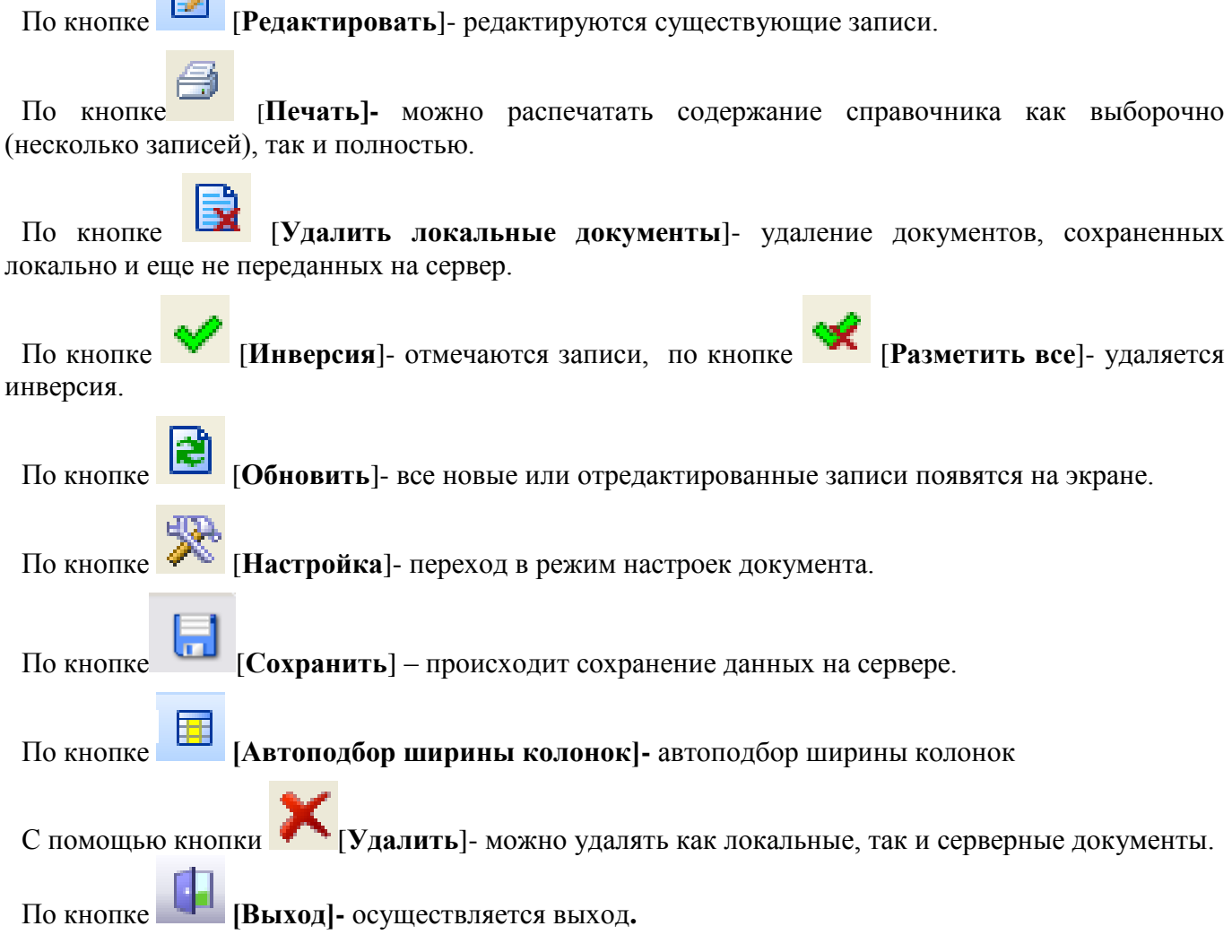

## <span id="page-54-0"></span>*2.1. Настройка муниципального образования* **СПРАВОЧНИК-НАСТРОЙКИ-МУНИЦИПАЛЬНЫЕ ОБРАЗОВАНИЯ**

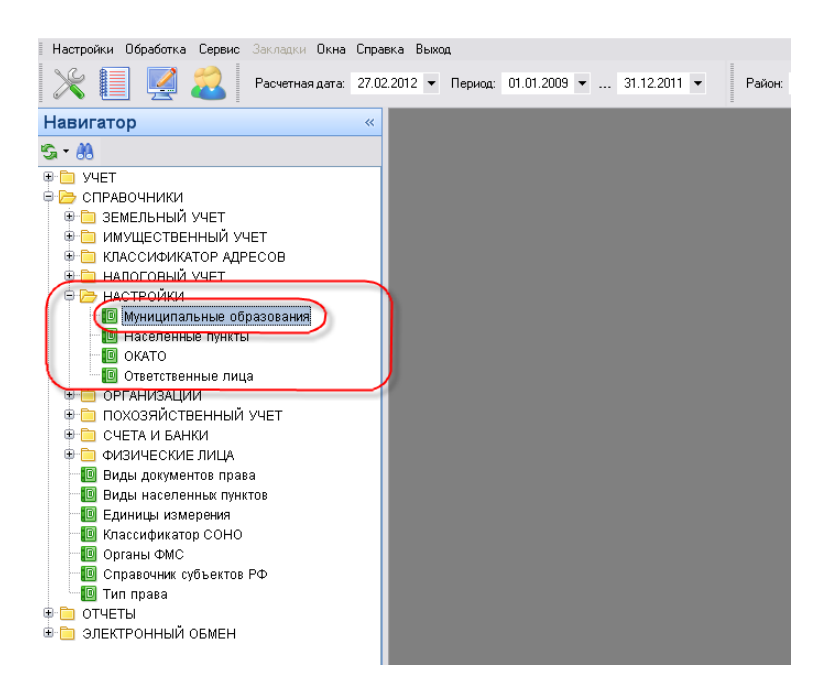

## **Рисунок 101. Настройка МО**

В этом режиме описывается настройка того МО в котором будет находиться комплекс. Перед началом настройки МО необходимо произвести предварительные настройки.

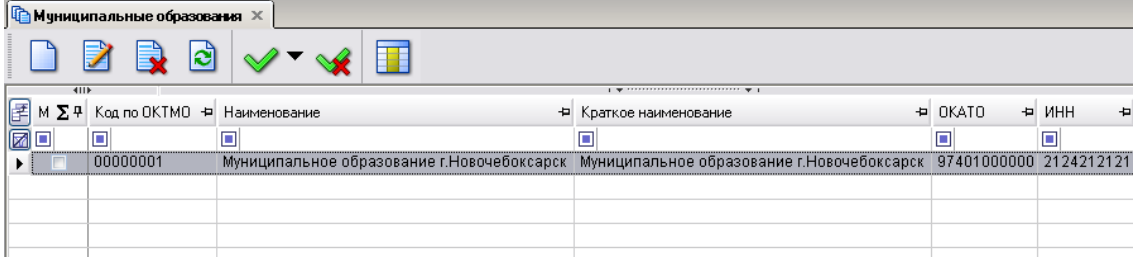

## **Рисунок 102. Навигатор**

Для создания МО нужно выполнить следующую последовательность действий:

Нажимаем на кнопку  $\Box$  и начинаем заполнять поля.

- **Код по ОКТМО** Общероссийский классификатор территорий муниципальных образований.
- **Тип МО** городское, сельское поселение или муниципальный район выбираем из выпадающего списка.
- **Глава МО** указываем главу Администрации района.
- **Район** выбираем из КЛАДРа.

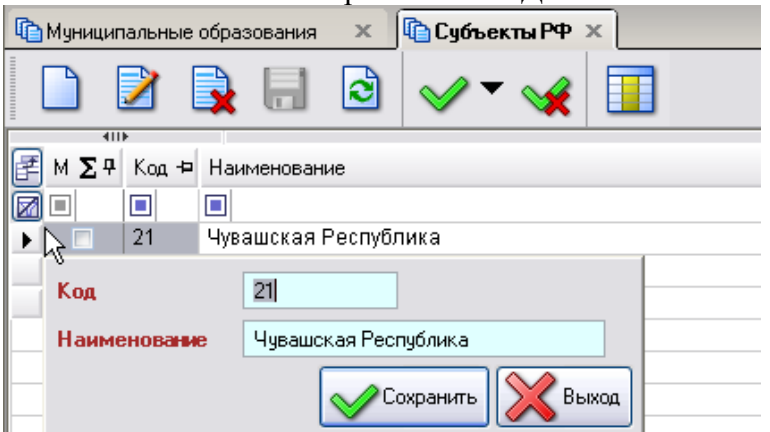

**Рисунок 103. Заполнение справочника субъектов РФ**

- **Регион** выбираем из справочника «Регионы».
- **ИФНС** выбираем из ранее заведенного справочника, см. выше.
- **ОКАТО МО** выбираем из справочника.

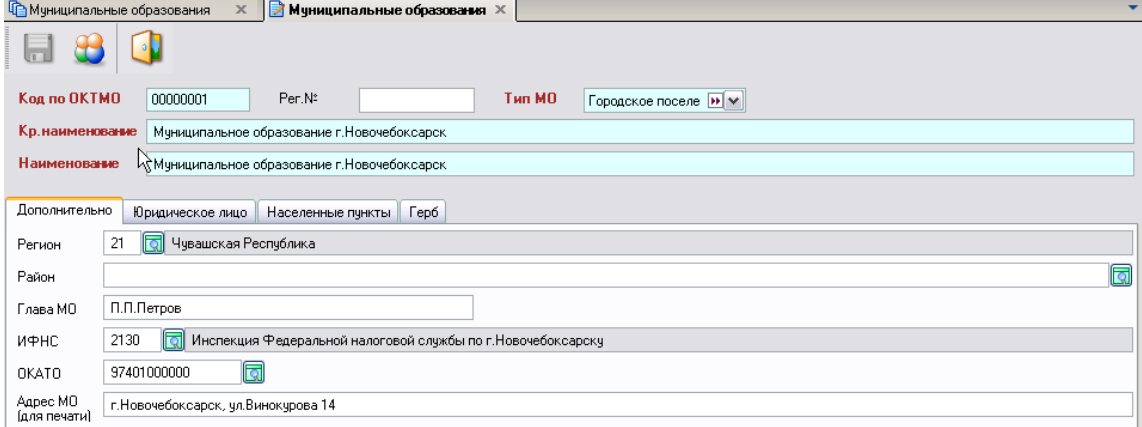

**Рисунок 104. Настройка Муниципального образования**

**Адрес МО** — указываем почтовый адрес администрации МО.

Далее переходим во вкладку «**Юридическое лицо**», для этого нажимаем на саму вкладку.

Здесь нам необходимо завести ЮЛ. Нажимаем на  $\Box$  и в раскрывшемся окне начинаем заполнять поля ИНН, Наименование, Полное наименование, Почтовый адрес и т.д.

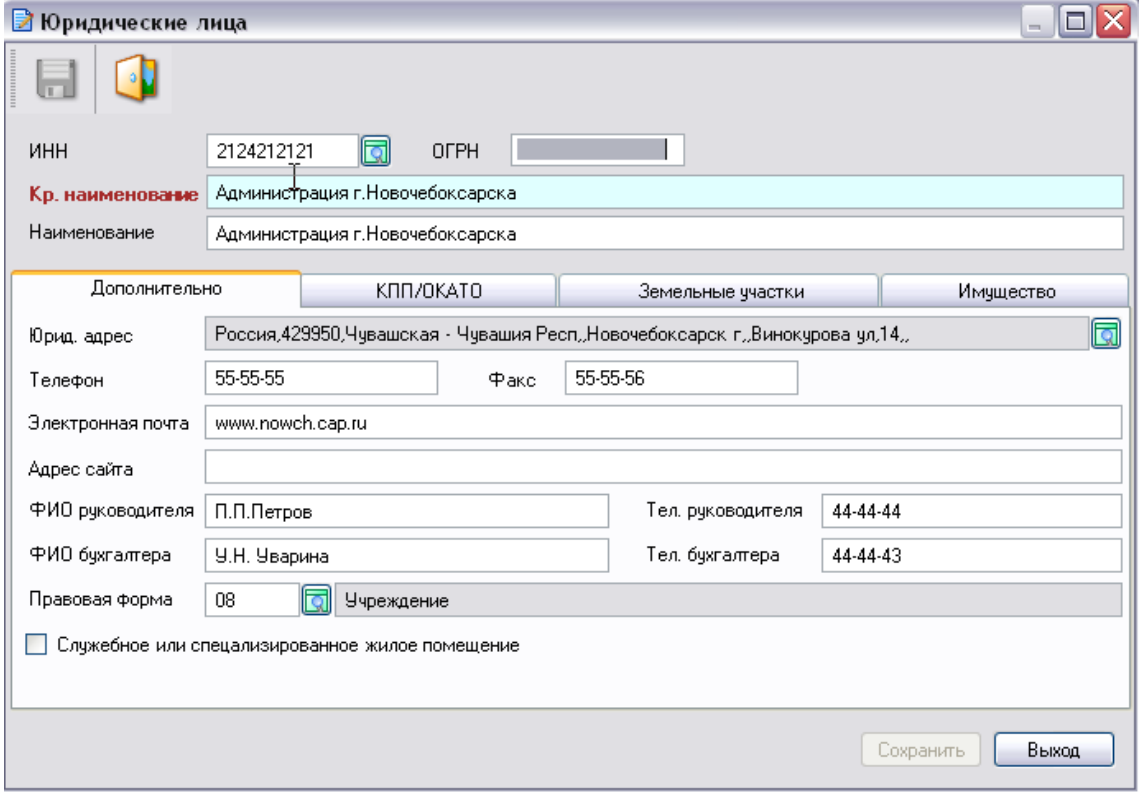

### **Рисунок 105. Настройка юридического лица**

После того, как мы введем данные, вкладка **«Юридическое лицо»** будет выглядеть следующим образом:

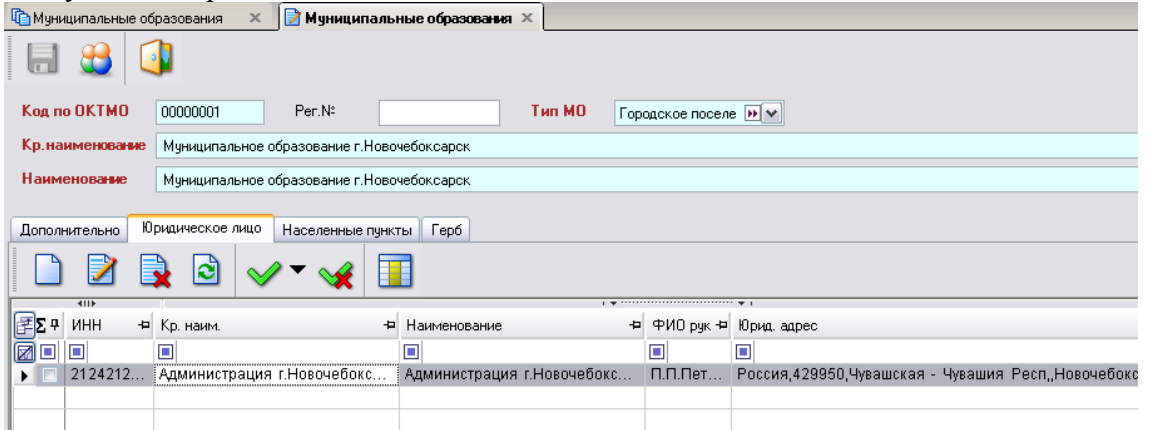

### **Рисунок 106. Юридическое лицо «Администрация»**

Переходим во вкладку **«Населенные пункты».** Если будет необходимость, то повторно к заполнению можно вернуться из Навигатора

## **НАВИГАТОР — МУНИЦИПАЛЬНОЕ САМОУПРАВЛЕНИЕ — НАСТРОЙКИ — НАСЕЛЕННЫЕ ПУНКТЫ**

Нам необходимо выбрать все населенные пункты, принадлежащие данному МО.

Для его создания нужно нажать на кнопку  $\Box$  и в новом окне заполнить все поля. Поле **Наименование** выбирается из КЛАДРа.

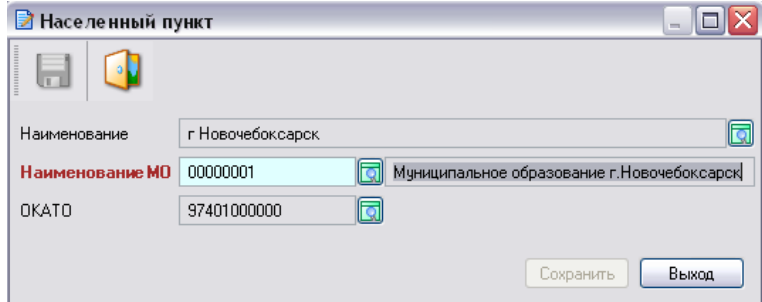

## **Рисунок 107. Выбор населенного пункта**

Остальные населенные пункты заполняются аналогичным образом.

После того как мы введем все населенные пункты, принадлежащие нашему МО, эта вкладка будет иметь такой вид:

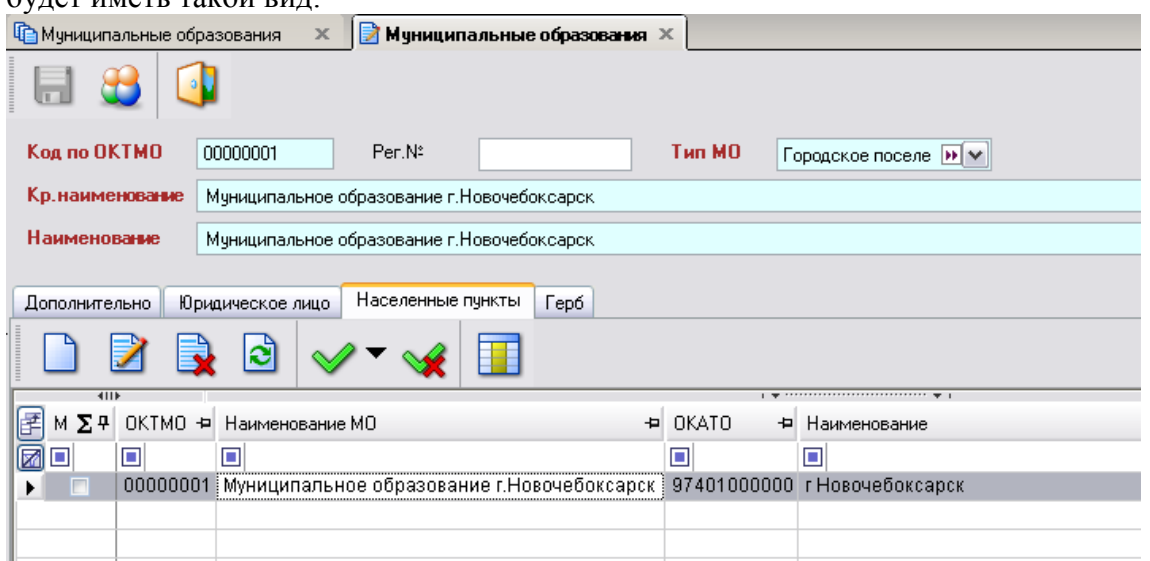

**Рисунок 108. Все населенные пункты МО**

## <span id="page-57-0"></span>*2.2. Юридические лица*

В данной ветке находятся данные обо всех ЮЛ, имеющихся в базе.

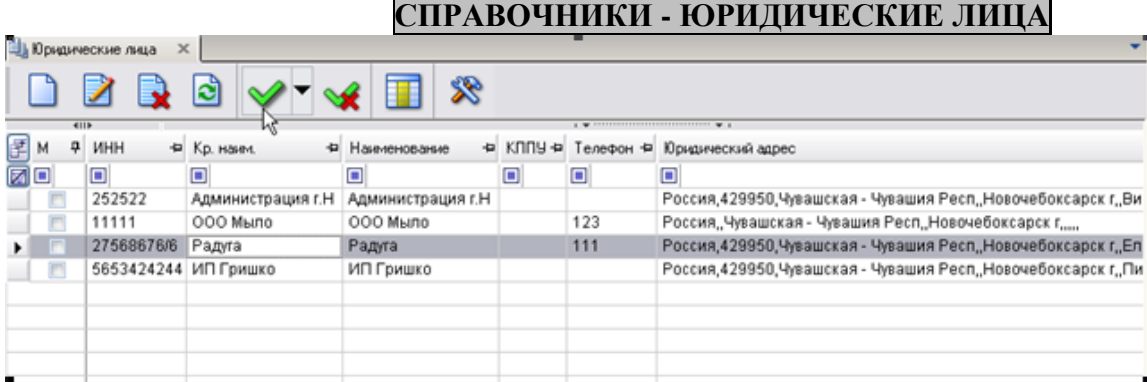

### **Рисунок 109. Список ЮЛ**

Окно для ввода нового ЮЛ вызывается стандартным способом. Оно состоит из нескольких вкладок:

**Дополнительно**. Здесь вводятся основные данные о ЮЛ

## **наименование,**

**адрес,**

## **ФИО руководителя,**

## **Правовая форма**,

**ИНН** выбирается из справочника **«Корреспонденты (все)»**.

Если данное ЮЛ является специализированным учреждением и обладает служебными или специализированными жилыми помещениями, то мы в соответствующем окне проставляем галочку. (Данная процедура необходима для сбора формы *№ 2С «Список лиц, проживающих на территории муниципального образования в служебных или специализированных жилых помещениях»*.)

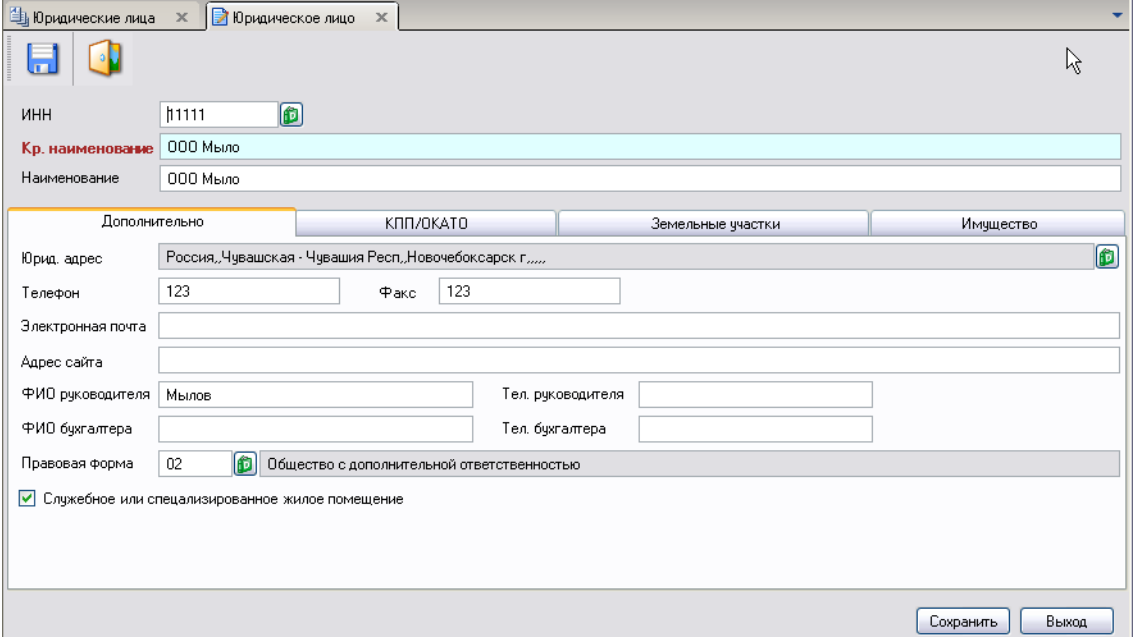

## **Рисунок 110. Вкладка «Дополнительно» ввода данных о новом ЮЛ**

**Земельные участки**. Здесь отображаются ЗУ, находящиеся в собственности ЮЛ.

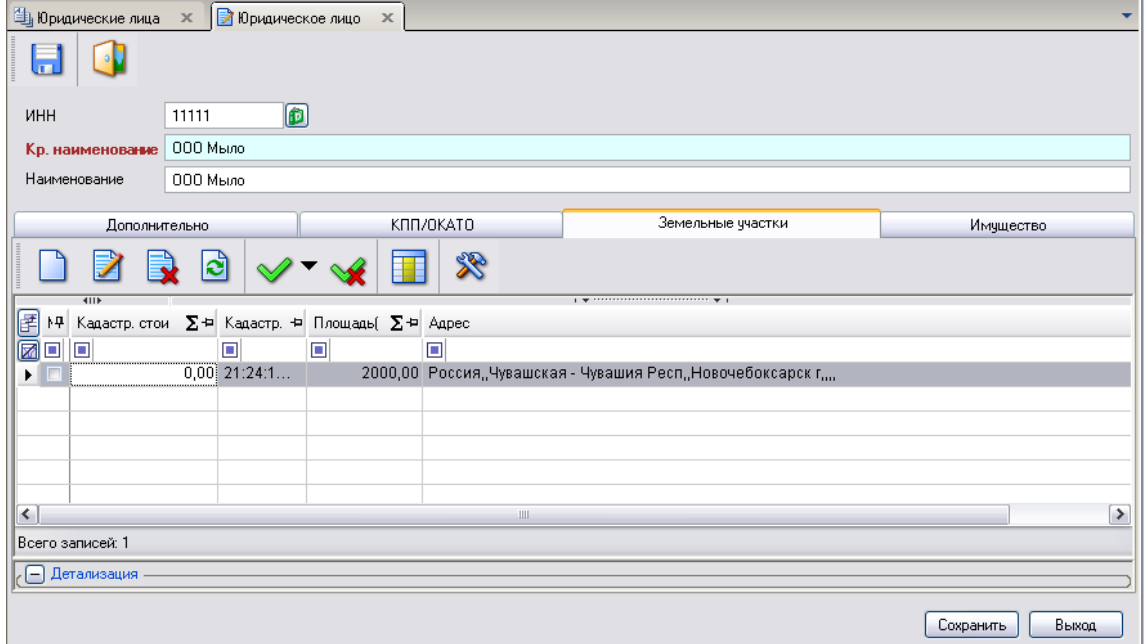

**Рисунок 111. Вкладка «Земельные участки» ввода данных о новом ЮЛ**

**Имущество***.* В этой вкладке отображается недвижимое имущество, принадлежащее ЮЛ.

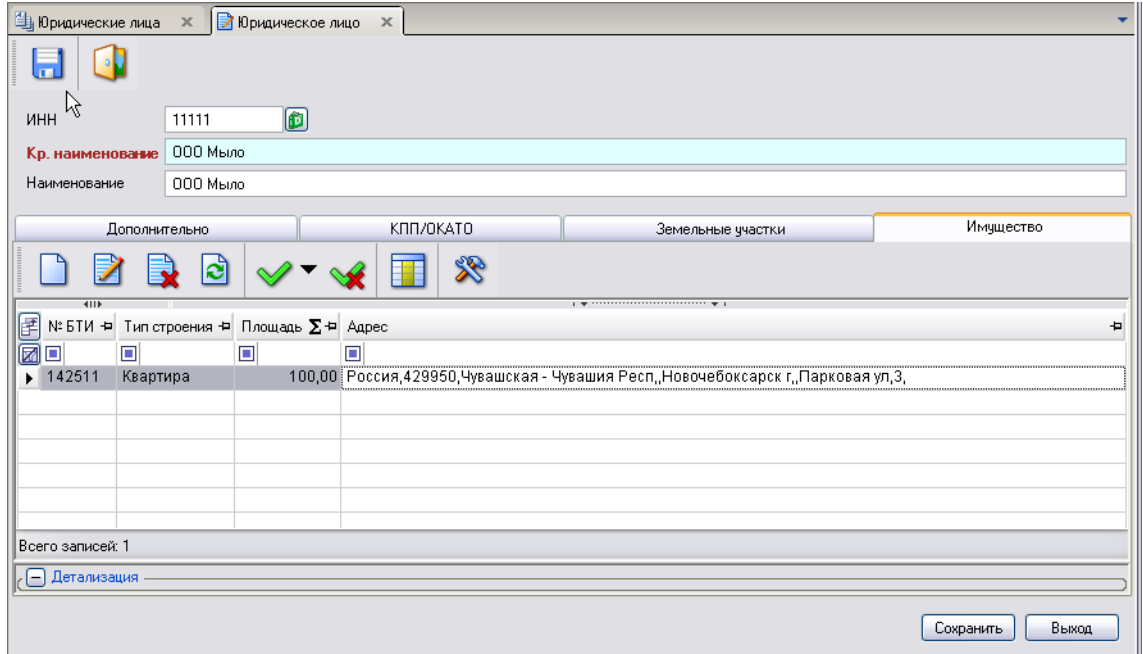

**Рисунок 112. Вкладка «Имущество» ввода данных о новом ЮЛ**

## **Нестандартные ситуации**

При сбое в работе аппаратуры восстановление нормальной работы системы производится после:

перезагрузки операционной системы;

запуска исполняемого файла системы.

При ошибках в работе аппаратных средств (кроме носителей данных и программ) восстановление функции системы возлагается на операционную систему.

При ошибках, связанных с программным обеспечением (операционной системой и драйверами устройств), восстановление работоспособности возлагается на операционную систему.

При неверных действиях пользователей, неверных форматах или недопустимых значениях входных данных, система выдает пользователю соответствующие сообщения, после чего возвращается в рабочее состояние, предшествовавшее неверной (недопустимой) команде или некорректному вводу данных.

## <span id="page-61-0"></span>**Рекомендации по освоению**

Для успешного освоения Программного комплекса необходимо иметь навыки работы с персональным компьютером и изучить следующие документы:

- Об утверждении формы и порядка ведения похозяйственных книг органами местного самоуправления поселений и органами местного самоуправления городских округов;
- Настоящее «Руководство пользователя».

## <span id="page-62-0"></span>**Глоссарий**

**Аутентификация** – процедура проверки соответствия субъекта и того, за кого он пытается себя выдать, с помощью некой уникальной информации, в простейшем случае - с помощью имени и пароля. Данную процедуру следует отличать от идентификации (опознавания субъекта информационного взаимодействия) и авторизации (проверки прав доступа к ресурсам системы).

**Авторизация** – процесс, а также результат процесса проверки необходимых параметров и предоставление определённых полномочий лицу или группе лиц (прав доступа) на выполнение некоторых действий в различных системах с ограниченным доступом.

# <span id="page-63-0"></span>**Перечень сокращений**

В документе используются следующие сокращения:

- *АРМ* автоматизированное рабочее место.
- *МСУ* местное самоуправление.
- *МО* муниципальное образование.
- *ФЛ* физическое лицо (лица).
- *ЮЛ* юридическое лицо (лица).
- *ЗУ* земельный участок.

# <span id="page-64-0"></span>**Лист регистрации изменений**

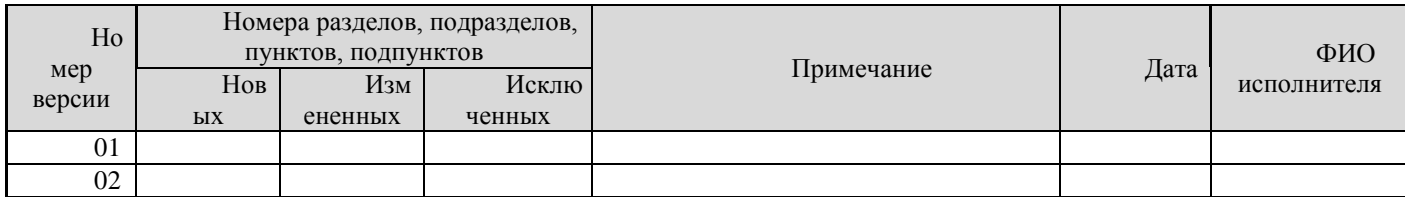